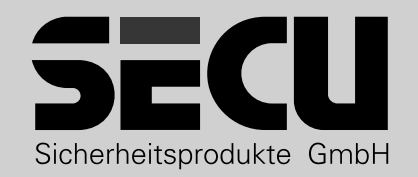

# **Selo – BR V.2 FP**

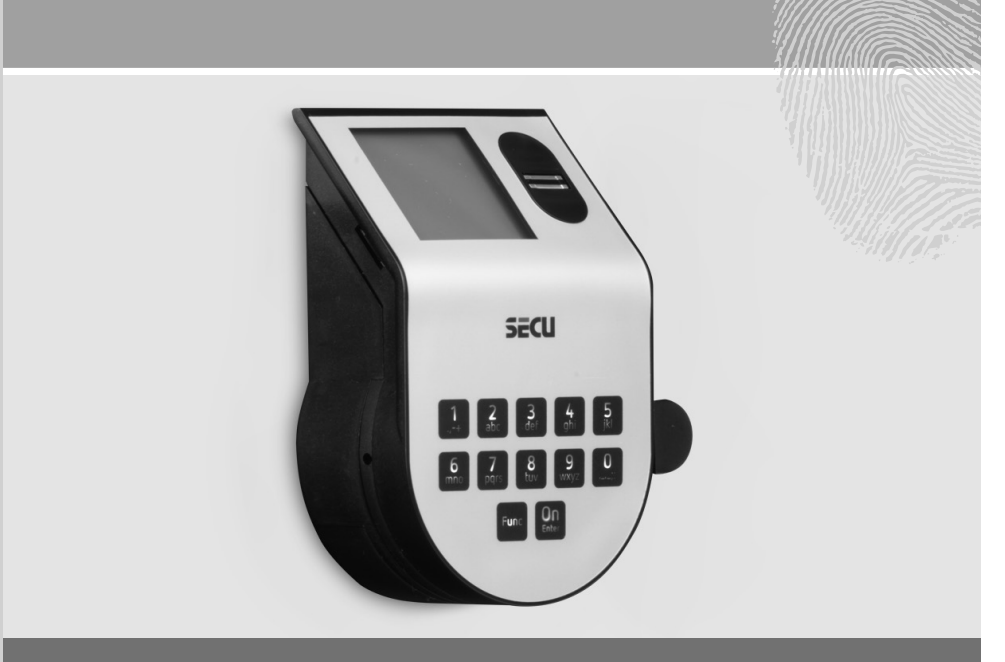

**SECU Sicherheitsprodukte GmbH** Wormgermühle 58540 Meinerzhagen Germany

## **Language**

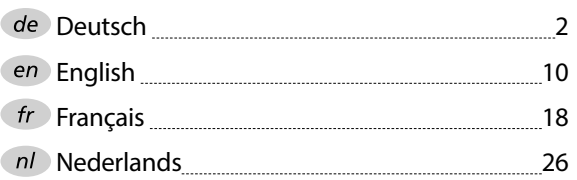

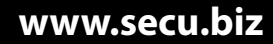

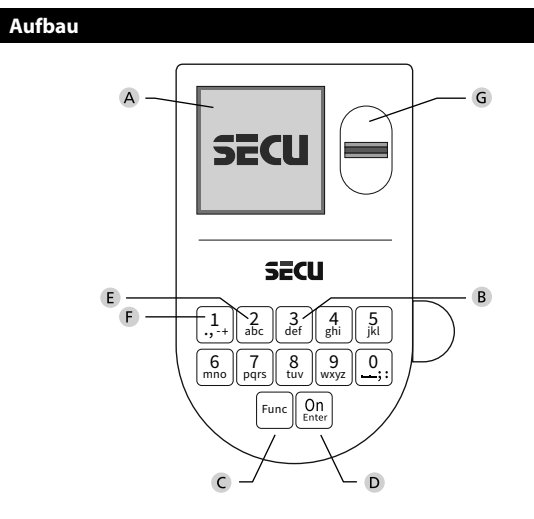

#### **Display**

#### **Ziffer-Tasten**

Die Ziffern "1"- "0" werden zur Eingabe verwendet z. B. bei der Codeeingabe.

#### "**Func"-Taste**

Die "Func"-Taste passt ihre Funktion an die Situation an. Entweder wechselt man durch Betätigen der Taste in die vorherige Menüebene bzw. man entfernt ein eingegebenes Zeichen oder man wechselt

in das Hauptmenü. Das Display zeigt die aktuelle Funktion der Taste (s. Abschnitt 3).

#### "**On/Enter"-Taste**

Die "On/Enter"-Taste startet das System bzw. wählt den aktuellen Menüpunkt aus.

#### **"1"-Taste**

Wenn mehrere Auswahlmöglichkeiten bestehen, kann über die Taste nach oben gescrollt werden. Ist dies möglich, so zeigt das Display dies an (s. Abschnitt 3).

#### **"2"-Taste**

Wenn mehrere Auswahlmöglichkeiten bestehen, kann über die Taste nach unten gescrollt werden. Ist dies möglich, so zeigt das Display dies an (s. Abschnitt 3).

#### **Fingerprint-Sensor**

Über den Fingerprint-Sensor können Fingerabdrücke eingespeichert oder zum Öffnen des Tresors verwendet werden.

#### Sehr geehrter Kunde,

vielen Dank, dass Sie sich für ein Schloss mit der SECU Elektronik SECU Selo – BR V.2 FP entschieden haben. Diese Elektronik ist nach ECB Klasse B zertifiziert.

Sie haben hiermit ein Produkt erworben, welches extrem hohe Sicherheitsanforderungen erfüllt und nach aktuellen technischen Standards entwickelt und produziert wurde. Dieses Schloss ist entsprechend EN 1300:2018 zertifiziert. (Wertbehältnisse-Klassifizierung von Hochsicherheitsschlössern nach ihrem Widerstandswert gegen unbefugtes Öffnen).

#### **Wichtig: Bitte lesen Sie die gesamte Bedienungsanleitung vor der Programmierung und heben Sie diese Anleitung gut auf, um jederzeit darin nachschlagen zu können.**

Wir wünschen Ihnen viel Freude mit Ihrem neuen SECU Schloss. Ihre SECU Sicherheitsprodukte GmbH

#### **Allgemeines**

#### **Aktivierung**

Das Einschalten der Elektronik erfolgt über die -Taste der Tastatur. Diese leuchtet anschließend auf. Zeitgleich zeigt das Display einen Moment lang das SECU Logo, bevor die Eingabemaske für Pincode bzw. Fingerprint erscheint.

í

and the company **Contract Contract Contract** 

#### **Sprachen**

Die Menüführung im Display ist in zwölf Sprachen verfügbar und kann über den Menüpunkt Sprachen eingestellt werden. Eine genaue Erklärung hierzu erhalten Sie in Kapitel "Menü Sprache/Language.

#### **Berechtigungsabfragen**

Zum Öffnen mit dem Fingerabdruck muss zusätzlich noch ein gültiger Pincode eingegeben werden. Die Zwei-Faktor-Authentifizierung mit Fingerprint und Code ist nur im Standardmodus möglich!

#### **Hintergrund:**

Alle Fingerprints erhalten in der aktuellen Softwareversion nicht die volle Wertigkeit. Um eine Öffnungsbefugnis zu erlangen, muss jedoch eine vollständige Wertigkeit erreicht werden. Demzufolge benötigen Sie zusätzlich einen gültigen Pincode eines anderen Benutzers. Beim Anlegen eines Pincodes am Tresor erfolgt die Abfrage, ob der Zugang zusammen mit einem Fingerabdruck genutzt werden soll. In diesem Fall wird die Wertigkeit des Pincodes automatisch heruntergestuft, wodurch er nicht ohne einen weiteren Pincode oder Fingerabdruck eines anderen Benutzers Zugang gewähren kann. Eine Kombination aus Pincode und Fingerabdruck desselben Benutzers gewährt keinen Zugang.

Pincodes ohne einen zugewiesenen Fingerprint behalten eine vollständige Wertigkeit und gewähren somit einen Zugang ohne eine zweite Berechtigungsabfrage.

#### **Sperrzeiten**

Als Sicherung gegen Manipulationen sperrt die Schlosselektronik den Zugang zum Tresor für fünf Minuten, wenn dreimal hintereinander ein falscher Zahlencode eingegeben wurde. Im Anschluss, bei jeder weiteren Fehleingabe, für zehn Minuten. Während dieser Sperrzeit läuft im Display die noch verbleibende Zeit rückwärts ab. Ein Öffnen des Tresors ist während dieser Zeit auch mit gültigem Benutzer- oder Administratorcode nicht möglich.

#### **Erhöhung des Einbruchschutzes**

Achten Sie bitte darauf, dass die Codes nicht in unbefugte Hände geraten. Bewahren Sie deshalb die Codes an einem sicheren Ort auf, sodass diese nur berechtigten Personen zugänglich sind. Falls ein Code verloren geht, dann muss das Schloss auf einen neuen Code umgestellt werden.

- Der Werkscode ist zu ändern, sobald das Schloss in Betrieb genommen wird.
- Einfache Codes, die leicht zu erraten sind (z. B. 1-2-3-4-5-6-7) dürfen nicht verwendet werden.
- Persönliche Daten (z. B. Geburtstage) oder andere Daten, auf die bei Kenntnis über den Codeinhaber geschlossen werden könnte, dürfen nicht als Code benutzt werden.
- Nach Codewechsel ist das Schloss mehrere Male bei geöffneter Sicherheitstür zu prüfen.

**Achtung:** Alle Änderungen des Administratorcodes, des Werkscodes und des Benutzercodes sind bei geöffneter Tür des Wertbehältnisses durchzuführen! Nachdem das Schließsystem auf einen neuen Code umgestellt wurde, muss es bei offener Tür mehrmals mit dem neuen Code betätigt werden.

> $\mathbf{1}$ .,-t+ || abc mno || pqrs **Func**  $\begin{array}{|c|c|c|c|c|} \hline 6 & 7 & 8 & 9 & 0 \\ \hline \end{array}$  (no | pqrs | 8 tuv | wxyz | 0 def || ghi || j  $2_{\text{bc}}$   $3_{\text{def}}$   $4_{\text{ghi}}$   $5_{\text{kl}}$

 $\overline{On}_{\text{Enter}}$ 

#### **Eingabemöglichkeiten**

#### **Ziffern-Tasten:**

Die Ziffern "1"- "0" werden zur Eingabe verwendet, z. B. bei der Codeeingabe.

#### **"Func"-Taste:**

Die "Func"-Taste passt ihre Funktion an die Situation an. Entweder wechselt man durch

Betätigen der Taste in die vorherige Menüebene bzw. man entfernt ein eingegebenes Zeichen oder man wechselt in das Hauptmenü. Das Display zeigt die aktuelle Funktion der Taste.

#### **"On/Enter"-Taste:**

Die "On/Enter"-Taste startet das System bzw. wählt den aktuellen Menüpunkt aus.

#### Tasten ..1" und ..2":

Wenn mehrere Auswahlmöglichkeiten bestehen, kann über diese Tasten nach oben und unten gescrollt werden. Ist dies möglich, so zeigt das Display das durch entsprechende Pfeile an.

#### **Fingerprint-Sensor:**

**Fingerprint-Sensor:**<br>Über den Fingerprint-Sensor können Fingerabdrücke **rmgerprint-sensor:**<br>Über den Fingerprint-Sensor können Fingerabdrücke<br>eingespeichert oder zum Öffnen des Tresors genutzt werden.

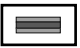

#### **Standard-/Reservemodus:**

Das Selo BR V.2 Schloss verfügt über eine zusätzliche Schlosselektronik (Reserveplatine) mit der in einem Fehlerfall eine Notöffnung vorgenommen werden kann. Der Tresor startet nach jedem Einschaltvorgang im Standardmodus (Standardplatine) in dem alle Funktionen zur Verfügung stehen. Für den Fall, dass der Tresor im Standardmodus nicht ordnungsgemäß geöffnet werden kann (z.B. Kommunikationsfehler) kann eine Notöffnung über den Reservemodus (Reserveplatine) vorgenommen werden. Die Notöffnung kann über den im Reservemodus hinterlegten Administratorcode bzw. Benutzercode erfolgen.

## Achtung!! Bei der Inbetriebnahme muss bei der Reserveplatine manuell der Administratorcode umgestellt werden.

Administrator... Moduswechsel

 $\epsilon$  $-$  R

 $E$ 

1: **4** 2: **v** FUNC: **4** 

 $-A$  —

 $D =$ 

- Δ

CODE / Fingerp.:

**R FUNC: M** 

#### Display **Display**

- Codeänderung Sprache/Language **HAUPTMENU** A Gibt an, ob man über die Taste Func die letzte Eingabe widerrufen (<) oder in das Hauptmenü wechseln kann (M).
	- **B** (**2**: ▼) wird eingeblendet, wenn man über die Taste "2" nach unten scrollen kann.
	- (1:▲) wird eingeblendet, wenn man über die Taste "1" nach oben scrollen kann.
	- $\mathsf{D}$ (■) gibt den Füllstand der Batterie an.
	- (d/^n) zeigt an, ob die Schließarmatur die Verriegelung freigegeben hat und der<br>\_ Tresor somit geöffnet werden kann.
- **F** (**R**) wird eingeblendet, wenn der Reservemodus aktiv ist.

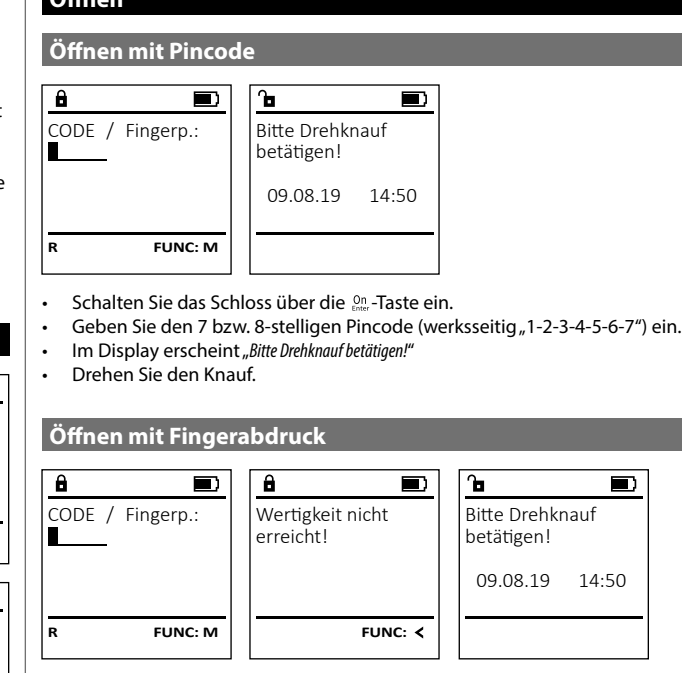

- Schalten Sie das Schloss über die <sup>on</sup> -Taste ein.
- Ziehen Sie einen angelernten Finger von oben nach unten mittig über den Sensor.
- Im Display erscheint der Hinweis *"Wertigkeit nicht erreicht"*.
- Geben Sie einen gültigen 7- bzw. 8-stelligen Pincode eines anderen Benutzers ein.
- Im Display erscheint "*Bitte Drehknauf betätigen!*"
- Drehen Sie den Knauf.

#### **Schließen**

 $\ddot{\theta}$ 

Nach dem Schließen des Tresors ist es notwendig, dass Sie den Drehknauf manuell in die Ausgangslage führen. Stellen Sie sicher, dass der Drehknauf dieselbe Position wie in der folgenden Abbildung einnimmt.

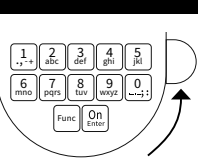

#### **Menüstruktur**

#### **Aufbau der Menüstruktur**

- Codeänderung
- Sprache/Language
- Administrator
	- > Benutzer
		- > Anlegen

```
 > Code anlegen
```
> Finger anlegen

> Zuordnen

- > Code zuordnen
- > Finger zuordnen

> Löschen

- > Zeitfunktionen
	- > Uhrzeit stellen

> Datum stellen

> Automatische SZ/WZ

> Verzögerungszeit

> Programmierung

> Firmwareupdate

> Reorganisieren

> Vorgänge

> Anzeigen

> Speichern

> Codelänge

> Setup

> Anmelden

> FP-Reset

**Moduswechsel** 

• Info

> System Info

> Systemcheck

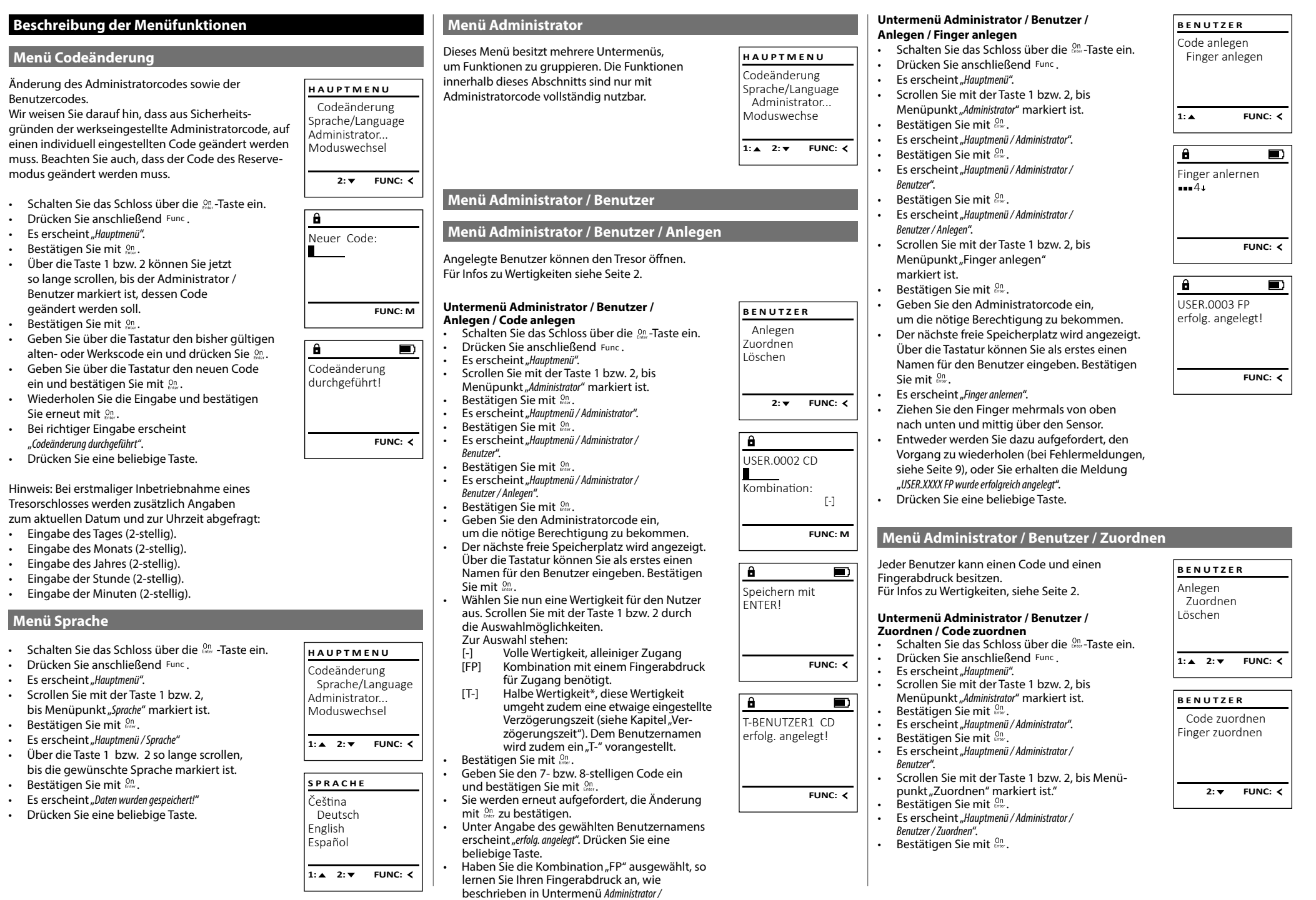

*Benutzer / Anlegen / Finger anlegen*.

 $\mathbf{r}$  -  $\mathbf{r}$ 

- Geben Sie den Administratorcode ein, um die nötige Berechtigung zu bekommen.
- Über die Taste 1 bzw. 2 können Sie jetzt so lange scrollen, bis der Benutzer markiert ist, so lange scrollen, bis der benutzer mar<br>dem ein Code zugeordnet werden soll.
- Bestätigen Sie mit . • Geben Sie den 7- bzw. 8-stelligen Code ein
- und bestätigen Sie mit . • Scrollen Sie mit der Taste 1 bzw. 2 durch -
- die Kombinationsmöglichkeiten. • Haben Sie keine Kombination ausgewählt,  so bestätigen Sie 3x mit .

#### **Untermenü Administrator / Benutzer /** - **Zuordnen / Finger zuordnen**  $\mathbf{r}$  and  $\mathbf{r}$  and  $\mathbf{r}$

- **zuorunen / Finger zuorunen**<br>• Schalten Sie das Schloss über die *s*m-Taste ein.
- Drücken Sie anschließend .
- Es erscheint "Hauptmenü".
- Scrollen Sie mit der Taste 1 bzw. 2, bis Menüpunkt "*Administrator*" markiert ist.
- $\cdot$  Bestätigen Sie mit  $_{\text{free}}^{\text{On}}$ .
- Es erscheint "*Hauptmenü / Administrator*".
- Bestätigen Sie mit <sup>on</sup>.
- Es erscheint "*Hauptmenü / Administrator / Benutzer*".
- Scrollen Sie mit der Taste 1 bzw. 2, bis Menü- punkt "Zuordnen" markiert ist."
- **Bestätigen Sie mit On .**
- Scrollen Sie mit der Taste 1 bzw. 2 bis Menüpunkt "*Finger zuordnen*" markiert ist.
- **Bestätigen Sie mit On .**
- Geben Sie den Administratorcode ein, um die nötige Berechtigung zu bekommen.
- Es erscheint "*Hauptmenü / Administrator / Benutzer / Zuordnen*".
- Über die Taste 1 bzw. 2 können Sie jetzt ober die 18ste 1 bzw. z konnen sie jetzt<br>so lange scrollen, bis der Benutzer markiert ist, dem ein Fingerabdruck zugeordnet werden soll.
- **Bestätigen Sie mit On .** • Es erscheint "Finger zuordnen".
- Ziehen Sie den Finger mehrfach von oben nach unten und mittig über den Sensor.
- Entweder werden Sie dazu aufgefordert, den Vorgang zu wiederholen (bei Fehlermeldungen, siehe Seite 9), oder Sie erhalten die Meldung "*USER.XXXX FP wurde erfolg. angelegt*".
- Drücken Sie eine beliebige Taste.

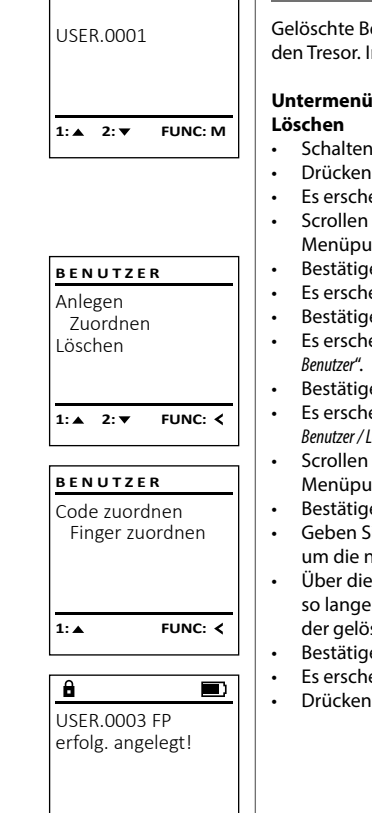

**FUNC:**

#### **Menü Administrator / Benutzer / Löschen Menü Administrator / Zeitfunktionen**

Gelöschte Benutzer haben keinen Zugriff mehr auf den Tresor. In der Historie verbleiben diese jedoch. Ï  $S.$ 

### **Untermenü Administrator / Benutzer /** -

- 
- **Loschen**<br>• Schalten Sie das Schloss über die *a*m-Taste ein. • Drücken Sie anschließend .
- Es erscheint "Hauptmenü".
- Scrollen Sie mit der Taste 1 bzw. 2, bis Menüpunkt "*Administrator*" markiert ist.  • Bestätigen Sie mit <sup>on</sup>
- Es erscheint "*Hauptmenü / Administrator*".
- Bestätigen Sie mit <sup>On</sup>
- Es erscheint "*Hauptmenü / Administrator /* and the company
- Bestätigen Sie mit <sup>on</sup>.
- Es erscheint "*Hauptmenü / Administrator / Benutzer / Löschen*" .
- Scrollen Sie mit der Taste 1 bzw. 2, bis Menüpunkt "*Löschen*" markiert ist.
- Bestätigen Sie mit <sup>on</sup>.
- Geben Sie den Administratorcode ein, um die nötige Berechtigung zu bekommen.
- Über die Taste 1 bzw. 2 können Sie jetzt so lange scrollen, bis der Benutzer markiert ist, der gelöscht werden soll.
- Bestätigen Sie mit <sup>on</sup>.
- Es erscheint "*Datensatz gelöscht*".
- Drücken Sie eine beliebige Taste.

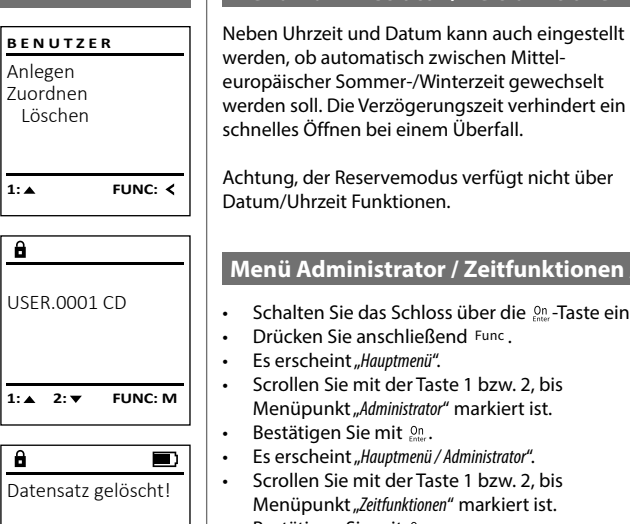

**FUNC:**

- Rhythmus) eingestellt werden.
- Bestätigen Sie mit <sup>on</sup>.
- Es erscheint "*Daten wurden gespeichert!*".
- Drücken Sie eine beliebige Taste.

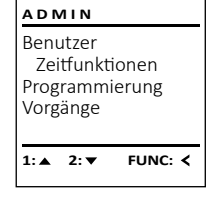

Uhrzeit stellen Datum stellen Autom. SZ/WZ Verzögerungszeit

**ZEITFUNK...**

#### **Menü Administrator / Zeitfunktionen / Uhrzeit stellen** - <u>Entremand</u> - 1990 - 1990 - 1990 - 1990 - 1990 - 1990 - 1990 - 1990 - 1990 - 1990 - 1990 - 1990 - 1990 - 1990 - 1990 - 19<br>1991 - 1991 - 1992 - 1993 - 1994 - 1994 - 1994 - 1994 - 1994 - 1994 - 1994 - 1994 - 1994 - 1994 - 1994 - 1994 tory zentrumtione

- **Schalten Sie das Schloss über die**  $\frac{On}{close}$ **-Taste ein.**
- Drücken Sie anschließend .
- Scrollen Sie mit der Taste 1 bzw. 2, bis -
- Menüpunkt "*Administrator*" markiert ist.
- Es erscheint "*Hauptmenü / Administrator*".
- Eb erseitente "marphilente 7 hammissation".<br>• Scrollen Sie mit der Taste 1 bzw. 2, bis Menüpunkt "*Zeitfunktionen*" markiert ist.
- Bestätigen Sie mit <sup>on</sup>
- Es erscheint *"Administrator /Zeitfunktionen*".
- Bestätigen Sie mit <sup>on</sup>. • Geben Sie den Administratorcode ein,
- um die nötige Berechtigung zu bekommen. • Über die Tastatur kann die Zeit (24-Stunden- -
- **FUNC: M**

**2: ▼ FUNC: <** 

Uhrzeit stellen  $H.M$  0.00

 $\overline{a}$ 

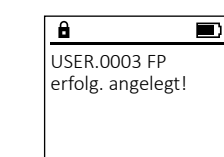

 $\overline{\mathbf{a}}$ 

#### **Hinweis:** Benutzer mit der Berechtigung [T-]  $1: A$   $2: A$  FUNC:  $\leq$ **1: A** FUNC: < (in Kombination mit einem beliebigen weiteren durchgeführt werden. Benutzer mit min. halber Wertigkeit) erhalten  $\overline{\mathbf{a}}$ sofortigen Zugang.  $\overline{a}$ Datum stellen Verzögerungszeit **Hinweis:** Nach Ablauf der Verzögerungszeit ist die • Drücken Sie anschließend . D.M.Y 0.00.00 [00] min Elektronik für 5 Minuten im Standby Eingabebereit, • Es erscheint "Hauptmenü".<br>• Scrollen Sie mit der Tas bevor sie sich deaktiviert. Sobald eine Taste • Scrollen Sie mit der Taste 1 bzw. 2, bis berührt wird, verringert sich die Standby-Zeit auf Menüpunkt "*Administrator*" markiert ist.  30 Sekunden. • Bestätigen Sie mit <sup>on</sup>. **FUNC: M FUNC: M** Zu Beginn müssen Sie auswählen, für welchen Modus • Es erscheint "*Administrator*". • Es erscrientt, "Administrator.<br>• Scrollen Sie mit der Taste 1 bzw. 2, bis Sie eine Verzögerungszeit einstellen möchten (Standardmodus bzw. Reservemodus - beschrieben in Kapitel "Menü Moduswechsel"). • Bestätigen Sie mit  $\frac{^{0n}}{^{0n}}$ .  $\sum_{i=1}^{n}$ • Es erscheint "Programming" • Schalten Sie das Schloss über die <sup>on</sup> -Taste ein. • Bestätigen Sie mit . • Drücken Sie anschließend . • Geben Sie den Administratorcode ein, • Es erscheint "Hauptmenü". Fig. 2. Scrollen Sie mit der Taste 1 bzw. 2, bis Menüpunkt "*Administrator*" markiert ist.  *Enter bestätigen!*". • Bestätigen Sie mit <sup>On</sup> **ZEITFUNK...** • Es erscheint "*Administrator*". • Scrollen Sie mit der Taste 1 bzw. 2, bis Uhrzeit stellen Menüpunkt "*Zeitfunktionen*" markiert ist. Datum stellen • Bestätigen Sie mit . Autom. SZ/WZ unterbrechen". • Es erscheint "Zeitfunktionen". Verzögerungszeit Fig. 2. Scrollen Sie mit der Taste 1 bzw. 2, bis • Menüpunkt "*Verzögerungszeit*" markiert ist.   $1: A$   $2: A$  FUNC:  $\leq$ • Bestätigen Sie mit On • Geben Sie den Administratorcode ein, um die nötige Berechtigung zu bekommen. Falls bereits eine Verzögerungszeit eingestellt Autom. SZ/WZ wurde, muss diese erst durchlaufen werden. • Über die Tastatur kann die Verzögerungszeit -[Ein] (0-99 Minuten) eingestellt werden.  • Bestätigen Sie mit On • Es erscheint "*Daten wurden gespeichert!*" • Drücken Sie eine beliebige Taste. **1: A** FUNC: M • Bracken die eine benebige faste.<br>• Es erscheint "ACHTUNG gleiche Einstellung bei Zweitsystem prüfen!".  **Bestätigen Sie mit On .** • Sie sollten den Modus wechseln (beschrieben in Kapitel "Menü Moduswechsel") und den Vorgang wiederholen. **Menü Administrator / Programmierung** Ein Firmwareupdate installiert die neueste **ADMIN** Softwareversion. Das Reorganisieren sortiert Benutzer die Datenbank. Zeitfunktionen Programmierung Vorgänge  $1: A$   $2: A$  FUNC:  $\leq$

#### tory zentrumatione

- 1980 - 1980 - 1980 - 1980 - 1980 - 1980 - 1980 - 1980 - 1980 - 1980 - 1980 - 1980 - 1980 - 1980 - 1980 - 19

L

Uhrzeit stellen Datum stellen Autom. SZ/WZ Verzögerungszeit

**ZEITFUNK...**

**• Schalten Sie das Schloss über die**  $\frac{On}{core}$ **-Taste ein.** 

 $\mathcal{L}$ 

- Drücken Sie anschließend .
- Es erscheint "Hauptmenü".
- Scrollen Sie mit der Taste 1 bzw. 2, bis Menüpunkt "*Administrator*" markiert ist.
- Bestätigen Sie mit <sup>on</sup>.
- Es erscheint "*Hauptmenü / Administrator*".
- Eb erseitente "maapmender Tramminsbach".<br>• Scrollen Sie mit der Taste 1 bzw. 2, bis Menüpunkt "*Zeitfunktionen*" markiert ist.
- Bestätigen Sie mit <sup>on</sup>.
- Es erscheint "*Zeitfunktionen*".
- Scrollen Sie mit der Taste 1 bzw. 2, bis Menü- punkt *"Datum stellen"* markiert ist.
- Bestätigen Sie mit <sup>on</sup>.
- Geben Sie den Administratorcode ein, um die nötige Berechtigung zu bekommen.
- Über die Tastatur kann das Datum eingestellt werden.
- Bestätigen Sie mit <sup>on</sup>.
- Es erscheint "*Daten wurden gespeichert!*".
- Drücken Sie eine beliebige Taste.

#### **Menü Administrator / Zeitfunktionen / Autom. SZ/WZ**

Automatischer Wechsel zwischen Mittel- europäischer Sommer-/Winterzeit.

- Schalten Sie das Schloss über die  $\frac{0n}{\epsilon}$ aste ein.
- Drücken Sie anschließend .
- Es erscheint "*Hauptmenü*".
- Es erscrient "naapmena .<br>• Scrollen Sie mit der Taste 1 bzw. 2, bis Menüpunkt "*Administrator*" markiert ist.
- Bestätigen Sie mit  $\frac{\text{On}}{\text{finter}}$
- Es erscheint " *Administrator"*. en aus ersenenne, nammsaator :<br>• Scrollen Sie mit der Taste 1 bzw. 2, bis Menüpunkt "*Zeitfunktionen*" markiert ist.
- Bestätigen Sie mit .
- Es erscheint "*Zeitfunktionen*".
- Scrollen Sie mit der Taste 1 bzw. 2, bis -
- Menüpunkt *"Autom. SZ/WZ"* markiert ist.
- Bestätigen Sie mit  $\frac{On}{Enter}$
- Geben Sie den Administratorcode ein, um die nötige Berechtigung zu bekommen.
- Über die Tasten 1 bzw. 2 kann die oper die 1dstein 1 bzw. 2 kannt die<br>automatische Zeitumstellung ein oder ausgeschaltet werden.
- Bestätigen Sie mit on
- Es erscheint "*Daten wurden gespeichert!*".
- Drücken Sie eine beliebige Taste.

# nur für den Standardmodus. Für die Reserveplatine  $1: A$   $2: \nabla$  FUNC:  $\triangleleft$ kann keine Programmierung/Firmwareupdate - **• Schalten Sie das Schloss über die 8ng-Taste ein.**  $\overline{a}$ • Menüpunkt "Programmierung" markiert ist.

- um die nötige Berechtigung zu bekommen.
- 
- Bestätigen Sie mit . Danach brauchen Sie in den Prozess nicht weiter eingreifen.
- Es erscheint die Meldung "Strom nicht
- Die Anzeige im Display erlischt für einige Zeit.
- 

#### **Menü Administrator / Programmierung / Firmwareupdate**

Reorganisierung Bitte stellen Sie sicher, dass die Batterien vor dem Firmwareupdate voll sind. Kopieren Sie die neue Firmware-Version bitte auf eine FAT-32-formatierte microSD-Karte und führen Sie diese bitte in den microSD-Kartenslot an der linken Seite des Schlosses ein. Achtung,

> $\blacksquare$ Aktuelle Original-Hersteller Firmwar. Version mit Enter bestätigen! **FUNC: M**

Firmwareupdate

**PROGRAMMING**

 $\blacksquare$ Firmware Update durchgeführt!

# • Es erscheint "*Aktuelle Original-Hersteller Firmwar. Version mit*  -

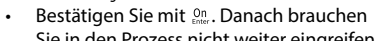

- 
- Nach Abschluss des Updates erscheint der Hinweis "*Firmware Update durchgeführt!*".

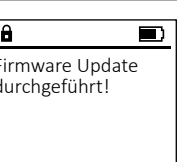

**FUNC:**

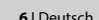

Die Verzögerungszeit richtet eine gewünschte Wartezeit vor der Ausführung einer Funktion ein und kann somit ein schnelles Öffnen bei einem

**Menü Administrator / Zeitfunktionen / Datum stellen Menü Administrator / Zeitfunktionen / Verzögerungszeit**

Uhrzeit stellen Datum stellen Autom. SZ/WZ Verzögerungszeit

**ZEITFUNK...**

Überfall verhindern. Nach Ablauf der Verzögerungszeit muss erneut eine gültige und vollwertige Eingabe erfolgen, um Zugang zu gewähren.

#### **Menü Administrator / Programmierung / Reorganisierung Menü Administrator / Vorgänge / Anzeigen Menü Administrator / Codelänge** Für die Optimierung der Benutzerdatenbank und Zu Beginn müssen Sie auswählen, von welchem Über den Menüpunkt Codelänge kann die Anzahl **PROGRAMMING VORGÄNGE ADMIN** Neustrukturierung der Benutzerdatensätze ist die Modus Sie die Vorgänge anzeigen möchten der Codeziffern auf 7- bzw. 8 stellen eingestellt Zeitfunktionen Firmwareupdate Anzeigen Reorganisierung zyklisch durchzuführen. (Standardmodus bzw. Reservemodus - beschrieben)<br>in Kapitel, Monii Moducuschsel") werden. Werkseitig wird das Schloss mit der vor-Reorganisierung Speichern Programmierung in Kapitel "Menü Moduswechsel"). eingestellten Codelänge 7 und dem Administrator-Vorgänge Zu Beginn müssen Sie auswählen, welchen Modus  $code$ , 1-2-3-4-5-6-7" ausgeliefert. Codelänge **• Schalten Sie das Schloss über die <sup>on</sup> Taste ein.** Sie reorganisieren möchten (Standardmodus bzw.<br>Beservemodus – beschrieben in Kapitel sie reorganisieren mochten (Standardmodus bzv<br>Reservemodus - beschrieben in Kapitel Zu Beginn müssen Sie auswählen, von welchem • Drücken Sie anschließend . and the **1: A** FUNC: < **FUNC:**  $\overline{\mathbf{1: A}}$ **FUNC:** "Menü Moduswechsel").  $2 \cdot \mathbf{v}$ • Es erscheint "*Hauptmenü*". Modus Sie die Vorgänge anzeigen möchten • Scrollen Sie mit der Taste 1 bzw. 2, bis - (Standardmodus bzw. Reservemodus - beschrieben - **• Schalten Sie das Schloss über die 8ng-Taste ein.**  $\overline{\mathbf{a}}$ en<br>in Kapitel "Menü Moduswechsel").  $\overline{\mathbf{a}}$  $\blacksquare$ Menüpunkt "*Administrator*" markiert ist.   $\mathbf{a}$ • Drücken Sie anschließend .  $\cdots$ ,  $\cdots$ • Bestätigen Sie mit <sup>On</sup> Administrator Codelänge **Fs erscheint "Hauptmenü".** Reorganisierung **• Schalten Sie das Schloss über die <sup>on</sup> -Taste ein.** • Scrollen Sie mit der Taste 1 bzw. 2, bis - • Es erscheint "*Administrator*". läuft  $-7-1$ es ersenenne "nammissider".<br>• Scrollen Sie mit der Taste 1 bzw. 2, bis 09.08.19 15:07 • Drücken Sie anschließend . Menüpunkt "*Administrator*" markiert ist.  Menüpunkt "*Vorgänge*" markiert ist.  Code eingegeben • Es erscheint "*Hauptmenü*". • Bestätigen Sie mit <sup>on</sup>. • Es erscrientt "nuupunenu .<br>• Scrollen Sie mit der Taste 1 bzw. 2, bis • Bestätigen Sie mit  $_{\tiny{\textrm{\tiny{Enter}}}}^{\textrm{\tiny{On}}}$ . • Es erscheint *" Administrator"*. Menüpunkt *"Administrator"* markiert ist.  • Es erscrientt, Administrator .<br>• Scrollen Sie mit der Taste 1 bzw. 2, bis • Geben Sie den Administratorcode ein, um die  $1: A$   $2: A$  **FUNC: M**  $2 \cdot \mathbf{v}$  FUNC: M nötige Berechtigung zu bekommen. • Menüpunkt "*Programmierung*" markiert ist.  • Bestätigen Sie mit • Scrollen Sie mit der Taste 1 bzw. 2 - • Es erscheint *"Administrator"*. • Es erscrientt "Administrator.<br>• Scrollen Sie mit der Taste 1 bzw. 2, bis • Bestätigen Sie mit .  $\overline{a}$ durch die Datensätze.  • Es erscheint "*Programming*" Menüpunkt *"Codelänge"* markiert ist.  Codelänge es ersenenne *mingkamming*<br>• Scrollen Sie mit der Taste 1 bzw. 2, bis • Bestätigen Sie mit On  $-8-1$ • Bestätigen Sie mit  $\frac{On}{other}$ . Menüpunkt "*Reorganisierung*" markiert ist.  • Geben Sie den Administratorcode ein, um die **Menü Administrator / Vorgänge / Speichern** • Bestätigen Sie mit . nötige Berechtigung zu erhalten. • Geben Sie den Administratorcode ein, • Es erscheint die aktuell gültige Codelänge. um die nötige Berechtigung zu bekommen. Führen Sie diese bitte eine FAT-32-formatierte **VORGÄNGE** • Stellen Sie mit der Taste 1 bzw. 2 die gewünschte  **1: A** FUNC: M • Es erscheint "*Reorganisierung läuft*". microSD-Karte in den microSD-Kartenslot ein. Anzeigen Codelänge ein und bestätigen Sie diese mit  $\frac{On}{ener}$ . Speichern • Drücken Sie eine beliebige Taste. Zu Beginn müssen Sie auswählen, von welchem • Drucken sie eine benebige Taste.<br>• Es erscheint *"ACHTUNG gleiche Einstellung im Reservemodus* **Menü Administrator / Vorgänge** Modus Sie die Vorgänge speichern möchten  $\ddot{ }$ *prüfen!"*. (Standardmodus bzw. Reservemodus - beschrieben - Die Historie kann auf einer eingesteckten **ADMIN** in Kapitel "Menü Moduswechsel"). • Bestätigen Sie mit  $^{\text{On}}_{\text{inter}}$ . microSD-Karte gespeichert werden bzw. direkt  $1:$   $\blacktriangle$ **FUNC:** • Sie sollten den Modus wechseln (beschrieben in Benutzer auf dem Display ausgegeben werden. **• Schalten Sie das Schloss über die <sub>ene</sub>-Taste ein.** Kapitel "Menü Administrator / Moduswechsel") Zeitfunktionen und den Vorgang wiederholen. Programmierung  $\overline{\mathbf{a}}$  $\blacksquare$ • Drücken Sie anschließend . Vorgänge • Es erscheint "*Hauptmenü*". Bitte warten! Achtung: • Scrollen Sie mit der Taste 1 bzw. 2, bis - • Bei erstmaliger Änderung von 7 auf 8 stellen  $1:$  **2:**  $\mathbf{v}$  FUNC:  $\langle$ Menüpunkt "*Administrator*" markiert ist.  wird bei vorher eingerichteten Codes • Bestätigen Sie mit <sup>On</sup> automatisch die Ziffer "0" angehängt. Es erscheint " Administrator". • Bei Änderung von 8 auf 7 Stellen müssen es ersenenne "nammsakker :<br>• Scrollen Sie mit der Taste 1 bzw. 2, bis zukünftig bei vorher eingerichteten Codes nur Menüpunkt "*Vorgänge*" markiert ist.  die ersten 7 Ziffern benutzt werden. Sollte dann • Bestätigen Sie mit .  $\blacksquare$ später wieder die Codelänge von 7 auf 8 Stellen • Es erscheint "*Vorgänge*". geändert werden, gelten für die eingerichteten • Scrollen Sie mit der Taste 1 bzw. 2, bis - Daten wurden Codes wieder die ursprünglichen 8 Ziffern.Menüpunkt "*Speichern*" markiert ist.  gespeichert • Bestätigen Sie mit On • Geben Sie den Administratorcode ein, um die nötige Berechtigung zu bekommen. • Es erscheint *"Bitte warten!"*. **FUNC:** • Es erscheint *"Daten wurden gespeichert!"*. • Drücken Sie eine beliebige Taste.

#### **Menü Administrator / Setup**

Das System muss für die Kommunikation innerhalb des Gerätes angemeldet werden. FP-Reset entfernt alle Fingerabdrücke.

#### **Menü Administrator / Setup / Anmelden**

Im Falle eines kompletten Systemausfalls kann es vorkommen, dass die elektronische Bedienblende erneut an den Schließmechanismus angemeldet werden muss.

Zu Beginn müssen Sie auswählen, von welchem Modus Sie die Vorgänge anzeigen möchten (Standardmodus bzw. Reservemodus - beschrieben in Kapitel "Menü Moduswechsel"). 

- **Schalten Sie das Schloss über die**  $\frac{On}{con}$ **-Taste ein.**
- Drücken Sie anschließend .
- Es erscheint "Hauptmenü".
- Scrollen Sie mit der Taste 1 bzw. 2, bis Menüpunkt "*Administrator*" markiert ist.
- Bestätigen Sie mit <sup>on</sup>.
- Es erscheint " Administrator".
- es ersenenne, mannissaalse en de zouen.<br>• Scrollen Sie mit der Taste 1 bzw. 2, bis Menüpunkt "*Setup*" markiert ist.
- Bestätigen Sie mit .
- Geben Sie den Administratorcode ein, um die nötige Berechtigung zu bekommen.
- Es erscheint *"Daten wurden gespeichert!"*
- Drücken Sie eine beliebige Taste.

Nach einer Anmeldung muss der Administratorcode, wie beschrieben in Menü Codeänderung, geändert werden.

#### Programmierung Vorgänge Codelänge Setup<sup>'</sup> **FUNC: ADMIN**  $\overline{\mathbf{1:}\ \bullet}$

#### **Menü Administrator / Setup / FP-Reset** -  $(017)$  setup  $(117)$ ne.  $\mathcal{L}$

- 1990 - 1990 - 1990 - 1990 - 1990 - 1990 - 1990 - 1990 - 1990 - 1990 - 1990 - 1990 - 1990 - 1990 - 1990 - 19

L

- **Schalten Sie das Schloss über die <sup>on</sup> Taste ein.**
- Drücken Sie anschließend .
- Es erscheint "*Hauptmenü*".
- Scrollen Sie mit der Taste 1 bzw. 2, bis Menüpunkt "*Administrator*" markiert ist.
- Bestätigen Sie mit <sup>on</sup>. Es erscheint " Administrator".
- es ersenenne "nammsakker :<br>• Scrollen Sie mit der Taste 1 bzw. 2, bis Menüpunkt "*Setup*" markiert ist.
- Bestätigen Sie mit .
- e Bestangen sie mit der Taste 1 bzw. 2, bis Menüpunkt "*FP-Reset*" markiert ist.
- Bestätigen Sie mit .
- Geben Sie den Administratorcode ein, um die nötige Berechtigung zu bekommen. • Es erscheint "*Daten löschen mit ENTER Taste!*".
- 
- Bestätigen Sie mit . Es erscheint "Bitte warten!"
- Drücken Sie eine beliebige Taste.

## Menü Moduswechsel

Im Falle eines Defekts, kann der Reservemodus eingestellt werden, um das Schloss – je nach Art des Defekts - noch notöffnen zu können. Ist der Reservemodus ausgewählt wird dies durch ein (R) am Bildschirmrand unten links angezeigt. Im Reservemodus kann der Tresor nur mit dem Administratorcode/Benutzercode des Reservemodus geöffnet werden. Nach jedem neustart ist der Standardmodus aktiviert.  $\frac{1}{2}$ 

- Schalten Sie das Schloss über die  $\frac{0n}{km}$ -Taste ein.
- Drücken Sie anschließend .
- Es erscheint "*Hauptmenü*".
- Es erscheint "naupunena.<br>• Scrollen Sie mit der Taste 1 bzw. 2, bis Menüpunkt *"Moduswechsel"* markiert ist.
- Bestätigen Sie mit  $\frac{On}{other}$ .
- Über die Taste 1 bzw. 2 kann zwischen UDET DIE TASLE TIDZW. Z KANN ZWISCHEN<br>Standard- und Reservemodus gewechselt werden.
- Bestätigen Sie mit  $\frac{On}{Enter}$ .

#### **Achtung:**

Für Einstellungen an der Reserveplatine (z.B. den Administratorcode ändern oder den Benutzercode anlegen…) muss manuell im ersten Schritt die Reserveplatine ausgewählt werden, damit die Änderungen auf der Reserve- und nicht auf der Standardplatine ausgeführt werden.

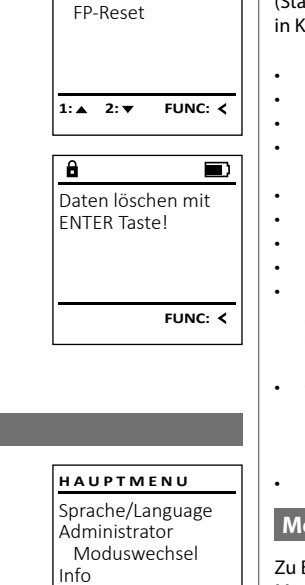

Anmelden

**SETUP**

# $1: A$   $2: \mathbf{v}$  FUNC:  $\langle$

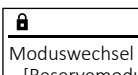

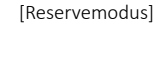

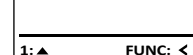

## **Menü Info / System Info**

Zu Beginn müssen Sie auswählen, von welchem Modus Sie Informationen abrufen möchten (Standardmodus bzw. Reservemodus - beschrieben in Kapitel "Menü Moduswechsel"). ,<br>,

- **Schalten Sie das Schloss über die 8ng-Taste ein.**
- Drücken Sie anschließend .
- Es erscheint "*Hauptmenü*".
- es ersenenne "naapanena":<br>• Scrollen Sie mit der Taste 1 bzw. 2, bis Menüpunkt "Info" markiert ist.
- Bestätigen Sie mit <sup>on</sup>
- Es erscheint "Info".
- $\frac{1}{2}$  Bestätigen Sie mit  $_{\text{inter}}^{0n}$ .
- Bestatigen Sie mit <sub>Gile</sub>.<br>• Es erscheint *"Admin. Mode mit ENTER best.!"*.
- Bestätigen Sie mit <sup>on</sup> um nach Eingabe des Administratorcodes alle Angaben zu erhalten oder drücken Sie , um eingeschränkte Informationen zu erhalten.
- Geben Sie ggf. den Administratorcode ein, um die nötige Berechtigung zu bekommen. Scrollen Sie mit der Taste 1 bzw. 2, um die Infor  mationen anzusehen.
- Kehren Sie mit der Func-Taste wieder zurück.

#### **Menü Info / Systemcheck**

Zu Beginn müssen Sie auswählen, von welchem Modus Sie Informationen abrufen möchten modus bie informationen dorden modus - beschrieben<br>(Standardmodus bzw. Reservemodus - beschrieben<br>in Konital Manii Medusweckerlin in Kapitel "Menü Moduswechsel").  $\cdots$   $\cdots$   $\cdots$   $\cdots$ 

## **• Schalten Sie das Schloss über die 8ng-Taste ein.**

- Drücken Sie anschließend .
- Fs erscheint "Hauntmenü".
	- en aus ersenenne "naapanena".<br>• Scrollen Sie mit der Taste 1 bzw. 2, bis Menüpunkt "Info" markiert ist.
- Bestätigen Sie mit On
- **Fs erscheint** *.Info*".
- en als ersenenne,,,,,,,,, .<br>• Scrollen Sie mit der Taste 1 bzw. 2, bis Menüpunkt "*Systemcheck*" markiert ist.
- werte partiet was marked to be mit the set of the set of the mit on
- Bestatigen Sie mit e...<br>• Es erscheint *"Admin. Mode mit ENTER best.!"*.
- Bestätigen Sie mit , um nach Eingabe des  Administratorcodes alle Angaben zu erhalten oder drücken Sie Func, um eingeschränkte Informationen zu erhalten.
- Geben Sie ggf. den Administratorcode ein, um die nötige Berechtigung zu bekommen. Scrollen Sie mit der Taste 1 bzw. 2, um die Infor  mationen anzusehen.
- Kehren Sie mit der Func-Taste wieder zurück.

## System Info **Systemcheck** 1:▲ 2:▼ FUNC: **INFO**

System Info Systemcheck

 $2:$   $\bullet$ 

**INFO**

Info  $FF-V1.0$ SNE:20.0A.00.00

 $\overline{\mathbf{a}}$ 

FUNC: <

 $2 \cdot \mathbf{v}$  FUNC: M

 $\overline{\mathbf{a}}$ EE  $\times$  ADC 5.45V  $\checkmark$  Flash Touch con. **2: ▼ FUNC: M** 

 $2:$   $\overline{\phantom{0}}$ **FUNC:**  $\overline{a}$  $\blacksquare$ Daten wurden

gespeichert **FUNC:**

Anmelden FP-Reset

**SETUP**

#### **Fehlermeldungen**

Im Folgenden werden die Fehleranzeigen auf dem Display beim Anlernen eines Fingers bzw. beim Öffnen dargestellt.

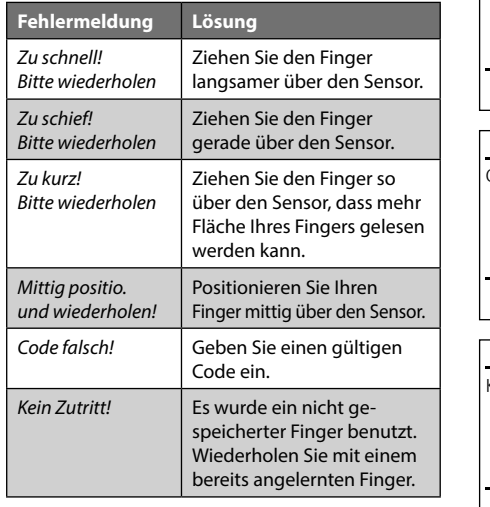

## $\mathbf{a}$  $\blacksquare$ zu schnell! Bitte wiederholen **FUNC:**  $\blacksquare$ Code falsch!

Kein Zutritt!

**FUNC:**

 $\blacksquare$ 

**FUNC:**

#### **Technische Daten**

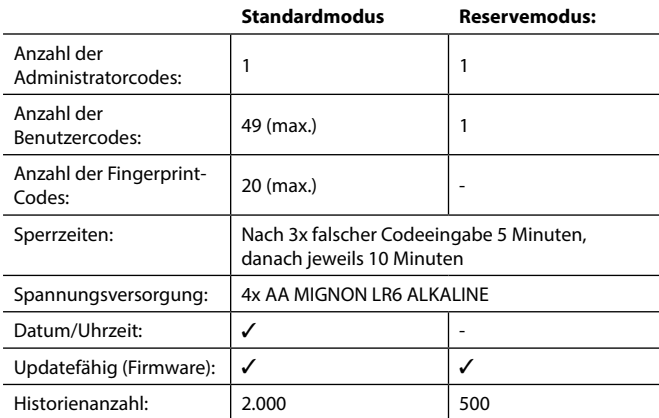

#### **Batteriewechsel**

Über die Batteriestandsanzeige oben rechts im Display können Sie jederzeit den Batteriestatus ersehen. Wenn die Batteriekapazität zur Neige geht, erscheint im Display ein entsprechender Hinweis: Bei Erscheinen dieses Hinweises wechseln Sie die Batterien möglichst sofort.

Entfernen Sie die Schraube auf der Unterseite der Schlosselektronik. Hierzu benötigen Sie einen Torx T 8 Schraubendreher. Dieser ist im Lieferumfang enthalten.

Lassen Sie den Deckel zusammen mit den Batterien nach unten herausgleiten.

Enfernen Sie die alten Batterien und entsorgen Sie sie gemäß der Entsorgungshinweise auf Seite 8. Ersetzen Sie die Batterien durch vier neue 1,5 V AA Mignon-Batterien und gemäß der korrekten Polung. Hierzu sind Abbildungen auf der Batteriehalterung dargestellt. Bitte benutzen Sie Markenbatterien und keine Akkus.

Schieben Sie den Deckel samt Batterien wieder in die Schließelektronik und schrauben Sie sie fest.

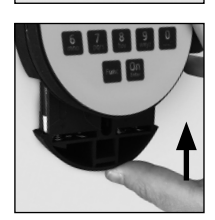

#### **Gewährleistung**

SECU Produkte werden entsprechend den zum Produktionszeitpunkt geltenden technischen Standards und unter Einhaltung unserer Qualitätsstandards produziert. Die Gewährleistung beinhaltet ausschließlich Mängel, welche nachweislich auf Herstellungs- oder Materialfehler zum Verkaufszeitpunkt zurückzuführen sind. Die Gewährleistung endet nach zwei Jahren, weitere Ansprüche sind ausgeschlossen.Entstandene Mängel und Schäden durch z. B. Transport, Fehlbedienung, unsachgemäße Anwendung, Verschleiß etc. sind von der Gewährleistung ausgeschlossen. Die Batterien sind von der Gewährleistung ausgenommen. Festgestellte Mängel müssen schriftlich, inkl. Original-Kaufbeleg und kurzer Fehlerbeschreibung, bei Ihrem Verkäufer eingereicht werden. Nach Prüfung innerhalb einer angemessenen Zeit entscheidet der Gewährleistungsgeber über eine mögliche Reparatur oder einen Austausch.

#### **Achtung:**

Um Ihnen ein qualitativ einwandfreies und hochwertiges Produkt zu liefern und Ihnen im Service- oder Reparaturfall optimal zu helfen, ist es erforderlich, dass fehlerhafte oder defekte Geräte zusammen mit dem gültigen Administratorcode bei Ihrem Händler zusammen mit dem Originalkaufbeleg vorgelegt werden.

Bei Rücksendungen aufgrund Ihres Widerrufrechts müssen sich darüber hinaus alle Geräteteile unbeschädigt in Werkseinstellung befinden. Im Falle einer Nichtbeachtung erlischt die Gewährleistung.

#### **Entsorgung des Gerätes**

Sehr geehrter Kunde,

bitte helfen Sie Abfall zu vermeiden. Sollten Sie zu einem Zeitpunkt beabsichtigen, dieses Gerät zu entsorgen, denken Sie bitte daran, dass viele Bestandteile dieses Gerätes aus wertvollen Materialien bestehen, welche man recyceln kann.

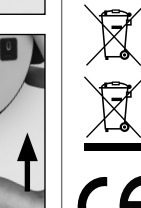

Wir weisen darauf hin, dass derart gekennzeichnete Elektround Elektronikgeräte sowie Batterien nicht über den Hausmüll, sondern getrennt bzw. separat gesammelt werden müssen. Bitte erkundigen Sie sich bei der zuständigen Stelle in Ihrer Stadt/Gemeinde nach Sammelstellen für Batterien und Elektromüll.

Hiermit erklärt die SECU Sicherheitsprodukte GmbH, dass das vorliegende Gerät den Richtlinien 2014/30/EU, (EMC) und der 2011/65/EU (RoHS) entspricht.

Der vollständge Text der EU-Konformitätserklärung ist unter der Internetadresse www.secu.biz abrufbar.

#### **Sicherheitsempfehlung**

Bitte reinigen Sie gelegentlich mit einem Mikrofasertuch (z. B. Brillenputztuch) die Tastaturbedienfläche, um etwaige Fingerabdrücke auf der Tastaturoberfläche zu entfernen.

Druck- und Satzfehler sowie technische Änderungen vorbehalten.

 $\mathbf{a}$ 

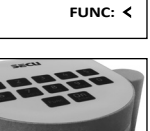

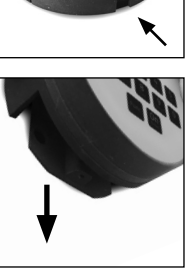

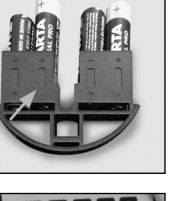

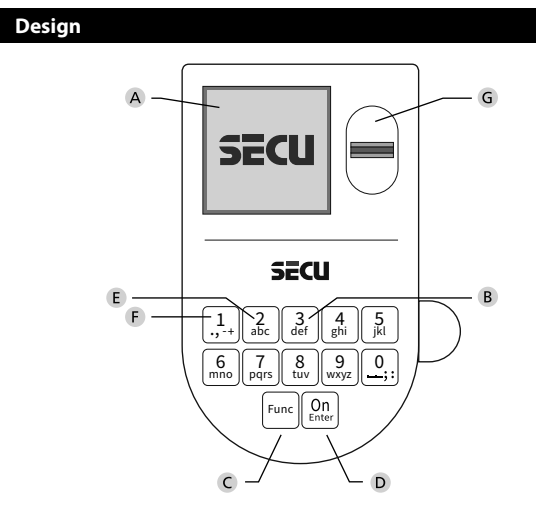

#### **Display**

#### **Number keys**

The numbers "1" - "0" are used for input e.g. when entering the code.

#### "**Func" key**

Multifunction key which adapts to perform several functions, including; Go back one menu level, delete a entered character, show the Main menu. The display shows the current function of the key (see section 3).

#### "**On/Enter" key**

The "On/Enter" key starts the system or selects the current menu item. **"1" key**

The key can be used to scroll up if there are several menu options. If this is possible, the display shows this (see section 3).

#### **"2" key**

The key can be used to scroll down if there are several menu options.

If this is possible, the display shows this (see section 3).

#### **Fingerprint sensor**

Fingerprints can be stored via the fingerprint sensor and used to open the safe.

#### Dear customer,

Thank you for choosing a lock with a SECU Selo – BR V.2 FP electronic. This electronic lock is certified according to ECB Class B. You have purchased a product that meets extremely high security requirements and was developed and produced according to current technical standards. This lock is certified according to EN 1300: 2018. (Classification of high-security

locks according to their resistance to unauthorised opening).

#### **Important: Please read the entire instruction manual before programming and keep this manual safe so that you can revisit it at a later date.**

We hope you enjoy your new SECU lock. Your SECU Sicherheitsprodukte GmbH

#### **General information**

#### **Activation**

The electronics are switched on using the  $\frac{\text{On}}{\text{other}}$  key on the keyboard. This then lights up. At the same time, the display shows the SECU logo for a moment before the input graphic for the pin code or fingerprint appears.

and the company **Contract Contract Contract** 

í

#### **Languages**

The menu navigation in the display is available in twelve languages and can be set via the "Languages" menu. Please refer to chapter "Menu Language" for a detailed explanation.

#### **Authorisation request**

A valid pin code must also be entered to open the door with a fingerprint. Two-factor authentication with fingerprint and code is only available in Standard mode.

#### **Background:**

Fingerprints do not receive full access rights in the current software version. Full access rights are required to authorise the opening and unlock the safe. Consequently, a valid pin code of a second user is required. During the process of creating a user pin code, a prompt asks whether the access right should also require a fingerprint. If the user selects yes, the pin code is automatically downgraded to a half-access right. This pin code now requires a pin code or fingerprint from a different authorised user. A pin code and fingerprint from the same user will not be accepted. If you choose not to require a fingerprint when creating a pin code, it will keep full access rights and a second user is not required to open the safe.

#### **Blocking times**

To protect against tampering, the lock electronics block access to the safe for five minutes if an incorrect pin code has been entered three times in succession. Then, for every further incorrect entry, ten minutes. During this blocking time, the remaining time on the display runs countsdown. It is not possible to open the safe during this period, even with a valid user or administrator code.

#### **Increasing burglary protection**

Please take care to ensure codes do not fall into the wrong hands. Therefore, store the codes in a safe location so that they can only be accessed by authorised persons. In the event you lose a code, the lock must be set to a new code.

- The factory code must be changed as soon as the lock is commissioned
- Codes that are easy to quess (e.g.  $1, -2, -3, -4, -5, -6, -7$ ) must not be used
- Personal data (e.g. birthdays) or other data that may be guessed with knowledge of the code owner must not be used as a code
- After changing the code, the lock must be checked several times with the safety door opened

**Attention:** All changes to the administrator code, the factory code and the user code must be carried out with the safe door open! After changing a code, the lock must be operated several times with the new code with the safe door open.

#### **Input options**

#### **Number keys:**

The numbers "1" - "0" are used for input e.g. when entering the code.

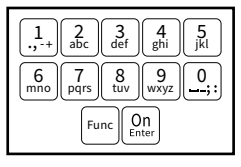

#### **"Func" key:**

Multifunction key which adapts to perform several functions, including; Go back one menu level,

delete a entered character, show the Main menu. The display shows the current function of the key.

#### **"On/Enter" key:**

The "On/Enter" button starts the system or selects the current menu item.

#### **Keys "1" and "2":**

In menus, you can scroll up and down using these keys. If this is possible, the display shows this with the corresponding arrows.

#### **Fingerprint sensor:**

 Fingerprints can be stored via the fingerprint sensor or used to open the safe

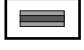

#### **Standard mode/Backup mode:**

The Selo BR V.2 lock has additional lock electronics (Backup board) which can be used for emergency opening in the event of a fault. After every switch-on operation, the safe starts in Standard mode (Standard board) in which all functions are available.

In the event that the safe cannot be opened in a correct manner in Standard mode (e.g. communication error), an emergency opening can be made via the Backup mode (Backup board). The emergency opening can be made using the administrator code or user code stored in the Backup mode.

Code change Language/Sprache Administrator ... Mode select

**MAIN MENU**

 $C \longrightarrow B \longrightarrow A \longrightarrow A$ 

 $D$   $\Box$ 

CODE / Fingerp.:

 $\mathsf{E}$ 

**R FUNC: M** 

## Attention!! During commissioning, the administrator code must be changed manually on the Backup board.<br>'

#### **Display** Administrator... Display

- A Specifies whether you can use the Func key to cancel the last entry (**<**) or switch to the main menu (M).
	- **B**  $(2:\mathbf{v})$  appears when you can scroll down using the "2" key.
	- (1: ▲) appears when you can scroll up using the "1" key.
	- $(\blacksquare)$  indicates the battery level.
	- $(\hat{\mathbf{H}}')$  indicates whether the locking mechanism has released the lock and the safe can be opened.
	- **(R**) is displayed when the Backup mode is active.

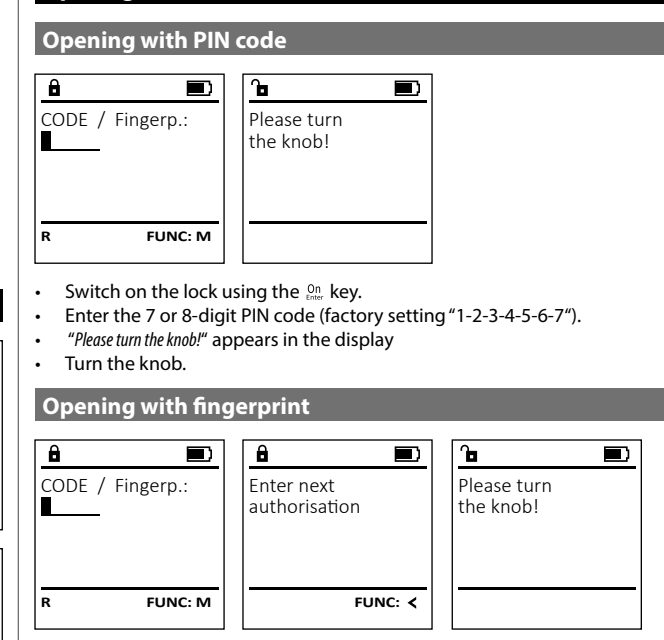

- Switch on the lock using the <sup>On</sup> key.
- Move a programmed finger from the top to bottom centrally over the sensor.
- The message *"Validity not achieved"* appears on the display.
- Enter a valid 7 or 8 digit pin code (factory setting "1-2-3-4-5-6-7") of another user.
- "*Please turn the knob!*" appears in the display
- Turn the knob.

#### **Closing**

**Opening**

After the safe has been closed, it is essential that the rotary knob is moved manually to its initial position. Ensure that the rotary knob is in the same position as in the following illustration.

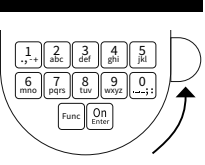

## **Menu structure**

**Setting up the menu structure**

- Change code
- Language
- Administrator

 > User > Create

> Create code

> Create fingerprint

> Assign

> Assign code

> Assign fingerprint

> Delete

> Time functions

 > Set time > Set date

> Automatic ST/WT

> Delay time

 > Programming > Firmware update

> Reorganise

> Processes

> Display

> Save

> Code length

> Setup

> Register

> FP reset

Mode select

• Info

> System info

> System check

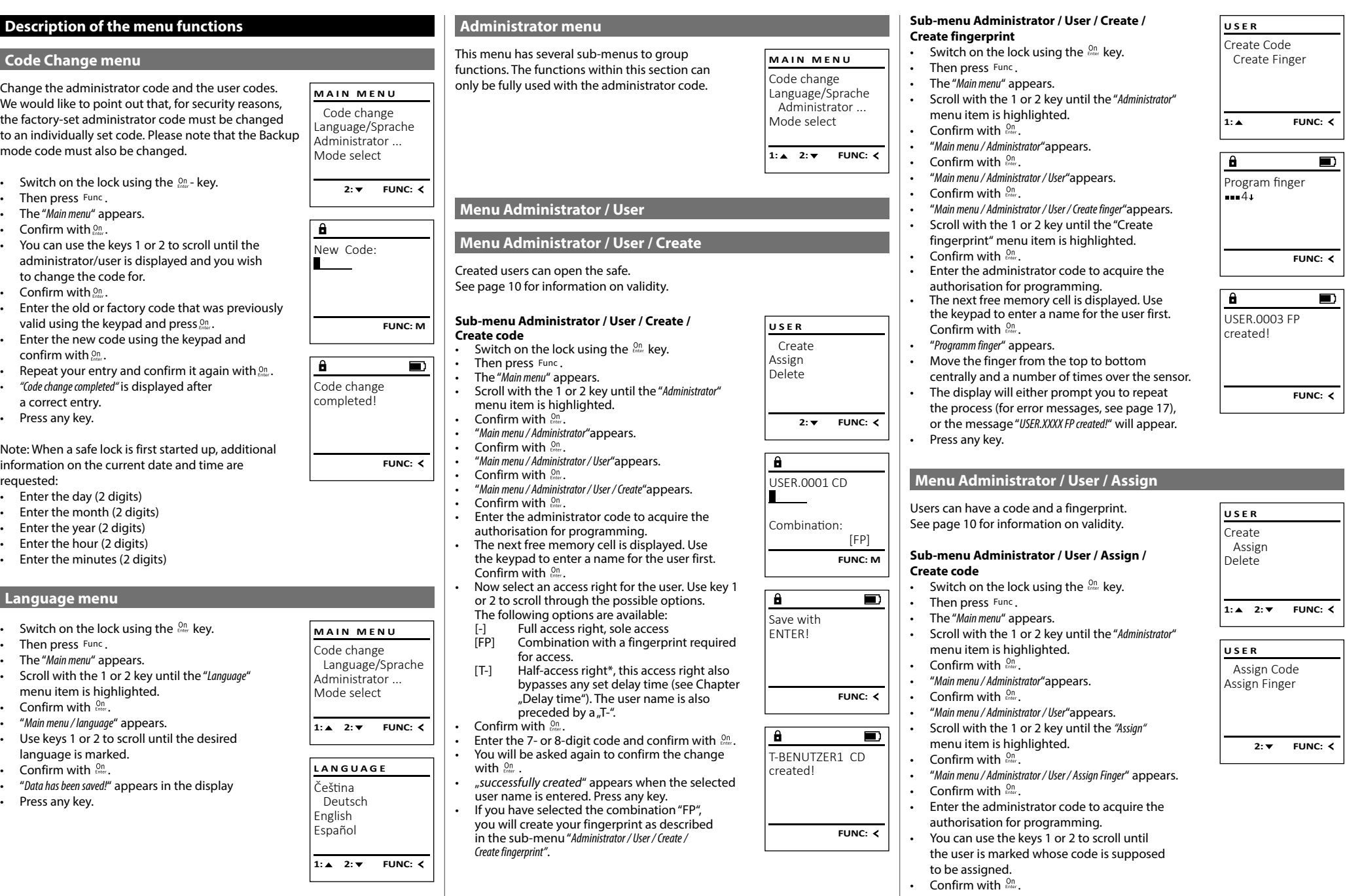

• Enter the 7 or 8 digit code and confirm it with   $\overline{a}$ **Menu Administrator / User / Delete Menu Administrator / Time functions**  $0n$ <sub>Enter</sub> Deleted users no longer have access to the safe. Time and date can be set, as well as whether the • Use key 1 or 2 to scroll through the possible **USER** USER.0001 **ADMIN** combinations. Before a doctor to longer that access to system should automatically switch between Create User • If you have not selected a combination,  Central European Summer/Winter Time. The delay Delete Timer functions **Sub-menu Administrator / User / Delete** confirm 3x with . time prevents quick opening in the event of Programming a robbery.  $1: 2: 7$  FUNC: M • Switch on the lock using the  $_{\tiny{\textrm{\tiny{GNN}}}}^{\textrm{\tiny{On}}}$  key. Processes Attention, the Backup mode does not feature • Then press Func. date/time functions. • The "*Main menu*" appears.  $\overline{1: A}$  FUNC:  $\left\langle \right\rangle$  $1: A$  2:  $\overline{Y}$  FUNC:  $\overline{Y}$ • Scroll with the 1 or 2 key until the menu **Sub-menu Administrator / User / Assign / Assign**  - **USER** item "*Administrator*" is highlighted.  **fingerprint** • Confirm with  $_{\text{enec}}^{\text{On}}$ . **• Switch on the lock using the**  $_{\text{C}^{\text{Dr}}}^{\text{Dr}}$  **key.** Create  $\overline{\mathbf{a}}$  - 1990 - 1990 - 1990 - 1991 - 1991 - 1991 - 1991 - 1991 - 1991 - 1991 - 1991 - 1991 - 1991 - 1991 - 1991 - 199<br>1991 - 1992 - 1993 - 1994 - 1994 - 1994 - 1994 - 1994 - 1994 - 1994 - 1994 - 1994 - 1994 - 1994 - 1994 - 1994 L **Menu Administrator / Time functions / Set time** - Assign • "*Main menu / Administrator*" appears.  **Administrator** / Time full • Then press Func. • Confirm with  $_{\text{enc}}^{\text{On}}$ . Delete USER.0001 CD • Switch on the lock using the  $\frac{\Omega n}{\epsilon}$  key. • The "*Main menu*" appears. • "*Main menu / Administrator / User*" appears.  **TIMER FUN ...**• Scroll with the 1 or 2 key until the menu • Then press Func. • Confirm with  $_{\text{inter}}^{\text{On}}$ . Time entry item "*Administrator*" is highlighted.  • The "*Main menu*" appears.  $1: A$   $2: A$  FUNC:  $\leq$ • Confirm with  $_{\text{energy}}^{\text{On}}$ . • "*Main menu / Administrator / User / Delete*" appears. Date entry • Scroll with the 1 or 2 key until the menu • Scroll with the 1 or 2 key until the menu Autom. ST/WT • "*Main menu / Administrator*" appears.   $1: A$  2:  $\overline{Y}$  FUNC: M item "*Administrator*" is highlighted.  Delay time item "*Delete*" is highlighted.  • Confirm with  $_{\text{Enter}}^{\text{On}}$ . **USER** • Confirm with  $_{\text{inter}}^{\text{On}}$ . • Confirm with  $_{\text{inter}}^{\text{On}}$ . • "*Main menu / Administrator / User*" appears. Assign Code • "*Main menu / Administrator*" appears.  $\overline{\mathbf{a}}$  $\blacksquare$ • Scroll with the 1 or 2 key until the *"Assign"* - • Enter the administrator code to acquire the **2: ▼ FUNC: <** • Scroll with the 1 or 2 key until the menu Assign Finger authorisation for programming. Dataset has menu item is highlighted.  item "*Timer functions*" is highlighted.  been deleted! • You can use the keys 1 or 2 to scroll until the • Confirm with  $\frac{On}{Error}$ . • Confirm with  $_{\text{inter}}^{\text{On}}$ .  $\overline{\mathbf{a}}$ 100 can use the keys 1 or 2 to seron until the • Scroll with the 1 or 2 key until the • "*Administrator /Time entry*" appears.  Time entry be deleted. "*Assign Finger"* menu item is highlighted.  1:**A** FUNC: < • Confirm with  $_{\text{inter}}^{\text{On}}$ .  $H.M$  0.00 • Confirm with  $_{\text{inter}}^{\text{On}}$ . • Confirm with  $_{\text{Enter}}^{\text{On}}$ . **FUNC:** • Enter the administrator code to acquire • "*Data has been deleted*" appears. • Enter the administrator code to acquire the authorisation for programming.  $\overline{\mathbf{a}}$ Press any key.  $\blacksquare$ • The time (24-hour format) can be set via the authorisation for programming. USER.0003 FP • "*Main menu / Administrator / User / Assign Finger*" appears. the keypad. **FUNC: M** created! • You can use the keys 1 or 2 to scroll until • Confirm with  $\frac{On}{\text{inter}}$ .  $\frac{1}{2}$  to see the the user is marked whose fingerprint is • "*Data has been saved*!" appears. supposed to be assigned.  • Press any key.

- "*Create fingerprint*" appears.
- Move the finger from the top to bottom centrally and a number of times over the sensor.
- The display will either prompt you to repeat the process (for error messages, see page 17), or the message "*USER.XXXX FP created!*" will appear.

**FUNC:**

• Press any key.

#### **Menu Administrator / Time functions / Set date Menu Administrator / Delay time** - **Administrator** / Time Tur L

• Switch on the lock using the  $\frac{\Omega n}{\epsilon}$  key.

- 1980 - 1980 - 1980 - 1980 - 1980 - 1980 - 1980 - 1980 - 1980 - 1980 - 1980 - 1980 - 1980 - 1980 - 1980 - 19

• Then press Func.

 $\mathcal{L}$ 

- The "*Main menu*" appears.
- Scroll with the 1 or 2 key until the menu item "*Administrator*" is highlighted.
- Confirm with  $_{\text{inter}}^{\text{On}}$ .
- "*Main menu / Administrator*" appears.
- Scroll with the 1 or 2 key until the menu item "*Time functions*" is highlighted.
- Confirm with  $_{\text{inter}}^{\text{On}}$ .
- "*Timer functions*" appears.
- Scroll with the 1 or 2 key until the *"Date entry"* menu item is highlighted.
- Confirm with  $_{\text{inter}}^{\text{On}}$ .
- Enter the administrator code to acquire the authorisation for programming.
- The date can be set via the keypad.
- Confirm with  $\frac{On}{\text{inter}}$ .
- "*Data has been saved*!" appears.
- Press any key.

**Menu A** 

Then pr

**Confirm** 

• "*Data has been saved!*" appears. Press an

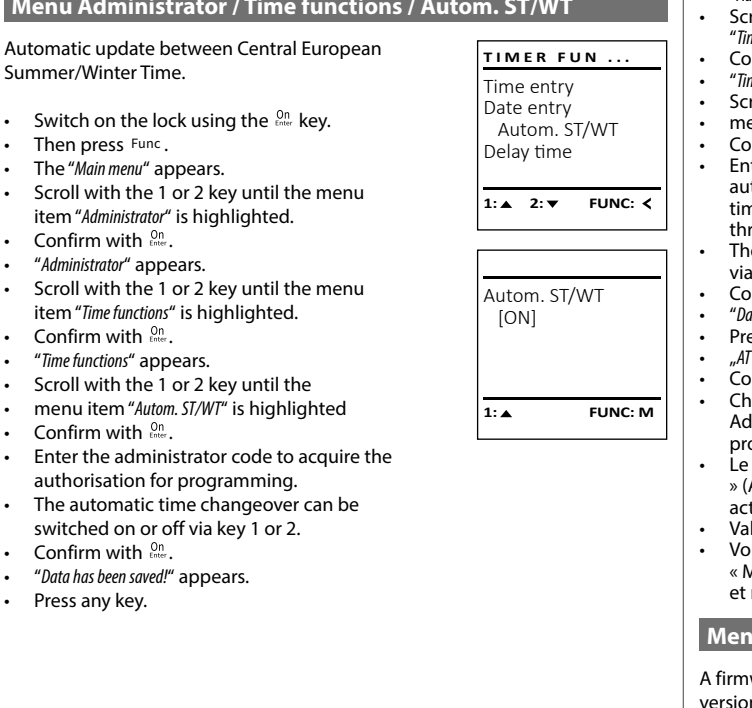

Date entry  $DMY = 0.00000$ 

 $\overline{\mathbf{a}}$ 

 $1: A$   $2: A$  FUNC:  $\leq$ 

Time entry Date entry Autom. ST/WT Delay time

**TIMER FUN** 

**FUNC: M**

The delay time sets up a required waiting time before a function is performed and can consequently prevent quick opening in the event of a robbery. After the delay time has elapsed, a valid and fully authorised entry must be repeated in order to gain access.

**Note:** Users with the [T-] authorisation (in combination with any other user with at least half-access rights) are granted immediate access.

**Note:** Once the delay time has elapsed, the electronics are ready for input in standby mode for 5 minutes before they deactivate. The standby time is reduced to 30 seconds as soon as a key is pressed.

First, select the mode for which you want to set a delay time (Standard mode or Backup mode described in chapter "Mode change menu"). ac change me

- Switch on the lock using the  $_{\tiny{\textrm{\tiny{C}}}}^{\textrm{\tiny{On}}}$  key.
- The press Func.
- The "*Main menu*" appears.
- The *main mena* appears.<br>• Scroll with the 1 or 2 key until the menu item "*Administrator*" is highlighted.
- Confirm with . • "*Administrator*" appears.
- Scroll with the 1 or 2 key until the menu item "*Time functions*" is highlighted.
- Confirm with
- . "*Time functions*" appears.
- Find the throuble appears.<br>• Scroll with the 1 or 2 key until the
- menu item *"Delay time"* is highlighted.
- Confirm with  $_{\text{Enter}}^{\text{On}}$ .
- ter the administrator code to acquire the thorisation for programming. Where a delay ne has already been set, it must first be run through.
- The delay time (0-99 minutes) can be set via the keyboard.
- Confirm with  $\mathcal{Q}_{\text{inter}}^{\text{On}}$ .
- "*Data has been saved*!" appears. ess any key.
- "*ATTENTION! Check same setting in Backup mode!*" appears.  • Confirm with  $\frac{On}{\text{inter}}$ .
- ange the mode (described in Chapter "Menu Iministrator / Mode select") and repeat the procedure. • Le message « *ATTENTION! Check same setting in Backup mode!*  Le message « Arizmon: check same seuing in backap mode<br>» (ATTENTION ! Contrôlez si le même réglage est actif en mode réserve !) apparait.
- Validez avec  $_{\text{Enter}}^{\text{On}}$ .
- us devrez changer le mode (décrit au chapitre « Menu Administrateur/Changement de mode ») répéter le processus.

#### **u Administrator / Programming**

ware update installs the latest software n. Reorganise sorts the database.

#### **Menu Administrator / Programming / Firmware update**

Please ensure that the batteries are full before updating the firmware.

Please copy the new firmware version to a FAT-32 formatted microSD card and insert it into the microSD card slot on the left side of the lock. Attention, only for the Standard mode No programming/firmware update can be carried out for the<br>ming/firmware update can be carried out for the Backup board.

- Switch on the lock using the  $2n \atop \text{other}$  key.
- The press Func.

Delay time [00] min

 $\overline{a}$ 

User

**ADMIN**

Timer functions Programming Processes

1:▲ 2: ▼ FUNC: **<** 

**1: A** FUNC: <

Time entry Date entry Autom. ST/WT Delay time

**TIMER FUN ...**

**FUNC: M**

- The "Main menu" appears.<br>• Scroll with the 1 or 2 ke • Scroll with the 1 or 2 key until the menu item "*Administrator*" is highlighted.
- Confirm with
- . "*Administrator*" appears.
- Administrator appears.<br>• Scroll with the 1 or 2 key until the "Programming" menu item is highlighted.
- $\cdot$  Confirm with  $\frac{0n}{n}$ .
- *• "Programming"* appears.
- Confirm with  $\frac{On}{\text{enter}}$ .
- Enter the administrator code to acquire the authorisation for programming.
- The message "*Confirm current original manufacturer Firmware version using Enter*" appears.
- Confirm with  $\frac{On}{\text{inter}}$ . Thereafter there is no need to do anything further in the process.
- The message *"Do not interrupt power"* appears.
- The message on the display disappears for some time.
- When the update is complete, the message "*Firmwareupdate completed*" appears.

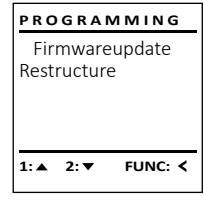

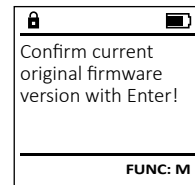

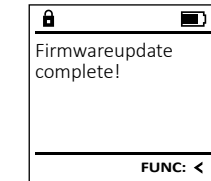

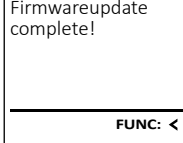

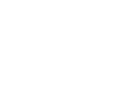

**SECU Selo – BR V.2 FP** English I **15** 

#### **Menu Administrator / Programming / Reorganise**

Reorganisation must be carried out cyclically in order to optimise the user database and restruct the user data records.

First, select the mode for which you want to set a delay time (Standard mode or Backup mode a described in chapter "Mode change menu"). and the state of the state of the

- Switch on the lock using the  $_{\tiny{\textrm{\tiny{C}}}}^{\textrm{\tiny{O}}\textrm{\tiny{O}}}$  key.
- The press Func.
- The "*Main menu*" appears.
- Scroll with the 1 or 2 key until the menu item "*Administrator*" is highlighted.
- Confirm with
- . "*Administrator*" appears.
- Administrator appears.<br>• Scroll with the 1 or 2 key until the "Programming" menu item is highlighted.
- Confirm with  $\frac{On}{time}$ .
- "Programming" appears.
- Frogramming appears.<br>• Scroll with the 1 or 2 key until the menu item "*Restructuring*" is highlighted.
- Confirm with  $\frac{On}{\text{inter}}$ .
- Enter the administrator code to acquire the authorisation for programming.
- "*Restructuring in progress!*" appears.

#### **Menu Administrator / Processes**

It is possible to store the history on an inserted microSD card or to output it directly on the display.

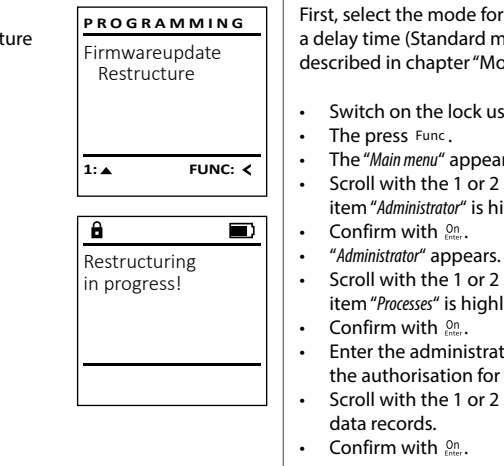

User Timer functions Programming Processes

**ADMIN**

 $1: A$   $2: A$  FUNC:  $\leq$ 

#### **Menu Administrator / Processes / Displays**

lect the mode for which you want to set **Processes** a delay time (Standard mode or Backup mode a delay time (Standard mode or Backup mode<br>described in chapter "Mode change menu"). Display Save and the company of the company • Switch on the lock using the  $_{\tiny{\textrm{other}}}^{\textrm{On}}$  key. • The "*Main menu*" appears.  $2 \cdot \mathbf{v}$ • Scroll with the 1 or 2 key until the menu item "*Administrator*" is highlighted.   $\mathbf{a}$ • Scroll with the 1 or 2 key until the menu item "*Processes*" is highlighted.  Code entry er the administrator code to acquire authorisation for programming. • Scroll with the 1 or 2 key through the

### **Menu Administrator / Processes / Save**

Please insert a FAT-32 formatted microSD card into the microSD card slot.

First, select the mode for which you want to set a delay time (Standard mode or Backup mode described in chapter "Mode change menu"). and the contract of the con-

- Switch on the lock using the  $_{\tiny{\textrm{\tiny{C}}}}^{\textrm{\tiny{On}}}$  key.
- Then press Func.
- The "*Main menu*" appears.
- Scroll with the 1 or 2 key until the menu item "*Administrator*" is highlighted.
- Confirm with . • "*Administrator*" appears.
- Scroll with the 1 or 2 key until the menu item "*Processes*" is highlighted.
- Confirm with  $\frac{On}{\text{inter}}$ .
- "*Processes*" appears.
- Fracestal uppears.<br>• Scroll with the 1 or 2 key until the menu item "*Save*" is highlighted.
- Confirm with  $\frac{On}{\text{inter}}$ .
- Enter the administrator code to acquire the authorisation for programming.
- "*Please wait*" appears.
- "*Dataset has been stored!*" appears.
- Press any key.

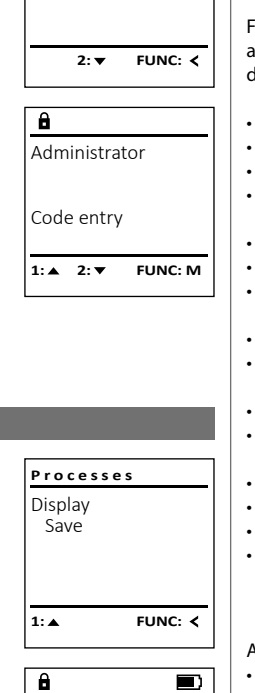

# Please wait!

FUNC: <

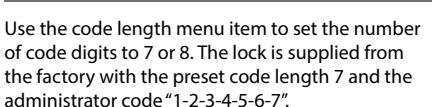

First, select the mode for which you want to set a delay time (Standard mode or Backup mode described in chapter "Mode change menu"). 

**Menu Administrator / Code length**

- Switch on the lock using the  $2n \atop \text{other}$  key.
- Then press Func.
- The "*Main menu*" appears. • Scroll with the 1 or 2 key until the menu
- item "*Administrator*" is highlighted.
- Confirm with
- . "*Administrator*" appears. • Scroll with the 1 or 2 key until the menu item "*Code Length*" is highlighted.
- Confirm with  $\frac{On}{\text{inter}}$ .
- Enter the administrator code to acquire the authorisation for programming.
- In the currently valid code length is displayed. • Set the required code length with key 1 or 2  and confirm it with  $_{\text{enstr}}^{\text{On}}$ .
- example of the community with a set of the set of the set of the set of the set of the set of the set of the s
- "*ATTENTION! Check same setting in Backup mode!*" appears.  • Confirm with  $\frac{On}{enter}$ .
- Change the mode (described in Chapter "Menu Administrator / Mode select") and repeat the procedure.

#### Attention:

- When changing from 7 to 8 for the first time, the digit "0" is automatically applied to previously set codes.
- If you change from 8 to 7 digits, only the first 7 digits of previously set codes need to be used in future. If the code length is changed again later from 7 to 8 digits, the original 8 digits will again apply to the previously set codes.

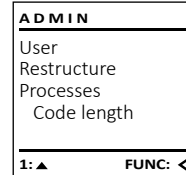

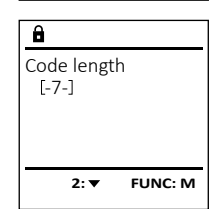

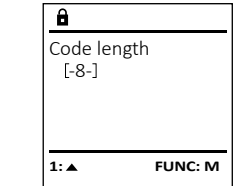

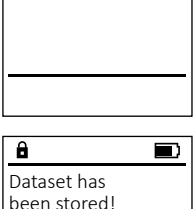

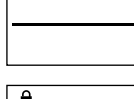

#### **Menu Administrator / Setup**

The system must be registered for communication within the device. FP-reset removes all fingerprints.

#### **Menu Administrator / Setup / Register**

In the event of a complete system failure, the electronic control panel may have to be registered again with the locking mechanism.

First, select the mode for which you want to set a delay time (Standard mode or Backup mode described in chapter "Mode change menu"). 

- Switch on the lock using the  $_{\tiny{\textrm{\tiny{C}}}}^{\textrm{\tiny{O}}\textrm{\tiny{O}}}$  key.
- The press Func.
- The "*Main menu*" appears.
- Scroll with the 1 or 2 key until the menu item "*Administrator*" is highlighted.
- Confirm with  $_{\text{inter}}^{\text{On}}$ .
- "*Administrator*" appears.
- Scroll with the 1 or 2 key until the menu item "*Setup*" is highlighted.
- Confirm with  $\frac{On}{\text{inter}}$ .
- Enter the administrator code to acquire the authorisation for programming.
- *• "Dataset has been stored"* appears in the display
- Press any key.

After registering, the administrator code must be changed as described in the Code Change menu.

## Restructure Processes Code length Setup **FUNC: ADMIN**

#### **Menu Administrator / Setup / FP-reset** a Administrator / Setup / 1 - 1980 - 1980 - 1980 - 1980 - 1980 - 1980 - 1980 - 1980 - 1980 - 1980 - 1980 - 1980 - 1980 - 1980 - 1980 - 19

L

- Switch on the lock using the  $\frac{\Omega n}{\kappa}$  key. • The press Func.
- The "*Main menu*" appears.
- Scroll with the 1 or 2 key until the menu item "*Administrator*" is highlighted.
- Confirm with

 $\mathcal{L}$ 

- . "*Administrator*" appears. • Scroll with the 1 or 2 key until the menu
- item "*Setup*" is highlighted.
- Confirm with  $\frac{On}{\text{inter}}$ . • Scroll with the 1 or 2 key until the menu item "*FP-Reset*" is highlighted.
- Confirm with  $\frac{On}{\text{inter}}$ .
- Enter the administrator code to acquire enter the authorisation for programming.
- "*Delete data with ENTER key*" appears.
- Confirm with  $\frac{On}{\text{inter}}$ .
- "*Please wait*" appears.
- Press any key.  $\sum y$ .

#### **Menu Mode select**

In the event of a fault, the Backup mode can be set to allow the lock to still open, depending on the type of fault. (R) at the bottom left of the screen indicates that the Backup mode has been selected. Please note that the Backup mode codes must be set up again. The Default mode is activated after<br>set up again. The Default mode is activated after each restart.

- Switch on the lock using the  $2n \atop n \approx n$  key. • Then press Func.
- The "*Main menu*" appears.
- Fire *mammena* appears.<br>• Scroll with the 1 or 2 key until the menu item "*Mode select*" is highlighted.
- Confirm with  $_{\text{inter}}^{\text{On}}$ .
- Commit with the change between Standard and Backup mode.
- Confirm with  $_{\text{inter}}^{\text{On}}$ .

#### **Attention:**

In order to make settings on the Backup board (e.g. change the administrator code or create the user code...), the Backup board must be selected manually in the first step to ensure that the changes are made on the Backup board and not on the Standard board.

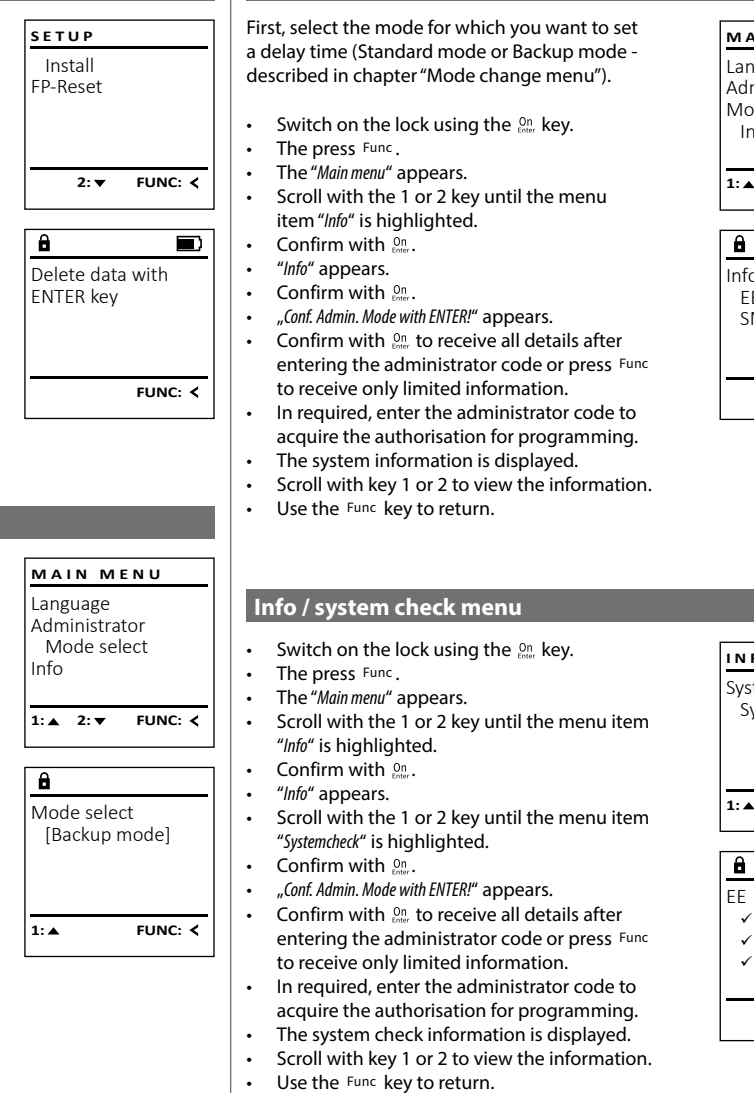

**Menu info / System info**

# System info **Systemcheck INFO**

 $\overline{\mathbf{1: A} \quad 2: \mathbf{v}}$ 

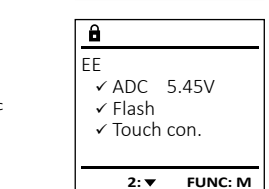

**FUNC:**

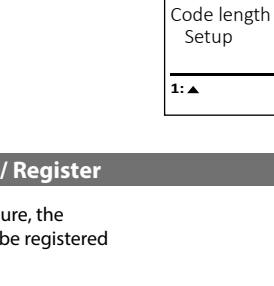

Install FP-Reset

 $2:$   $\blacktriangledown$ 

Dataset has been stored

 $\overline{a}$ 

**SETUP**

**FUNC:**

 $\blacksquare$ 

**FUNC:**

 - Info  $FF-V1.0$ SNE:20.0A.00.00  $2: \blacktriangledown$  **FUNC: M** 

Language/Sprache Administrator ... Mode select **MAIN MENU**

 $1: A$  FUNC:  $\leq$ 

Info

#### **Error messages**

The illustration below describes the error messages on the display when a fingerprint is created is or when the safe is opened.

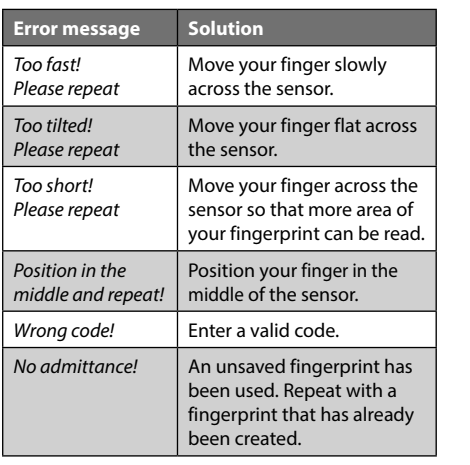

 $\mathbf{a}$  $\blacksquare$ Too fast! Please repeat **FUNC:**  $\mathbf{a}$  $\blacksquare$ Wrong code!

**FUNC:**

 $\blacksquare$ 

**FUNC:**

No admittance!

#### **Battery replacement**

You can see the battery status at any time using the battery level indicator at the top right of the display. If the battery capacity is running low, a corresponding message appears on the display: When this notice appears, change the batteries as soon as possible.

Remove the screw on the underside of the lock electronics. This will require a Torx T 8 screwdriver. This is included in the scope of delivery.

Let the cover slide out together with the batteries.

Remove the old batteries and dispose of them according to the disposal instructions on page 15. Replace the batteries with four new 1.5 V AA Mignon batteries and according to the correct polarity. For this purpose, illustrations are shown on the battery holder. Please use branded batteries and no rechargeable batteries.

Push the cover and batteries back into the locking electronics and screw them tight.

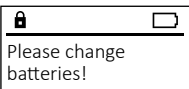

 $\mathbf{a}$ 

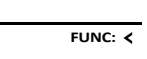

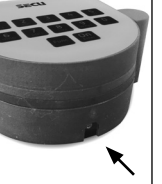

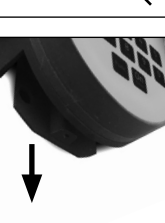

SECU products comply with the technical standards at the time of production and adhere to our own quality standards. The guarantee only covers defects which can be proved to have resulted from production or material defects at the time of purchase. The warranty ends after two years, further claims are excluded. Defects and damage caused by e.g. transport, incorrect operation, improper use, wear etc. are excluded from the warranty. The batteries are not included in the guarantee. A short description of any defects identified must be made in writing and the device returned to the place it was purchased, together with the original packaging. After the device has been tested, and within a appropriate period of time, the guarantor will decide whether or not to repair or exchange the item.

#### **Attention:**

**Warranty**

In order to deliver a flawless and high quality product to you and to better assist you in case of service or repair, it is necessary that faulty or defective devices along with the valid administrator code be presented to your dealer together with the original documentation.

For returns, all undamaged device parts must furthermore be in the factory setting due to your right of revocation. Failure to comply with this will invalidate the warranty.

### **Disposal of the device**

Dear customer,

please help us avoid unnecessary waste. Should you intend to dispose of this device at any time, please remember that many components of this device contain valuable materials that can be recycled.

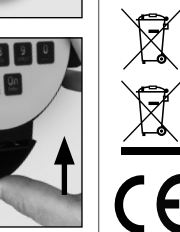

Please be aware that electrical and electronic equipment and batteries marked in this way must not be disposed of with household waste but collected separately. Please obtain information on the collecting points for electrical waste from the responsible authority of your city/municipality.

SECU Sicherheitsprodukte GmbH hereby declares that this device complies with the Directives 2014/30/EU, (EMC) and 2011/65/EU (RoHS).

The complete text of the EU Declaration of Conformity is available at the following Internet address: www.secu.biz

#### **Safety recommendation**

Please clean the keyboard operating surface periodically with a microfibre cloth (e.g. glasses cleaning cloth for spectacles) to remove any fingerprints on the keyboard surface.

Printing and typesetting errors as well as technical changes reserved.

#### **Technical details**

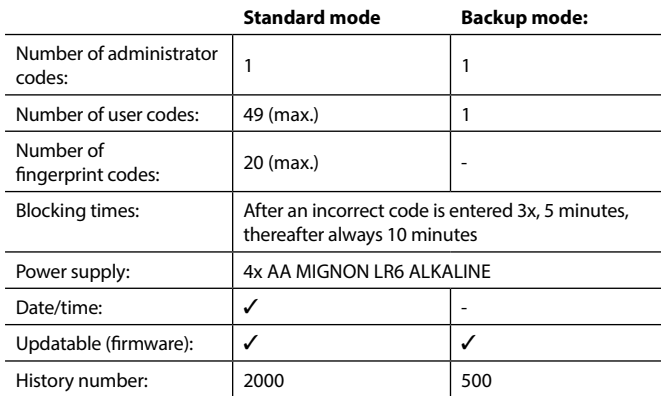

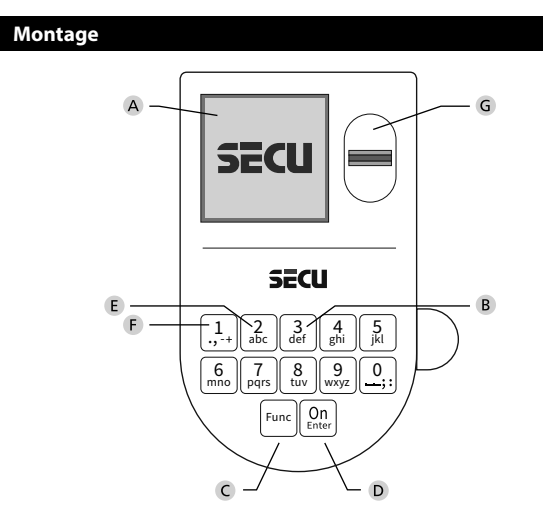

#### **Écran**

#### **Touches numériques**

Les chiffres « 1 » – « 0 » permettent des saisies numériques, par ex. des saisies de codes.

#### "**Touche « Func »**

La touche « Func » adapte sa fonction à la situation. Elle permet soit de retourner au niveau de menu précédent, soit de supprimer un caractère saisi, soit de passer au menu principal. L'écran affiche la fonction active de la touche (voir chapitre 3).

#### "**Touche « On/Entrée »**

La touche « On/Entrée » permet de démarrer le système ou de valider la fonction affichée sur le menu.

#### **Touche « 1 »**

Si plusieurs options sont disponibles, cette touche permet de les faire défiler vers le haut. Dans ce cas, l'écran affiche cette possibilité (voir chapitre 3).

#### **Touche « 2 »**

Si plusieurs options sont disponibles, cette touche permet de les faire défiler vers le bas. Dans ce cas, l'écran affiche cette possibilité (voir chapitre 3).

#### **Capteur d'empreintes digitales**

Les empreintes digitales peuvent être stockées ou utilisées pour ouvrir le coffre-fort par l'intermédiaire du capteur d'empreintes digitales.

#### Cher client,

merci d'avoir choisi une serrure avec l'électronique SECU Selo – BR V.2 FP. Cette électronique est certifiée d'après ECB, classe B.

Vous avez acheté un produit qui répond à des exigences de sécurité extrêmement élevées et qui a été développé et fabriqué conformément aux normes techniques en vigueur. Cette serrure est certifiée d'après EN 1300:2018 (Unités de stockage en lieu sûr - Classification des serrures haute sécurité en fonction de leur résistance à l'effraction).

#### **Important : Veuillez lire l'intégralité du manuel d'utilisation avant la programmation et conservez ce manuel en lieu sûr pour référence ultérieure.**

Nous espérons que ce serrure SECU vous apportera une entière satisfaction. Votre équipe SECU Sicherheitsprodukte GmbH

#### **Généralités**

#### **Activation**

La mise en marche du clavier électronique s'effectue à l'aide de la touche  $\frac{\text{On}}{\text{finter}}$  du clavier. Ensuite, celle-ci s'allume. Simultanément, le logo SECU apparaît à l'écran pendant quelques instants avant que le masque de saisie du code PIN ou de lecture de l'empreinte digitale n'apparaisse.

í

and the company **Contract Contract Contract** 

#### **Langues**

La navigation dans le menu à l'écran est disponible en douze langues et peut être réglée à l'aide de l'élément de menu Langues. Vous trouverez une explication détaillée à ce sujet au chapitre « Menu Langue/Language ».

#### **Requêtes d'autorisation**

L'empreinte biométrique seule ne suffit pas, un code vous sera toujours demande en complément. L'authentification à deux facteurs par empreinte digitale et par code n'est possible qu'en mode standard !

#### **Important a retenir :**

Toutes les empreintes digitales n'obtiennent pas l'authentification complète dans la version actuelle du logiciel. Toutefois, pour obtenir une autorisation d'ouverture, une authentification complète doit être réalisée. Par conséquent, vous aurez également besoin d'un code PIN valide d'un autre utilisateur. Lorsqu'un code PIN est créé dans le coffre-fort, le syteme vous proposera de coupler l'utilisation du code secret a une empreinte digitale. Dans ce cas, la valeur du code PIN est automatiquement réduite, de sorte que l'accès ne sera pas accordé sans un autre code PIN ou l'empreinte digitale d'un autre utilisateur. Une combinaison du code PIN et de l'empreinte digitale d'un même utilisateur n'autorise pas l'accès.

Les codes PIN sans empreinte digitale attribuée conservent une valeur complète et accordent ainsi l'accès sans demande d'autorisation additionnelle.

#### **Temps de blocage**

Pour éviter toute manipulation fauduleuse, l'électronique de la serrure bloque l'accès au coffre-fort pendant cinq minutes si un code numérique incorrect est saisi trois fois de suite. Ensuite, pour chaque entrée incorrecte supplémentaire, pendant dix minutes. Pendant cette période de verrouillage, un compte à rebours du temps restant s'affiche à l'écran. Il n'est pas possible d'ouvrir le coffre-fort pendant cette période, même avec un code utilisateur ou administrateur valide.

#### **Protection accrue contre le cambriolage**

Veillez à ce que les codes ne tombent pas entre les mains d'individus non autorisés. Veillez donc à conserver les codes en lieu sûr afin qu'ils soient accessibles uniquement à des personnes autorisées. En cas de perte d'un code, il est indispensable de reprogrammer le verrouillage par un nouveau code

- Votre coffre est livré et programmé avec un code appelé code usine a changer impérativement des sa mise en service.
- Des codes simples et faciles à deviner (par ex. 1-2-3-4-5-6-7) ne doivent pas être utilisés.
- Des codes basés sur les données personnelles (par ex. dates d'anniversaire) ou d'autres données dont des personnes malveillantes pourraient avoir connaissance, ne doivent pas être utilisés.
- le bon fonctionnement du système doit être teste plusieurs fois de suite en maintenant la porte ouverte pendant cette opération de contrôle.

**Attention :** Toute modification du code administrateur, du code d'usine et du code utilisateur, doit être effectuée avec la porte du coffre ouverte ! Une fois votre code personnalisé entré dans le système, veillez a tester le coffre a plusieurs reprises toujours en maintenant la porte ouverte.

#### **Options de saisie**

#### **Touches numériques :**

Les chiffres « 1 »—« 0 » permettent des saisies numériques, par ex. du code.

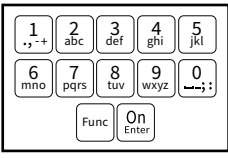

#### **Touche « Func » :**

La touche « Func » adapte sa fonction à la situation. Elle permet soit de retourner au niveau de menu

précédent, soit de supprimer un caractère saisi, soit de revenir au menu principal. L'écran affiche en toutes lettres la fonction .

#### **Touche « On/Entrée »**

La touche « On/Entrée » met votre coffre en mode fonctionnement ou valide l'option marquée du menu

#### **Touches « 1 » et « 2 » :**

Si plusieurs options sont disponibles, ces touches permettent de les faire défiler vers le haut ou vers le bas. Si tel est le cas, l'écran l'indique à l'aide de flèches correspondantes.

#### **Capteur d'empreintes digitales :**

**Capteur d'empreintes digitales :**<br>Par l'intermédiaire du capteur d'empreintes digitales, les empreintes digitales peuvent être stockées ou utilisées pour ouvrir le coffre-fort.  

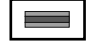

#### **Mode standard/de réserve :**

La serrure Selo BR V.2 est équipée d'une électronique de verrouillage supplémentaire (platine de réserve) qui permet de procéder à une ouverture de secours en cas d'erreur. Après chaque activation, le coffre-fort démarre en mode standard (platine standard) dans lequel toutes les fonctions sont disponibles. Au cas où il serait impossible d'ouvrir correctement le coffre-fort en mode standard (par ex. erreur de communication), aucune ouverture de secours ne pourrait être effectuée via le mode de réserve (platine de réserve). Il peut être procédé à l'ouverture de secours par le code administrateur ou le code utilisateur enregistré dans le mode de réserve.

#### **Attention !! Lors de la mise en service, le code administrateur doit être**  transposé manuellement sur la platine de réser<mark>ve.</mark>

CODE / Fingerp.:

#### **Écran** Sprache/Language Administrator...

- A Indique si grâce a la fonction Func : vous pouvez soit vous pouvez annuler votre derniere instruction donnee au coffre (**<**) ou si vous pouvez retourner au menu principal ans ce cas il indiquerq (**M**). **Horniee** au com Code change Administrator ... Mode select **MAIN MENU**
- B (2: v) s'affiche lorsqu'il est possible de faire défiler vers le bas à l'aide de la touche « 2 ».
- (1: ▲) s'affiche lorsqu'il est possible de faire défiler vers le haut à l'aide de la touche « 1 »
- (■) indique le niveau de charge de la batterie.  $\overline{D}$
- ( / ) indique si la serrure a été déverrouillé et si le coffre-fort peut être ouvert.
- **(R)** s'affiche lorsque le mode de réserve est actif.

#### **Ouverture avec le code PIN**  $\overline{\mathbf{a}}$  $\blacksquare$  $\blacksquare$ ъ CODE / Fingerp.: Please turn the knob! **R FUNC: M** Ξ  $\sim$  1.0 and the contract of the con-• Activez la serrure par l'intermédiaire de la touche . • Saisissez le code PIN à 7 ou 8 chiffres (code usine « 1-2-3-4-5-6-7 »). • L'écran affiche « *Please turn the knob!* » (Merci d'actionner la poignée du coffre !) • Faites tourner le poignée du coffre . **Ouverture avec empreintes digitales**

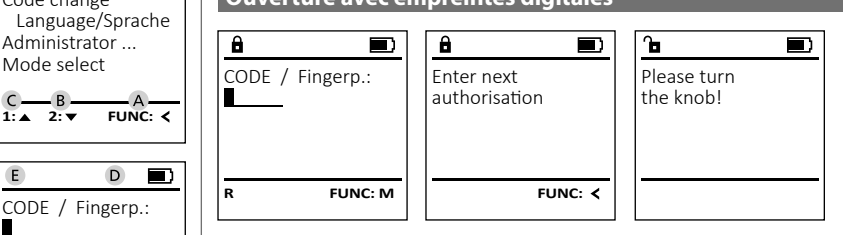

- Activez la serrure par l'intermédiaire de la touche  $\frac{0n}{k}$
- Glissez de haut en bas le doigt enregistré au milieu du capteur.
- Le message « *Validity not achieved* » (Valeur non atteinte) apparaît à l'écran.
- Saisissez un code PIN valide à 7 ou 8 chiffres (code d'usine « 1-2-3-4-5-6-7 ») d'un autre utilisateur.
- L'écran affiche « *Please turn the knob!* » (Merci d'actionner la poignée du coffre !)
- Faites tourner la poignée du coffre.

#### **Verrouiller**

**R FUNC: M**

 $- A -$ 

 $C -$ 

 $E$ 

**Ouvrir**

Après avoir fermé le coffre-fort, il est nécessaire de tourner manuellement le bouton rotatif à la position de départ. Assurez-vous que le bouton rotatif soit placé à la même position que celle illustrée ci-dessous.

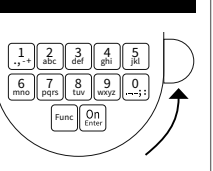

#### **Structure du menu**

#### **Configuration de votre coffre**

- Modification du code
- Langue/Language
- **Administrateur** 
	- > Utilisateur

> Créer

- > Créer un code
- > Enregistrer une empreinte

> Affecter

- > Affecter un code
- > Affecter une empreinte
- > Effacer

> Fonctions horaires

- > Réglage de l'heure
- > Réglage de la date

> Automatisation été/hiver

> Temporisation

> Programmation

- > Màj. logiciel interne
- > Réorganiser

> Actions

> Affichage

> Enregistrer

> Longueur de code

> Installation

> Enregistrer

- > Réinitialisation FP
- Changement de mode

• Info

> Info système

> Vérification système

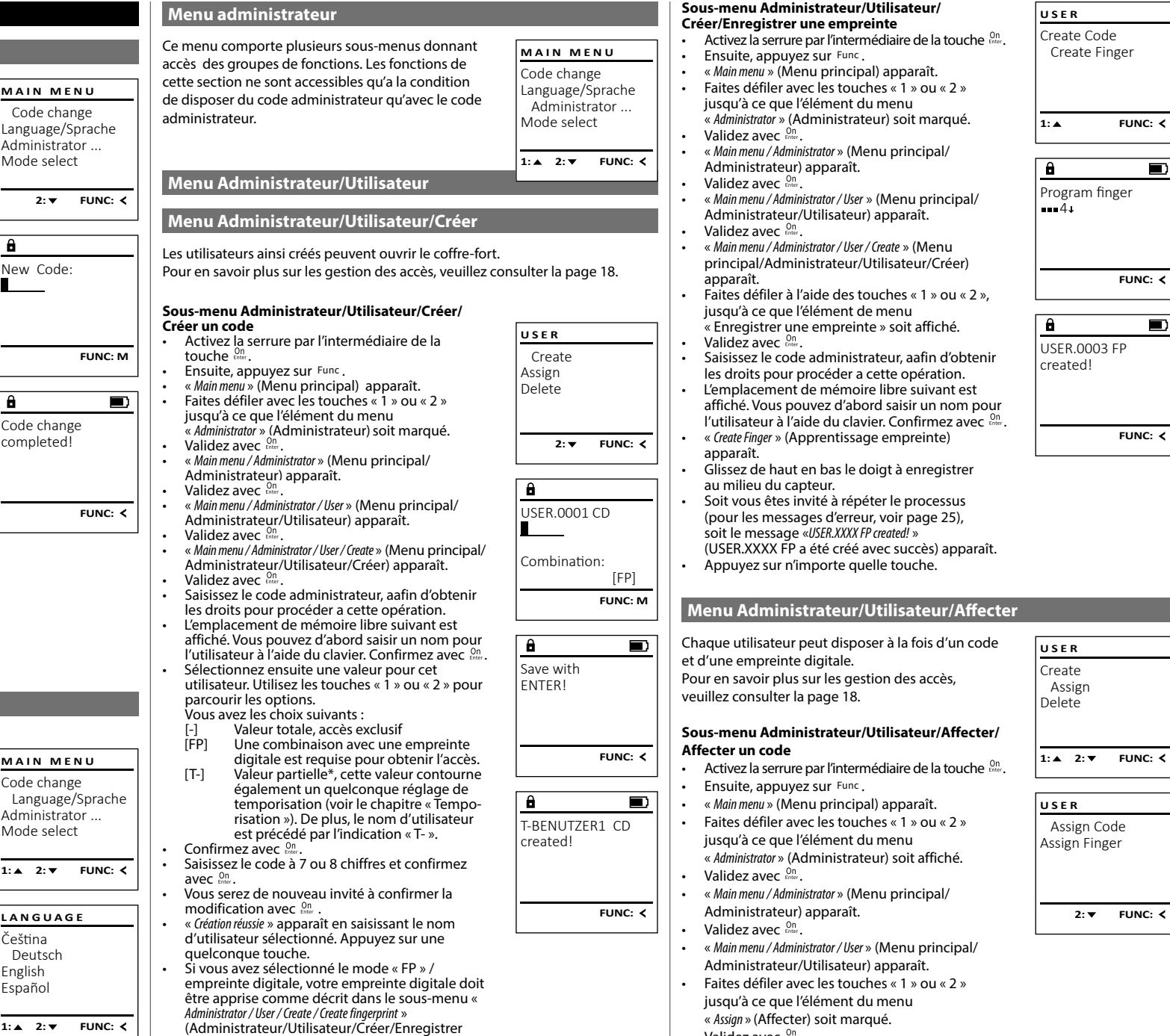

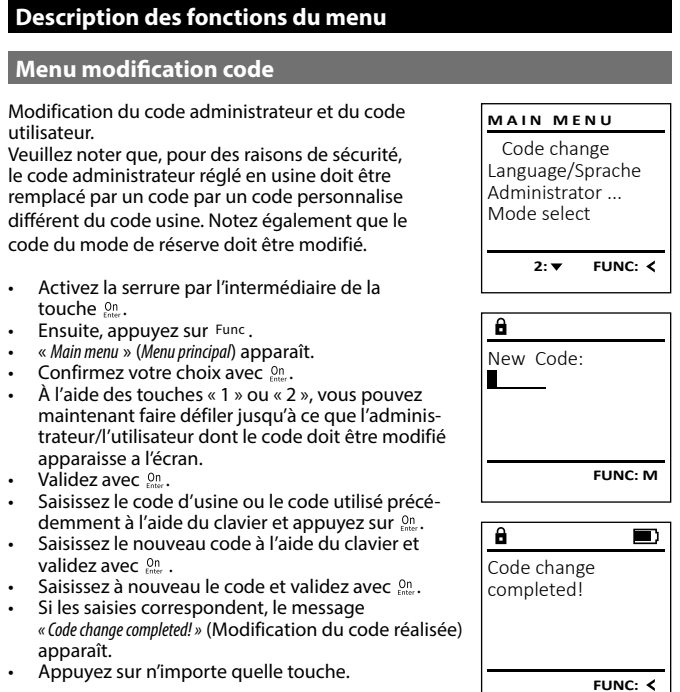

1: $\overline{2: 7}$ 

Čeština

English Español

 $1:$   $\blacktriangle$  2:  $\blacktriangledown$ 

Remarque : Lorsqu'une serrure de coffre-fort est mise en service pour la première fois, des informations supplémentaires

sur la date et l'heure actuelle sont demandées :

• Saisissez le jour (2 chiffres).

**Menu modification code**

• Confirmez votre choix avec  $\frac{On}{f_{inter}}$ .

apparaisse a l'écran.  • Validez avec  $_{\text{Enter}}^{\text{On}}$ .

validez avec  $\frac{On}{f_{inter}}$ .

apparaît.

utilisateur.

touche .

- Saisissez le mois (2 chiffres).<br>• Saisissez l'année (2 chiffres).
- Saisissez l'année (2 chiffres).
- Saisissez l'heure (2 chiffres).
- Saisissez les minutes (2 chiffres).

## **Menu Langue/Language** - -

- Activez la serrure par l'intermédiaire de la   touche .
- Ensuite, appuyez sur Func.
- « *Main menu* » (Menu principal) apparaît. • Faites défiler à l'aide des touches « 1 » ou « 2 », jusqu'à ce que l'élément de menu « *Language* » (Langue) soit marqué.
- Validez avec  $\frac{On}{\text{inter}}$ .
- « *Main menu / language* » (Menu principal/Langue) apparaît. apparaît.<br>• Faites défiler à l'aide des touches « 1 » ou « 2 »,
- jusqu'à ce que la langue désirée soit marquée.  • Validez avec Enter. s defiler a faidi
- « *Data has been saved!* » (Les données ont été enregistrées) apparaît
- Appuyez sur n'importe quelle touche.

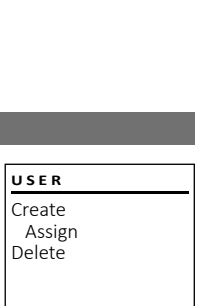

(Administrateur/Utilisateur/Créer/Enregistrer une empreinte).

• Validez avec  $\frac{On}{Enter}$ .

**NC: <** 

- « *Main menu / Administrator / User / Assign* » (Menu principal/  $\overline{a}$ **Menu Administrateur/Utilisateur/Effacer Menu Administrateur/Fonctions horaires** Administrateur/Utilisateur/Affecter) apparaît.  Les utilisateurs supprimés n'ont plus accès au En plus de l'heure et de la date, vous pouvez • Validez avec  $\frac{500}{600}$ . USER.0001 **USER ADMIN** • Saisissez le code administrateur, afin d'être également définir si vous souhaitez basculer autocoffre-fort. Ils restent cependant enregistrés dans Create User autorisé a effectuer cette opération. l'historique. matiquement entre l'heure d'été et l'heure d'hiver Delete Timer functions • À l'aide des touches « 1 » ou « 2 », vous pouvez d'Europe centrale. Les fonctions de temporisasous-menu Administrateur/Utilisateur/Effacer<br>**Sous-menu Administrateur/Utilisateur**/Effacer Programming maintenant faire défiler jusqu'à ce que l'utilisation empêchent une ouverture rapide en cas de  $1:$  **A** 2:  $\mathbf{v}$  FUNC: M Processes teur auquel doit être affecté un code s'affiche.  • Activez la serrure par l'intermédiaire de la   braquage. eur auquer donc<br>• Validez avec Enter touche <sup>on</sup>. **1: A** FUNC: <  $1:$  **2: FUNC:** < • Saisissez le code à 7 ou 8 chiffres et validez avec   $\sim$ Attention : le mode de réserve ne possède pas de • Ensuite, appuyez sur .  $Qn$ <sub>Enter</sub> fonction date/heure. • « *Main menu* » (Menu principal) apparaît. • Utilisez les touches « 1 » ou « 2 » pour accéder  $\overline{\mathbf{a}}$ • Faites défiler avec les touches « 1 » ou « 2 » jusqu'à ce que l'élément du menu a des propositions de codes générées de façon **Menu Administrateur/Fonctions horaires/Réglage de l'heure** aléatoire par le système. « *Administrator* » (Administrateur) soit marqué.  USER.0001 CD -• Si vous n'avez pas sélectionné de combinaison,  • Validez avec  $\mathcal{Q}_{\text{inter}}^{\text{On}}$ . • Activez la serrure par l'intermédiaire de la   • « *Main menu / Administrator* » (Menu principal/Adminis- - **TIMER FUN ...**dans ce cas alors confirmez 3x avec . touche <sup>on</sup>. Time entry trateur) apparaît.  .<br>/inistrateur/Utilisateur • Ensuite, appuyez sur Func. Date entry **Sous-menu Administrateur/Utilisateur/Affecter/** • Validez avec  $\mathcal{Q}_{\text{inter}}^{\text{On}}$ .  $1: 2: 7$  FUNC: M **USER** • « *Main menu* » (Menu principal) apparaît. **Affecter une empreinte** -• « *Main menu / Administrator / User* » (Menu principal/ - Autom. ST/WT • Faites défiler avec les touches « 1 » ou « 2 » **Arrecter une empreinte**<br>• Activez la serrure par l'intermédiaire de la Create Delay time Administrateur/Utilisateur) apparaît.  , alles delle l'avec les touches « 1 »<br>jusqu'à ce que l'élément du menu Assign  $\overline{\mathbf{a}}$  $\blacksquare$ touche . • Validez avec  $\mathcal{Q}_{\text{inter}}^{\text{On}}$ . « *Administrator* » (Administrateur) soit affiché.  Delete • Ensuite, appuyez sur .  $2: v$  FUNC:  $\leq$ Dataset has • « *Main menu / Administrator / User / Delete* » (Menu princi-• « *Main menu* » (Menu principal) apparaît. • Validez avec  $_{\text{Enter}}^{\text{On}}$ . been deleted! pal/Administrateur/Utilisateur/Effacer) • « *Main menu / Administrator* » (Menu principal/Adminis-• Faites défiler avec les touches « 1 » ou « 2 » i alles defiler avec les touches « 1 »<br>jusqu'à ce que l'élément du menu apparaît.  $\mathbf{a}$  $1: A$   $2: A$  FUNC:  $\leq$ trateur) apparaît. « *Administrator* » (Administrateur) soit affiché.  • Faites défiler avec les touches « 1 » ou « 2 » • Faites défiler avec les touches « 1 » ou « 2 » jusqu'à ce que l'élément du menu « *Delete* » (Effa- - Time entry , alles delle l'avec les touches « 1 »<br>jusqu'à ce que l'élément du menu • Validez avec <sub>Enter</sub>.  $H M$  0.00 • « *Main menu / Administrator* » (Menu principal/Adminis- -**FUNC:** cer) soit marqué.  **USER** « *Timer functions* » (Fonctions horaires) soit affiché.  trateur) apparaît.  • Validez avec  $\mathcal{Q}_{\text{inter}}^{\text{On}}$ . Assign Code • Validez avec  $_{\text{Enter}}^{\text{On}}$ . • Validez avec  $_{\text{Enter}}^{0n}$ . • Saisissez le code administrateur, afin d'obtenir • « *Administrator /Time entry*» (Administrateur/Fonctions - Assign Finger • « *Main menu / Administrator / User* » (Menu principal/ l'autorisation nécessaire. horaires) apparaît. Administrateur/Utilisateur) apparaît. **FUNC: M** • À l'aide des touches « 1 » ou « 2 », vous • Faites défiler avec les touches « 1 » ou « 2 » • Validez avec  $_{\text{Enter}}^{\text{On}}$ . pouvez maintenant faire défiler jusqu'à ce i alles defiler avec les touches « 1 »<br>jusqu'à ce que l'élément du menu • Saisissez le code administrateur, afin d'obtenir « *Assign* » (Affecter) soit affiché.  que l'utilisateur à effacer soit marqué.  **1: A** FUNC: < les droits pour procéder a cette opération. • L'heure (rythme de 24 heures) peut être - • Validez avec  $_{\text{Enter}}^{0n}$ . • Validez avec  $\mathcal{Q}_{\text{inter}}^{\text{On}}$ . • Faites défiler à l'aide des touches « 1 » ou « 2 », • « *Data has been deleted* » (Bloc de données effacé) réglée par l'intermédiaire du clavier.   $\overline{a}$  $\blacksquare$ jusqu'à ce que l'élément de menu apparaît. asqu'a ce que reiement de menu<br>« *Assign Finger* » (Affecter une empreinte) soit • Validez avec  $_{\text{Enter}}^{\text{On}}$ . USER.0003 FP • Appuyez sur une quelconque touche. «*nasignalige »* (ance)<br>affiché. • « *Data has been saved*! » (Les données ont été created! enregistrées !) apparaît. • Validez avec  $_{\text{Enter}}^{0n}$ . • Saisissez le code administrateur, afin d'obtenir • Appuyez sur une quelconque touche. les droits de procéder a cette opération . • « *Main menu / Administrator / User / Assign Finger* » (Menu principal/Administrateur/Utilisateur/Affecter) **FUNC:** apparaît. • À l'aide des touches « 1 » ou « 2 », vous pouvez maintenant faire défiler jusqu'à ce que l'utilisa mamenant raile defiler jusqu'à ce que i dtilisa<br>teur auquel doit être affectée une empreinte cear auquer dont en<br>digitale s'affiche.
	- Validez avec  $_{\text{Enter}}^{0n}$ .
	- « *Create fingerprint* » (Apprentissage empreinte) apparaît.
	- Glissez de haut en bas le doigt au milieu du capteur.
	- Soit vous êtes invité à répéter le processus (pour les messages d'erreur, voir page 25), soit le message « *USER.XXXX FP created!* » (USER.XXXX FP a été créé avec succès) apparaît.
	- Appuyez sur une quelconque touche.

## **SECU Selo – BR V.2 FP** Français I **21**

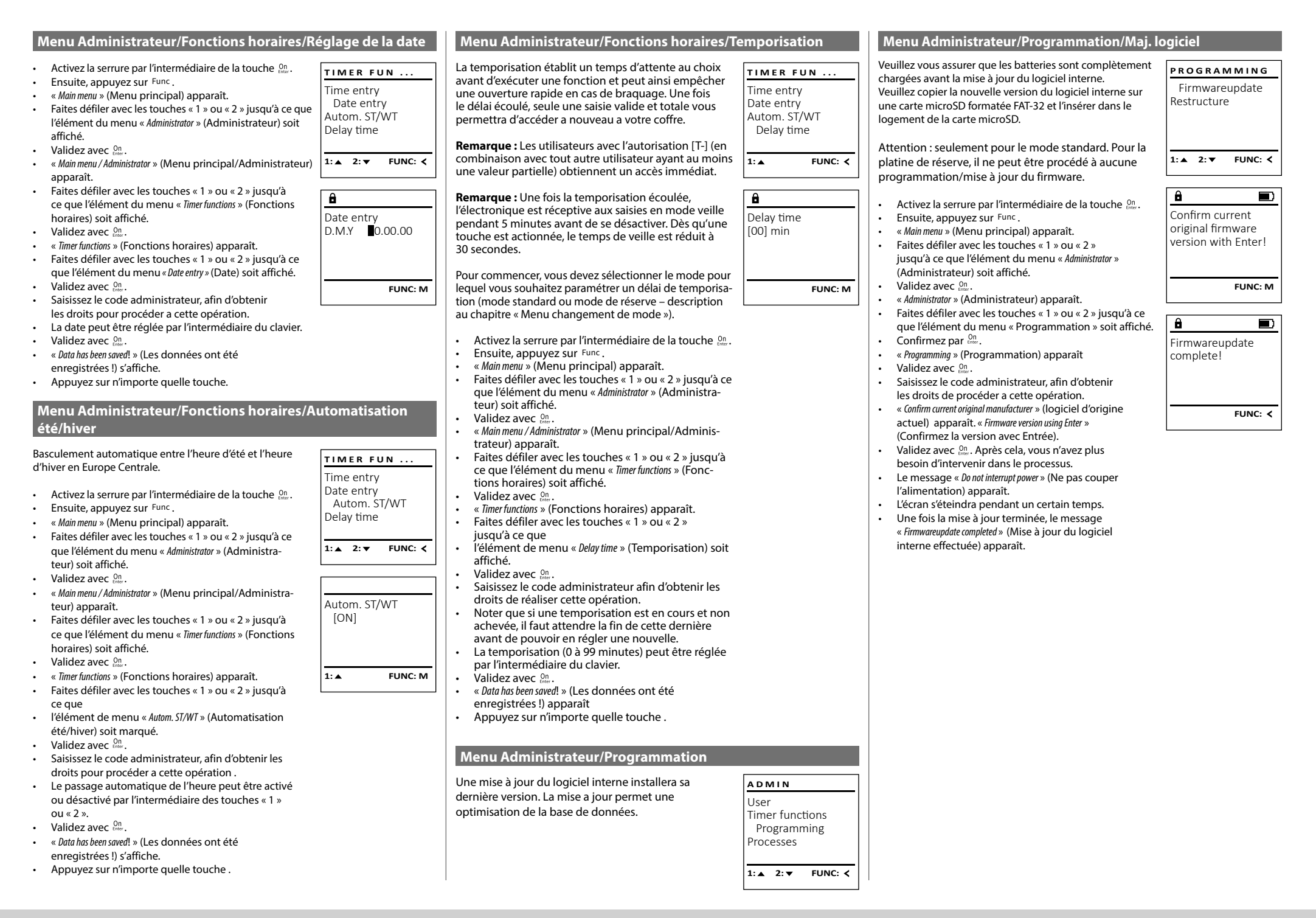

#### **Menu Administrateur/Programmation/Réorganisation Menu Administrateur/Actions/Affichage Menu Administrator / Code length** Pour optimiser la base de données des utilisateurs et res-Pour commencer, vous devez sélectionner le mode pour Par l'intermédiaire de l'élément de menu « Longueur **PROGRAMMING Processes ADMIN** tructurer les enregistrements de données des utilisateurs, lequel vous souhaitez paramétrer un délai de temporisade code », vous pouvez définir le nombre de chiffres Firmwareupdate Display User  $\frac{1}{2}$  and  $\frac{1}{2}$  and  $\frac{1}{2}$  because the result of the contract of the reserve – description  $\frac{1}{2}$  are contracted to  $\frac{1}{2}$  and  $\frac{1}{2}$  and  $\frac{1}{2}$  are contracted to  $\frac{1}{2}$  and  $\frac{1}{2}$  are contrac la réorganisation doit être effectuée de manière cyclique. du code à 7 ou 8 chiffres. La serrure est livrée avec la Restructure Save Restructure au chapitre « Menu changement de mode »). longueur de code prédéfinie de 7 chiffres et le code Processes Pour commencer, vous devez sélectionner le mode pour administrateur « 1-2-3-4-5-6-7 ». Code length • Activez la serrure par l'intermédiaire de la touche .  lequel vous souhaitez paramétrer un délai de tempori lequel vous sounaitez parametrer un delai de tempori-<br>sation (mode standard ou mode de réserve – descrip-<br>... • Ensuite, appuyez sur . Pour commencer, vous devez sélectionner le mode pour tion au chapitre « Menu changement de mode »). **1: A** FUNC: < **FUNC:** 1: $\blacktriangle$ **FUNC:**  $2 \cdot \mathbf{v}$ • « *Main menu* » (Menu principal) apparaît. lequel vous souhaitez paramétrer un délai de temporisaand the company of the company of the company of the company of the company of the company of the company of the company of the company of the company of the company of the company of the company of the company of the comp tion (mode standard ou mode de réserve – description • Faites défiler avec les touches « 1 » ou « 2 » • Activez la serrure par l'intermédiaire de la touche . jusqu'à ce que l'élément du menu au chapitre « Menu changement de mode »).  $\overline{\mathbf{a}}$  $\overline{\mathbf{a}}$  $\blacksquare$ • Ensuite, appuyez sur Func. « *Administrator* » (Administrateur) soit affiché.   $\mathbf{a}$ • « *Main menu* » (Menu principal) apparaît. Restructuring Code length • Activez la serrure par l'intermédiaire   • Validez avec  $\mathcal{Q}_{\text{inter}}^{\text{On}}$ . Administrator • Faites défiler avec les touches « 1 » ou « 2 » jusqu'à ce in progress!  $-7-1$ que l'élément du menu « *Administrator* » -• « *Administrator* » (Administrateur) apparaît. de la touche . (Administrateur) soit affiché.  • Faites défiler avec les touches « 1 » ou « 2 » • Ensuite, appuyez sur . jusqu'à ce que l'élément du menu « *Processes* » (Ac- - • « *Main menu* » (Menu principal) apparaît. Code entry • Validez avec  $_{\text{Enter}}^{0n}$ . • Faites défiler avec les touches « 1 » ou « 2 » • « *Administrator* » (Administrateur) apparaît. tions) soit affiché.   $2 \cdot \mathbf{v}$  FUNC: M jusqu'à ce que l'élément du menu « *Administrator* » - • Faites défiler avec les touches « 1 » ou « 2 » jusqu'à ce • Validez avec  $_{\text{inter}}^{\text{On}}$ . **1: ▲ 2: ▼ FUNC: M** ances definent du menu « *Programming* » (Programmation) (Administrateur) soit affiché.  • Saisissez le code administrateur, afin de soit affiché.  $\overline{a}$ disposer des droits permettant de réaliser • Validez avec  $_{\text{Enter}}^{\text{On}}$ . • Confirmez par  $\sum_{\text{inter}}$ • « *Administrator* » (Administrateur) apparaît. cette opération. Code length • Utilisez les touches « 1 » ou « 2 » ppour parcourir - • « *Programming* » (Programmation) apparaît • Faites défiler avec les touches « 1 » ou « 2 » jusqu'à  $-8-1$ ce que l'élément du menu « *Code length* » (longueur - • Faites défiler avec les touches « 1 » ou « 2 » les séries de données recherchées.  raites defiler avec les touches « i » ou « *z* »<br>jusqu'à ce que l'élément du menu « *Restructuring* » de code) soit affiché.  • Validez avec  $_{\text{inter}}^{\text{On}}$ . (Réorganisation) soit affiché.  • Validez avec  $_{\text{inter}}^{\text{On}}$ . • Validez avec  $_{\text{Enter}}^{0n}$ . • Saisissez le code administrateur, afin de disposer **1: FUNC: M** • Saisissez le code administrateur, afin d'obtenir **Menu Administrateur/Actions/Enregistrer** des droits permettant de réaliser cette opération. les droits permettant de réaliser cette operation. • Le message « *ATTENTION! Check same setting in Backup mode!* » • « *Restructuring in progress!* » (Réorganisation en cours) Le message « *Millimon*: encri same setting in backep mot<br>(ATTENTION ! Contrôlez si le même réglage est Veuillez insérer une carte microSD formatée **Processes** apparaît. FAT-32 dans le logement de la carte microSD. actif en mode réserve !) apparait.  Display Save • Validez avec  $_{\text{inter}}^{\text{On}}$ . Pour commencer, vous devez sélectionner le mode pour • Vous devrez changer le mode (décrit au chapitre lequel vous souhaitez paramétrer un délai de temporisa-« Menu Administrateur/Changement de mode ») equer vous soumantez parametrer un detail de temporisa-<br>su chinoide standard ou mode de réserve – description et répéter le processus. au chapitre « Menu changement de mode »). **1: FUNC:** the contract of the contract of Attention : • Activez la serrure par l'intermédiaire de la touche  $\frac{On}{env}$ . • Lors d'une première modification de 7 à 8 chiffres, • Ensuite, appuyez sur Func.  $\mathbf{a}$  $\blacksquare$ le chiffre « 0 » est automatiquement ajouté au code • « *Main menu* » (Menu principal) apparaît. Please wait! précédemment défini. • Faites défiler avec les touches « 1 » ou « 2 » jusqu'à ce que l'élément du menu « *Administra-* - • En cas d'une modification de 8 à 7 chiffres, seuls les 7 premiers chiffres du code précédemment *tor* » (Administrateur) soit affiché.  **Menu Administrateur/Actions** défini devront être utilisés à partir de ce moment. • Validez avec  $_{\text{Enter}}^{\text{On}}$ . Si la longueur du code est remodifiée ensuite de L'historique peut être stocké soit sur une carte • « *Administrator* » (Administrateur) apparaît. **ADMIN** 7 à 8 chiffres, les 8 chiffres d'origine s'appliqueront microSD insérée soit par affichage direct sur l'écran • Faites défiler avec les touches « 1 » ou « 2 » jusqu'à User ce que l'élément du menu « *Processes* » (Actions) soit à nouveau.du coffre Timer functions affiché.  $\mathbf{a}$  $\blacksquare$ Programming • Validez avec  $_{\text{inter}}^{\text{On}}$ . Processes Dataset has • « *Processes* » (Actions) apparaît. been stored! • Faites défiler avec les touches « 1 » ou « 2 » jusqu'à  $1: A$   $2: A$  FUNC:  $\triangleleft$ rances define ravec les touches « 1 » ou « 2 » just<br>ce que l'élément du menu « *Save* » (Enregistrer) soit affiché.

• Validez avec  $_{\text{inter}}^{\text{On}}$ .

enregistrées) apparaît.

• Saisissez le code administrateur, afin de disposer des droits permettant de réaliser cette opération. • « *Please wait* » (Veuillez patienter) apparaît. • « *Dataset has been stored* » (Les données ont été

**FUNC:**

• Appuyez sur n'importe quelle touche.

**Menu Administrateur/Installation** Le système doit être connecté pour la communica-

tion au sein de l'appareil.

#### **Menu Administrateur/Installation/Enregistrer**

tion au sein de Fapparen.<br>FP-Reset supprime toutes les empreintes digitales.

En cas de défaillance complète du système, il peut être nécessaire de réenregistrer le panneau de commande électronique dans le mécanisme de verrouillage.

Pour commencer, vous devez sélectionner le mode pour lequel vous souhaitez paramétrer un délai de pour lequer vous sourraitez paramètier un délai de<br>temporisation (mode standard ou mode de réserve – emporisation (mode standard ou mode de reserve –<br>description au chapitre « Menu changement de mode »). raphic « mena enangem

- Activez la serrure par l'intermédiaire de la touche .
- Ensuite, appuyez sur Func.
- « *Main menu* » (Menu principal) apparaît.
- Faites défiler avec les touches « 1 » ou « 2 » jusqu'à ce que l'élément du menu « *Administrator* » (Administrateur) soit affiché.
- Validez avec  $_{\text{Enter}}^{0n}$ .
- « *Administrator* » (Administrateur) apparaît.
- Faites défiler avec les touches « 1 » ou « 2 » jusqu'à ce que l'élément du menu « *Setup* » (Installation) soit affiché.  • Validez avec  $_{\text{inter}}^{\text{On}}$ .
- Saisissez le code administrateur, afin de disposer des droits permettant de réaliser cette opération.
- « *Dataset has been stored* » (Les données ont été enregistrées) apparaît
- Appuyez sur n'importe quelle touche.

Après une connexion, le code administrateur doit être modifié comme décrit dans le menu Modification du code.

#### **Menu Administrateur/Installation/FP — Reset**  $insate$ u $7$ mstanation $7$ F $r -$ K

Install FP-Reset

 $\overline{\mathbf{a}}$ 

 $2:$   $\bullet$ 

Delete data with ENTER key

1: **A** 2: **v** FUNC: <

Mode select [Backup mode]

 $1:$  **A** FUNC:  $\leq$ 

**MAIN MENU** Language Administrator Mode select

Info

 $\mathbf{a}$ 

**SETUP**

**FUNC:**

 $\blacksquare$ 

FUNC: <

- Activez la serrure par l'intermédiaire de la touche .  • Ensuite, appuyez sur Func.
- « *Main menu* » (Menu principal) apparaît.
- Faites défiler avec les touches « 1 » ou « 2 » jusqu'à ce ranes defiler avecties touches « 1 » ou « 2 » jusqu'a ce<br>que l'élément du menu « *Administrator* » (Administrateur) soit affiché.
- Validez avec  $_{\text{Enter}}^{\text{On}}$ .
- « *Administrator* » (Administrateur) apparaît. • Faites défiler avec les touches « 1 » ou « 2 » jusqu'à ce que l'élément du menu « *Setup* » (Installation) soit affiché.
- Validez avec  $_{\text{inter}}^{\text{On}}$ .
- Faites défiler avec les touches « 1 » ou « 2 » jusqu'à ce que l'élément du menu « *FP-Reset* » (FP-Reset) soit affiché.
- Validez avec  $_{\text{inter}}^{\text{On}}$ .
	- Saisissez le code administrateur, afin de disposer des droits permettant de réaliser cette opération.
- « *Delete data with ENTER key* » (Effacer données avec touche -ENTRÉE) apparaît.
- Validez avec  $_{\text{inter}}^{\text{On}}$ .
- « *Please wait* » (Veuillez patienter) apparaît
- Appuyez sur n'importe quelle touche .

#### **Menü Changement de mode** CODE / Fingerp.:

En cas de défaut, le mode de réserve peut être activé afin de pouvoir toujours ouvrir la serrure, selon le type de défaut. En cas de sélection du mode de réserve, celui-ci s'affiche ( **R**) en bordure d'écran **FUNC: M** en bas à gauche. Veuillez noter que vous devrez en bas à gadenc: Veamez noter que vous devrez<br>réinitialiser les codes du mode de réserve. Après remitianser les codes du mode de reserve. Après<br>chaque redémarrage, le mode par défaut est activé. 

- Activez la serrure par l'intermédiaire de la touche .
- Ensuite, appuyez sur Func.
- « *Main menu* » (Menu principal) apparaît.
- Faites défiler avec les touches « 1 » ou « 2 » iusqu'à ce que l'élément du menu « *Mode select* » (Changement de mode) soit affiché.
- Validez avec  $_{\text{Enter}}^{\text{On}}$ .
- Vous pouvez basculer entre le mode par défaut et le mode de réserve en appuyant sur les touches 1 ou 2.  • Validez avec  $_{\text{inter}}^{\text{On}}$ .

#### **Attention :**

Pour réaliser des réglages sur la platine de réserve (par ex. modification du code administrateur ou création du code utilisateur, etc.), il faut sélectionner manuellement dans la première étape la platine de réserve afin que les modifications soient effectuées sur la platine de réserve, non sur la platine standard.

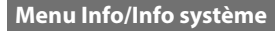

Pour commencer, vous devez sélectionner le mode pour lequel vous souhaitez paramétrer un délai de temporisation (mode standard ou mode de réserve – description au chapitre « Menu changement de mode »). -

- Activez la serrure par l'intermédiaire de la   touche <sup>on</sup>.
- Ensuite, appuyez sur .
- « *Main menu* » (Menu principal) apparaît.
- Faites défiler avec les touches « 1 » ou « 2 » jusqu'à ce que l'élément du menu « *Info* » (Info) soit affiché.
- $\bullet$  Validez avec  $_{\text{inter}}^{\text{On}}$ .
- « *Info* » (Info) apparaît.
- Validez avec  $_{\text{Enter}}^{\text{On}}$ .
- « Confirmer mode Admin. avec ENTER » apparait.
- $\cdot$  Confirmez avec  $\frac{0n}{\text{1000}}$  pour recevoir toutes les
- informations après avoir saisi le code administrateur ou appuyez sur Func pour recevoir des informations restreintes.
- Saisissez le code administrateur afin d'obtenir l'autorisation nécessaire. Faites défiler avec les touches « 1 » ou « 2 » pour parcourir les informa  tions.
- · Appuyez sur la touche Func pour revenir en arrière.

#### **Menu Info/Vérification système**

Pour commencer, vous devez sélectionner le mode pour lequel vous souhaitez paramétrer un délai de temporisation (mode standard ou mode de réserve – description au chapitre « Menu changement de mode »). -

- Activez la serrure par l'intermédiaire de la   touche On.
- Ensuite, appuyez sur Func.
- « *Main menu* » (Menu principal) apparaît.
- Saites défiler avec les touches « 1 » ou « 2 » jusqu'à ce que l'élément du menu « *Info* » (Info) soit affiché.
- Validez avec  $_{\text{Enter}}^{\text{On}}$ .
- « *Info* » (Info) apparaît.
- Faites défiler avec les touches « 1 » ou « 2 » jusqu'à ce que l'élément du menu « *Systemcheck* » (Vérifica- tion système) soit affiché.   $\ddot{\phantom{0}}$  $rac{1}{2}$
- $\bullet$  Validez avec  $_{\text{Enter}}^{\text{On}}$ .
- « Confirmer mode Admin. avec ENTER » apparait.  -
- Confirmez avec <sup>On</sup> pour recevoir toutes les informations après avoir saisi le code administrateur ou appuyez sur Func pour recevoir des informations restreintes.
- Saisissez le code administrateur afin d'obtenir l'autorisation nécessaire. Faites défiler avec les touches « 1 » ou « 2 » pour parcourir les informa  tions.
- · Appuyez sur la touche Func pour revenir en arrière.

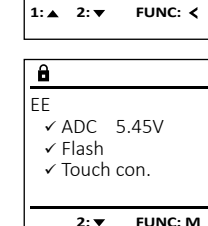

System info **Systemcheck** 

Language/Sprache Administrator ... Mode select Info

**MAIN MENU**

**1: 1: FUNC: <** 

**2: ▼ FUNC: M** 

Info  $EF-V1.0$ SNE:20.0A.00.00

 $\mathbf{a}$ 

**INFO**

Install FP-Reset **SETUP**

 $2:$   $\blacktriangledown$ 

Processes Code length Setup

 $\overline{\mathbf{1:}\ \bullet}$ 

**ADMIN**

Dataset has been stored

 $\mathbf{a}$ 

**FUNC:**

 $\blacksquare$ 

**FUNC:**

FUNC: <

#### **Messages d'erreur**

Ci-dessous, vous trouverez les messages d'erreur affichés à l'écran lors de l'apprentissage d'une empreinte ou lors de l'ouverture.

Too fast! Please repeat

 $\mathbf{a}$ 

**FUNC:**

 $\blacksquare$ 

 $\blacksquare$ 

**FUNC:**

 $\blacksquare$ 

**FUNC:**

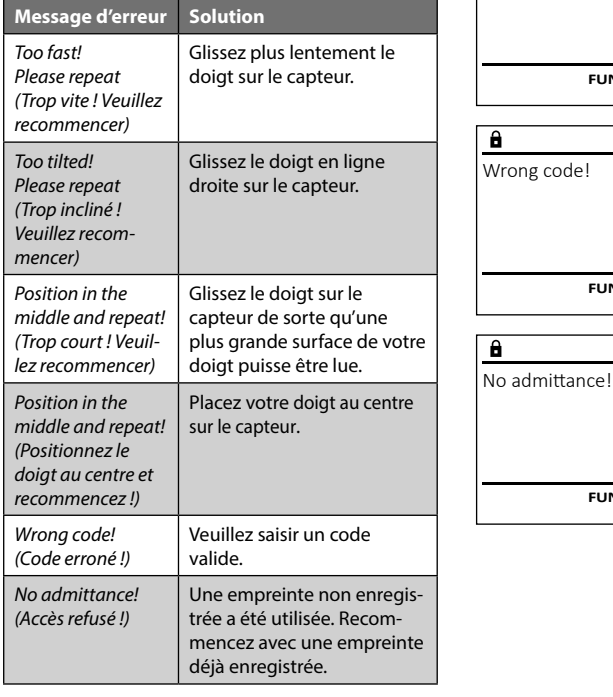

#### **Caractéristiques techniques**

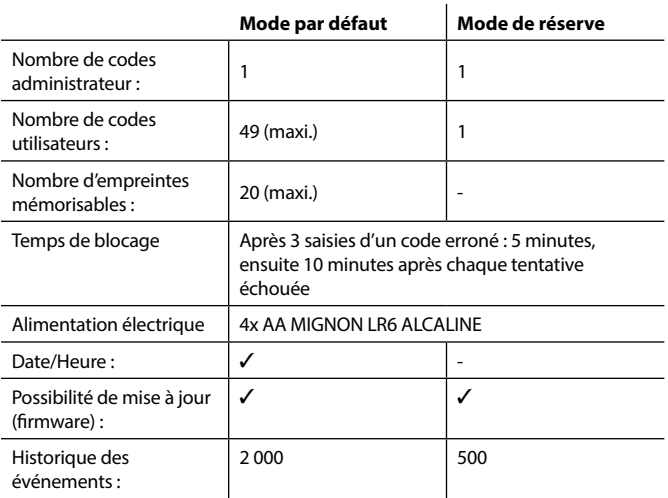

#### **Remplacement des piles**

Vous pouvez vérifier le niveau de charge des piles à tout moment à l'aide de l'indicateur de niveau de batteries situé dans le coin supérieur droit de l'écran. Lorsque la niveau de charge des piles est faible, un message correspondant s'affiche à l'écran : Lorsque ce message apparaît, procédez au remplacement des piles des que possible.

Retirez les vis de fixation situées sous la partie inférieure de l'électronique du système de verrouillage. Vous aurez besoin d'un tournevis Torx T 8 pour ce faire. Il y en a un compris dans la livraison.

Laissez coulisser hors de l'appareil le couvercle contenant les piles ensemble avec les piles.

Retirez les piles usagées et éliminez-les conformément aux instructions à la page 22. Remplacez les piles par quatre batteries neuves de 1,5 V AA Mignon. Veillez a inserrer les piles en respectant la bonne polarité de ces dernières. À cet effet, des illustrations sont gravées dans le support des piles. Veiller a utiliser des piles de marque en évitant impérativement les piles rechargeables .

Une fois les nouvelles piles remises dans le couvercle revissez ce dernier pour retrouver sa position initiale sous la partie électronique

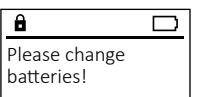

 $\mathbf{a}$ 

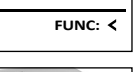

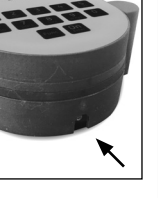

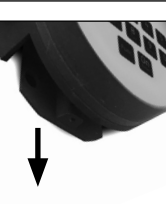

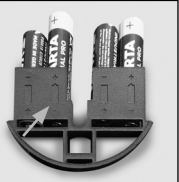

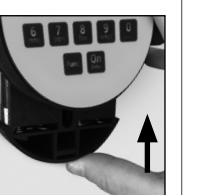

#### **Garantie**

Les produits SECU sont fabriqués selon les normes techniques en vigueur au moment de leur production et dans le respect de nos standards de qualité. La garantie ne couvre que les défauts qui sont manifestement dus à des défauts de fabrication ou de matériel au moment de la vente. La garantie est valable pendant deux ans, toute réclamation ultérieure est exclue. Les défauts et les dommages résultants par ex. du transport, d'une mauvaise manipulation, d'un emploi inadapté, de l'usure, etc. sont exclus de la garantie. Les piles sont exclues de la garantie. Les défauts constatés doivent être envoyés par écrit au vendeur, avec le ticket de caisse original et une brève description du défaut. Après examen le donneur de garantie décide, dans un délai raisonnable, d'une éventuelle réparation ou d'un remplacement.

#### **Attention :**

Pour être en mesure de vous fournir un produit de qualité élevée et irréprochable et vous assister au mieux en cas de réparation ou de problème technique, vous devez ramener à votre revendeur les appareils défaillants ou défectueux avec le code administrateur, accompagnés de la preuve d'achat originale.

Pour tout renvoi motivé par votre droit de rétractation, tous les éléments des appareils doivent être en configuration d'usine et sans dommages. La garantie n'est plus valable si ces conditions ne sont pas respectées.

#### **Élimination de l'appareil**

#### Cher client,

Merci de contribuer a contribuer au respect de l'environnement. Si vous envisagez un jour de vous séparer de cet appareil, n'oubliez pas que ses nombreuses pièces à base de matériaux de valeur sont recyclables.

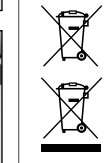

 $\epsilon$ 

Nous rappelons que les équipements électriques et électroniques marqués ainsi et les batteries ne doivent pas être collectés avec les ordures ménagères, mais séparément. Veuillez vous renseigner auprès du service compétent de votre ville/commune sur les points de collecte des piles et déchets électroniques.

Par la présente, la société SECU Sicherheitsprodukte GmbH déclare que le présent appareil répond aux directives 2014/30/EU, (EMC), et 2011/65/EU (RoHS).

Le texte intégral de la déclaration de conformité européenne peut être consulté à l'adresse Internet www.secu.biz.

#### **Recommandation de sécurité**

Veuillez nettoyer occasionnellement la surface de travail du clavier avec un chiffon en microfibres (par ex. un chiffon de nettoyage des lunettes) pour éliminer les traces de doigts.

Sous réserve d'erreurs d'impression et de composition ainsi que de modifications techniques.

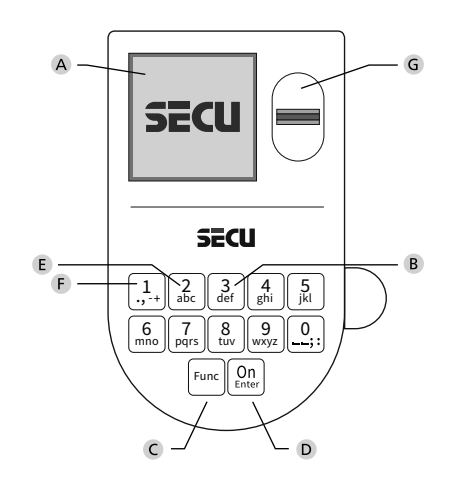

#### **Display**

#### **Numerieke toetsen**

De cijfers '1'-'0' worden bijvoorbeeld gebruikt voor het invoeren van een code.

#### '**Func'-toets**

De "Func"-toets past zijn functie aan de situatie aan. Ofwel gaat u door het indrukken van de toets naar het vorige menuniveau, ofwel verwijdert u een ingevoerd teken, of gaat u naar het hoofdmenu. Het display toont de actuele functie van de toets (zie hoofdstuk 3).

#### **'On/Enter'-toets**

De "On/Enter"-toets start het systeem of selecteert het weergegeven menupunt.

#### **'1'-Toets**

Als er meerdere opties beschikbaar zijn, kunt u via deze toets naar boven bladeren. Als dit mogelijk is geeft het display dit ook aan (zie hoofdstuk 3).

#### **'2'-toets**

Als er meerdere keuzeopties beschikbaar zijn, kunt u via deze toets omlaag bladeren. Als dit mogelijk is geeft het display dit ook aan (zie hoofdstuk 3).

#### **Fingerprint-sensor**

Via de Fingerprint-sensor kunnen vingerafdrukken opgeslagen of voor het openen van de kluis gebruikt worden.

#### Geachte klant,

Hartelijk dank voor uw keuze voor een slot met de SECU Selo – BR V.2 FP elektronica. Deze elektronica is gecertificeerd volgens de ECB klasse B. U heeft hiermee een product aangeschaft dat voldoet aan extreem hoge veiligheidseisen en is ontwikkeld en geproduceerd volgens de huidige technische normen. Dit slot is gecertificeerd volgens EN 1300:2018. (waardeberging-classificatie van hogeveiligheidssloten op basis van hun weerstandsgraad tegen onbevoegd openen).

#### **Belangrijk: Lees voorafgaand aan het programmeren de volledige bedieningshandleiding aandachtig door en bewaar deze voor latere raadpleging op een veilige plaats.**

Wij wensen u veel plezier met uw nieuwe SECU slot. Uw SECU Sicherheitsprodukte GmbH

#### **Algemeen:**

#### **Activering**

De elektronica wordt ingeschakeld met de  $_{\textrm{time}}^{\textrm{On}}$ -toets op het toetsenbord. Deze licht vervolgens op. Tegelijkertijd toont het display even het SECU logo voordat het invoervenster voor de pincode resp. de fingerprint verschijnt.

and the company **Contract Contract Contract** 

í

#### **Talen**

De menunavigatie in het display is beschikbaar in twaalf talen en kan worden ingesteld via het menupunt 'Talen'. Een gedetailleerde uitleg hierover vindt u in het hoofdstuk "Menu Taal/Language".

#### **Bevoegdheidcontroles**

Voor het openen met de fingerscan moet altijd tevens een geldige pincode worden ingevoerd. De tweefactoren-authenticatie met fingerprint en code is alleen mogelijk in de standaardmodus!

#### **Achtergrond:**

Alle fingerprints krijgen in de actuele softwareversie nog niet hun volle waarde. Voor het verkrijgen van een openingsbevoegdheid is evenwel een volle waarde vereist Om die reden heeft u tevens een geldige pincode van een andere gebruiker nodig. Bij het aanmaken van een pincode op de kluis wordt gevraagd, of de toegang samen met een fingerprint moet worden gebruikt. In dat geval wordt de waarde van de pincode automatisch verlaagd, waardoor deze niet zonder een andere pincode of vingerafdruk van een andere gebruiker toegang kan bieden. Een combinatie van pincode en vingerafdruk van dezelfde gebruiker biedt geen toegang.

Pincodes zonder een toegewezen fingerprint behouden hun volle waarde en bieden aldus toegang zonder een tweede bevoegdheidscontrole.

#### **Blokkeertijd**

Als beveiliging tegen manipulaties blokkeert de slotelektronica de toegang tot de kluis gedurende vijf minuten, als driemaal achter elkaar een verkeerde cijfercode werd ingevoerd. Vervolgens tien minuten lang voor elke foutieve invoer daarna. Tijdens deze blokkeertijd loopt de resterende tijd in het display terug. Openen van de kluis kluis gedurende deze tijd is ook met een geldige geldige gebruikers- of administratorcode niet mogelijk.

#### **Verhoogde inbraakbeveiliging**

Zie erop toe dat de codes niet in onbevoegde handen geraken. Bewaar uw codes daarom op een veilige plaats, zodat deze uitsluitend voor bevoegde personen toegankelijk zijn. Als er een code verloren raakt, moet het slot naar een nieuwe code worden omgezet.

- De fabriekscode dient te worden gewijzigd, zodra het slot in gebruik wordt genomen.
- Eenvoudige codes die gemakkelijk kunnen worden geraden (bijv. 1-2-3-4-5- 6-7) mogen niet worden gebruikt.
- Persoonlijke gegevens (bijv. verjaardagen) of andere gegevens die op basis van aanwezige informatie over de code-eigenaar geraden kunnen worden, mogen niet als code worden gebruikt.
- Na het wisselen van de code moet het slot meerdere keren bij geopende veiligheid worden getest.

**Let op:** Alle wijzigingen van de administratorcode, de fabriekscode en de gebruikerscode moeten bij een geopende safedeur worden uitgevoerd! Nadat het sluitsysteem op een nieuwe code werd ingesteld, moet het systeem bij geopende deur meermaals met de nieuwe code worden bediend.

#### **Invoermogelijkheden**

#### **Numerieke toetsen:**

De cijfers "1"-"0" worden voor invoer gebruikt, bijv. het invoeren van een code.

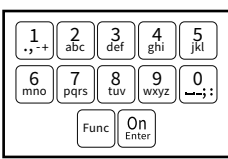

#### **"Func"-toets:**

De "Func"-toets past zijn functie aan de situatie aan. Ofwel gaat u door het indrukken van de toets naar

het vorige menuniveau, ofwel verwijdert u een ingevoerd teken, of gaat u naar het hoofdmenu. Het display toont de huidige functie van de toets.

#### **"On/Enter"-toets**

De "On/Enter"-toets start het systeem of selecteert het weergegeven menupunt.

#### **Toetsen "1"- en "2":**

Als er meerdere keuzeopties beschikbaar zijn, kunnen deze toetsen worden gebruikt om omhoog of omlaag te bladeren. Als dit mogelijk is geeft het display dat met desbetreffende pijltjes aan.

#### **Fingerprint-sensor:**

**Fingerprint-sensor:**<br>Via de Fingerprint-sensor kunnen vingerafdrukken opgeslagen of voor het openen van de kluis gebruikt worden

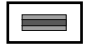

#### **Standaard-/reservemodus:**

**Display** 

Het Selo BR V.2 slot is voorzien van extra vergrendelingselektronica (reserveprint) waarmee in geval van een storing een noodopening kan worden uitgevoerd. Na elk inschakelproces start de kluis in de standaardmodus (standaardprint) waarbij alle functies beschikbaar zijn.

In het geval dat de kluis niet goed kan worden geopend in de standaardmodus (bijv. bij een communicatiefout), kan een noodopening worden uitgevoerd via de reservemodus (reserveprint). De noodopening kan worden uitgevoerd via de beheerderscode of de gebruikerscode die is opgeslagen in de reservemodus.

**HAUPTMENU worden gewijzigd op de reserveprint. Opgelet! Tijdens de inbedrijfstelling moet de beheerderscode handmatig** 

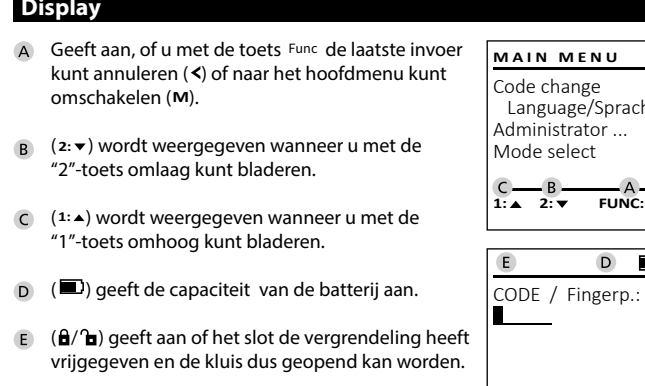

**R** actief is. **(R**) wordt weergegeven wanneer de reservemodus

**Openen Openen met PIN-code**  $\overline{\mathbf{a}}$  $\blacksquare$  $\blacksquare$ ъ CODE / Fingerp.: Please turn the knob! **R FUNC: M**  $\blacksquare$  - • Schakel het slot via de  $_{\tiny{Enter}}^{On}$ -toets in. • Voer de 7- of 8-cijferige pincode (fabrieksinstelling "1-2-3-4-5-6-7" ) in. • Op het display verschijnt *"Please turn the knob!"* (Draaiknop bedienen a.u.b!) • Bedien de draaiknop.

#### **Openen met fingerprint**

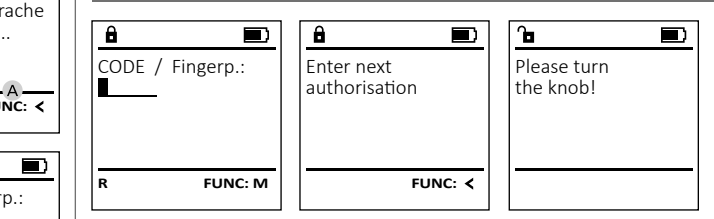

- Schakel het slot via de  $_{\tiny{Enter}}^{On}$ -toets in.
- Sleep de ingeleerde vinger van boven naar beneden midden over de sensor. • Op het display verschijnt de aanwijzing *"Validity not achieved"* (Waarde niet
	- bereikt).

**R FUNC: M**

- Voer een geldige 7- of 8-cijferige pincode (fabrieksinstelling "1-2-3-4-5-6-7" ) van een andere gebruiker in.
- Op het display verschijnt *"Please turn the knob!"* (Draaiknop bedienen a.u.b!)
- Bedien de draaiknop.

#### **Vergrendelen**

Na het sluiten van de kluis moet de draaiknop handmatig naar de beginpositie worden gedraaid. Zorg ervoor dat de draaiknop in dezelfde positie komt te staan als in de volgende afbeelding.

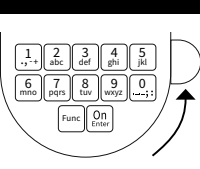

#### **Menustructuur**

#### **Opbouw van de menustructuur**

- Codewijziging
- Taal/Language
- **Administrator** 
	- > Gebruiker

> Aanmaken

> Code aanmaken

> Vinger opleggen

> Toewijzen

> Code toewijzen

> Vinger toewijzen

> Wissen

> Tijdfuncties

> Tijd instellen

> Datum instellen

> Automatische ZT/WT

> Vertragingstijd

> Programmering

> Firmware-update

> Reorganiseren

> Handelingen

> Weergeven

> Opslaan

> Codelengte

> Setup

> Aanmelden

> FP-reset

**Moduswiiziging** 

• Info

> Systeeminfo

> Systeemcontrole

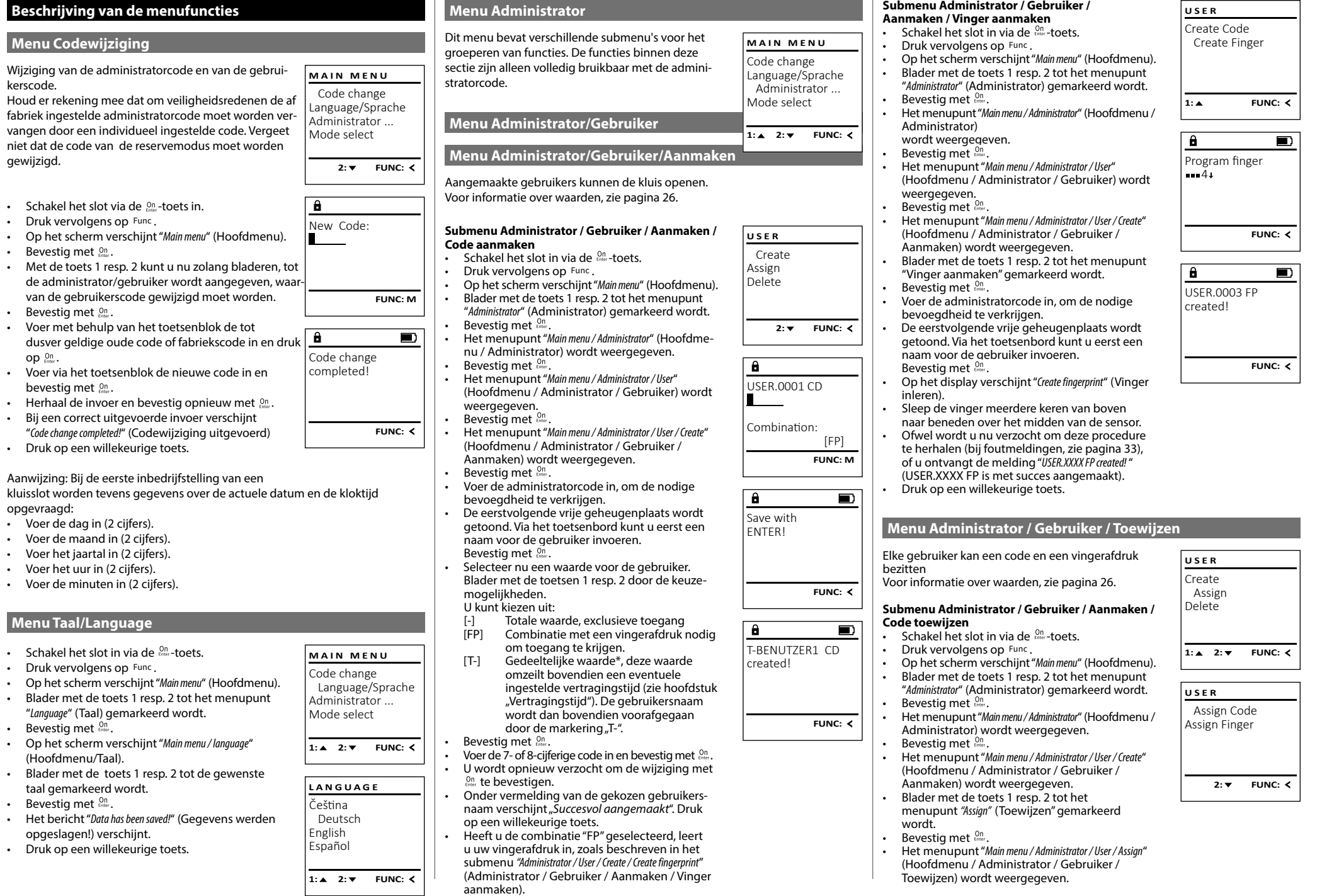

- Bij een correct uit "*Code change completed!*" (Codewijziging uitgevoerd)
- $\cdot$  Druk op een wille

Aanwijzing: Bij de een

kluisslot worden teve opgevraagd:

 $\cdot$  Voer de dag in (2)

kerscode.

gewijzigd.

• Bevestig met  $_{\text{inter}}^{\text{On}}$ .

aaster ger<br>op <sub>oner</sub>.

bevestig met .

- $\cdot$  Voer de maand in
- Voer het jaartal in
- $\cdot$  Voer het uur in (2)
- Voer de minuten

#### **Menu Taal/Language**

- Schakel het slot in via de • Druk vervolgens • Op het scherm verschijnt "*Main menu*" (Hoofdmenu). • Blader met de toets 1 resp. 2 tot het menupunt "*Language*" (Taal) gemarkeerd wordt.  • Bevestig met  $_{\text{inter}}^{\text{On}}$ .
- Op het scherm ve (Hoofdmenu/Taal).
- Blader met de toets 1 resp. 2 tot de gewenste taal gemarkeerd wordt.
- Bevestig met  $_{\text{inter}}^{\text{On}}$ .
- Het bericht "Data he opgeslagen!) vers
- $\cdot$  Druk op een wille
- $\overline{a}$ • Bevestig met *an*er. **Menu Administrator/Gebruiker/Wissen Menu Administrator/Tijdfuncties** • Voer de administratorcode in, om de benodigde bevoegdheid te verkrijgen. Gewiste gebruikers hebben geen toegang meer tot Behalve tijd en datum kan ook worden ingesteld, USER.0001 **USER ADMIN** de kluis. Zij blijven echter in de historiek opgeslagen.<br>de kluis. Zij blijven echter in de historiek opgeslagen. • Via de toets 1 resp. 2 kunt u nu zolang of er automatisch tussen Midden-Europese zomer-/ Create User bladeren, tot de gebruiker wordt aangegeven, wintertijd moet worden overgeschakeld. De moge-Delete Timer functions aan wie een code toegewezen moet worden. **Submenu Administrator/Gebruiker/Wissen** lijkheid tot vertragingstijd verhindert snel openen Programming • Bevestig met • Voer de 7- of 8-cijferige code in en bevestig  bij een overval.  $1: 2: 7$  FUNC: M • Schakel het slot in via de  $_{\textrm{\tiny{Enter}}}^{\textrm{\tiny{On}}}$ -toets. Processes • Druk vervolgens op Func. met <sub>Enter</sub> Opgelet, de reservemodus beschikt niet over • Op het scherm verschijnt "*Main menu*" (Hoofdmenu). • Blader met de toets 1 resp. 2 door de combina- - **1: A** FUNC: <  $1: \lambda$   $2: \mathbf{v}$  FUNC:  $\lambda$ tiemogelijkheden. • Blader met de toets 1 resp. 2 tot het datum/tijd-functies. menupunt "*Administrator*" (Administrator) gemar- - • Heeft u een combinatie ingevoerd, bevestigt  u 3x met  $\frac{un}{m}$ .  $\overline{\mathbf{a}}$  keerd wordt.  - 1990 - 1990 - 1990 - 1991 - 1991 - 1991 - 1991 - 1991 - 1991 - 1991 - 1991 - 1991 - 1991 - 1991 - 1991 - 199<br>1991 - 1992 - 1993 - 1994 - 1994 - 1994 - 1994 - 1994 - 1994 - 1994 - 1994 - 1994 - 1994 - 1994 - 1994 - 1994 L **Menu Administrator / Tijdfuncties / Tijd instellen** - • Bevestig met  $_{\text{inter}}^{\text{On}}$ . iistrator / rijurunct **Submenu Administrator / Gebruiker / Toewijzen /**  - • Het menupunt "*Main menu / Administrator*" (Hoofdme- - **USER** USER.0001 CD • Schakel het slot in via de  $_{\text{enoc}}^{\text{On}}$ -toets.  $\mathbf{n}$ nu / Administrator) wordt weergegeven.  **TIMER FUN ...Vinger toewijzen • Schakel het slot in via de <sup>on</sup>-toets.** Create • Druk vervolgens op Func. • Bevestig met  $_{\text{inter}}^{\text{On}}$ . Time entry Assign • Op het scherm verschijnt "*Main menu*" (Hoofdmenu). • Druk vervolgens op Func. Date entry • Het menupunt "*Main menu / Administrator / User*" Delete • Blader met de toets 1 resp. 2 tot het (Hoofdmenu / Administrator / Gebruiker) wordt - • Op het scherm verschijnt "*Main menu*" (Hoofdmenu). Autom. ST/WT  $1: A$   $2: A$  FUNC: M menupunt "*Administrator*" (Administrator) gemar- - Delay time weergegeven.  • Blader met de toets 1 resp. 2 tot het keerd wordt.  menupunt "*Administrator*" (Administrator) gemar- - • Bevestig met  $_{\text{inter}}^{\text{On}}$ .  $1: A$   $2: \forall$  FUNC:  $\leq$  $\overline{\mathbf{a}}$  $\blacksquare$ • Bevestig met  $_{\text{Enter}}^{\text{On}}$ . keerd wordt. • Het menupunt "*Main menu / Administrator / User / Delete*" **2: ▼ FUNC: <** • Het menupunt "*Main menu / Administrator*" (Hoofdme-Dataset has • Bevestig met  $_{\text{enstr.}}^{\text{On}}$ (Hoofdmenu / Administrator / Gebruiker / • Het menupunt "*Main menu / Administrator*" (Hoofdme- nu / Administrator) wordt weergegeven. **USER** been deleted! Wissen) wordt weergegeven.  $\overline{a}$ • Blader met de toets 1 resp. 2 tot het - • Blader met de toets 1 resp. 2 tot het nu / Administrator) wordt weergegeven.  Assign Code menupunt "*Timer functions*" (Tijdfuncties) gemar- menupunt "*Delete*" (Wissen) gemarkeerd wordt.  Time entry • Bevestig met  $_{\text{entr}}^{\text{On}}$ . Assign Finger keerd wordt.   $H.M$  0.00 • Het menupunt "*Main menu / Administrator / User*" • Bevestig met  $_{\text{inter}}^{\text{On}}$ . **FUNC:** • Bevestig met  $_{\text{Enter}}^{\text{On}}$ . (Hoofdmenu / Administrator / Gebruiker) wordt • Voer de administratorcode in, om de • Het menupunt "*Administrator /Time entry*" (Administraweergegeven. benodigde bevoegdheid te verkrijgen. net menapant *nami*<br>tor /Tijdfuncties) • Blader met de toets 1 resp. 2 tot het **1: A** FUNC: < • Via de "1"- en "2"-toetsen kunt u nu zolang wordt weergegeven.  menupunt *"Assign"* (Toewijzen) gemarkeerd via de TTTL TTL coefsermant a na Zolang<br>bladeren, tot de gebruiker wordt gemarkeerd **FUNC: M** • Bevestig met  $_{\text{Enter}}^{\text{On}}$ . in a shekara die gewist moet worden.  wordt.  $\overline{\mathbf{a}}$  $\blacksquare$ • Voer de administratorcode in, om de • Bevestig met  $_{\text{Enter}}^{\text{On}}$ . • Bevestig met  $_{\text{inter}}^{\text{On}}$ . benodigde bevoegdheid te verkrijgen. USER.0003 FP • Blader met de toets 1 resp. 2 tot het • Op het display verschijnt "*Data has been deleted*" • Via het toetsenbord kan de tijd (24-uur ritme) menupunt *"Assign Finger"* (Vinger toewijzen) created! (Record gewist). worden ingesteld.  gemarkeerd wordt.  • Druk op een willekeurige toets. • Bevestig met <sup>On</sup> • Bevestig met  $_{\text{Enter}}^{\text{On}}$ . • Het bericht "*Data has been saved*!" (Gegevens werden • Voer de administratorcode in, om de opgeslagen!) verschijnt. **FUNC:** benodigde bevoegdheid te verkrijgen. • Druk op een willekeurige toets. • Het menupunt "*Main menu / Administrator / User / Assign Finger*" (Hoofdmenu / Administrator / Gebruiker / Toewijzen) wordt weergegeven. • Via de toets 1 resp. 2 kunt u nu zolang bladeren, tot de gebruiker wordt aangegeven, aan wie een vingerafdruk toegewezen moet worden.
- Bevestig met  $_{\text{Enter}}^{\text{On}}$ .
- Op het display verschijnt "*Create fingerprint*" (Vinger inleren).
- Sleep de vinger meerdere keren van boven naar beneden over het midden van de sensor.
- Ofwel wordt u nu verzocht om deze procedure te herhalen (bij foutmeldingen, zie pagina 33), of u ontvangt de melding "*USER.XXXX FP created!*" (USER. XXXX FP is met succes aangemaakt).
- Druk op een willekeurige toets.

#### nstrator / rijurunct - 1980 - 1980 - 1980 - 1980 - 1980 - 1980 - 1980 - 1980 - 1980 - 1980 - 1980 - 1980 - 1980 - 1980 - 1980 - 19

L

• Schakel het slot in via de  $_{\text{enoc}}^{\text{On}}$ -toets.

 $\mathcal{L}$ 

- Druk vervolgens op .
- Op het scherm verschijnt "*Main menu*" (Hoofdmenu).
- Blader met de toets 1 resp. 2 tot het menupunt "*Administrator*" (Administrator) gemar- keerd wordt.
- Bevestig met  $_{\text{Enter}}^{\text{On}}$ .
- Het menupunt "*Main menu / Administrator*" (Hoofdmenu / Administrator) wordt weergegeven.
- Blader met de toets 1 resp. 2 tot het menupunt "*Timer functions*" (Tijdfuncties) gemar- keerd wordt.
- Bevestig met  $_{\text{Enter}}^{\text{On}}$ .
- Het menupunt "*Administrator /Timer functions*" (Administrator /Tijdfuncties)
- Blader met de toets 1 resp. 2 tot het menupunt *"Date entry"* (Datum")gemarkeerd wordt.
- Bevestig met  $_{\text{Enter}}^{\text{On}}$ .
- Voer de administratorcode in, om de benodigde bevoegdheid te verkrijgen.
- Via het toetsenbord kan de datum worden ingesteld.
- Bevestig met  $_{\text{Enter}}^{\text{On}}$ .
- Het bericht "*Data has been saved*!" (Gegevens werden opgeslagen!) verschijnt.
- Druk op een willekeurige toets.

#### **Menu Administrator / Tijdfuncties / Autom. ZT/WT**

Automatische omschakeling tussen Midden-Europese zomer-/wintertijd  $\frac{1}{2}$ 

- Schakel het slot in via de  $_{\tiny{Enter}}^{On}$ -toets.
- Druk vervolgens op Func.
- Op het scherm verschijnt "*Main menu*" (Hoofdmenu).
- Blader met de toets 1 resp. 2 tot het menupunt "*Administrator*" (Administrator) gemarkeerd wordt.
- Bevestig met  $_{\text{Enter}}^{0n}$ .
- Het menupunt "*Main menu / Administrator*" (Hoofdmenu / Administrator) wordt weergegeven.
- Blader met de toets 1 resp. 2 tot het menupunt "*Time functions*" (Tijdfuncties) gemarkeerd wordt.
- Bevestig met  $_{\text{Enter}}^{0n}$ .
- Het menupunt "*Administrator /Time functions*" (Administrator /Tijdfuncties)
- Blader met de toets 1 resp. 2 tot
- Blader met de toets Tresp. 2 tot<br>• menupunt "*Autom. ST/WT*" (Autom. ZT/WT) ...............................<br>gemarkeerd wordt.
- Bevestig met  $\frac{On}{Enter}$ .
- Voer de administratorcode in, om de benodigde bevoegdheid te verkrijgen.
- Via de toets 1 resp. 2 kan de automatische tijdomschakeling in- of uitgeschakeld worden.
- Bevestig met  $\frac{On}{Enter}$ .
- Het bericht "*Data has been saved*!" (Gegevens werden opgeslagen!) verschijnt.
- Druk op een willekeurige toets.

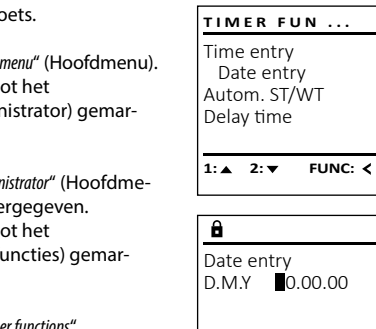

## **Menu Administrator / Tijdfuncties / Datum instellen Menu Administrator / Tijdfuncties / Vertragingstijd** -

 $[00]$  min

 $\overline{a}$ 

De vertragingstijd stelt een gewenste wachttijd vóór de uitvoering van een functie in en kan daardoor snel openen bij een overval verhinderen. Na afloop van de vertragingstijd moet opnieuw een geldige en volwaardige invoer geschieden, om toegang te verschaffen.

**Opmerking:** Gebruikers met de bevoegdheid [T-] (in combinatie met elke andere gebruiker met minimale een gedeeltelijke waarde) krijgen direct toegang.

**Opmerking:** Nadat de vertragingstijd is verstreken, blijft de elektronica 5 minuten ontvankelijk voor invoer in stand-by voordat deze wordt gedeactiveerd. Zodra een toets wordt bediend, verminderd de standby-tijd tot 30 seconden.

Om te beginnen moet u selecteren voor welke modus u een vertragingstijd wilt instellen (standaardmodus of reservemodus – beschreven in het hoofdstuk 'Menu Moduswijziging'). -

- Schakel het slot in via de  $_{\text{enot}}^{\text{On}}$ -toets.
- Druk vervolgens op Func.
- Op het scherm verschijnt "*Main menu*" (Hoofdmenu).
- Blader met de toets 1 resp. 2 tot het menupunt "*Administrator*" (Administrator) menapant *mammata*<br>gemarkeerd wordt.
- Bevestig met  $_{\text{Enter}}^{\text{On}}$ .
- Het menupunt "*Main menu / Administrator*" (Hoofdmenu / Administrator) wordt weergegeven.
- Blader met de toets 1 resp. 2 tot het menupunt "*Time functions*" (Tijdfuncties) menapant *innenande*<br>gemarkeerd wordt.
- Bevestig met  $_{\text{Enter}}^{\text{On}}$ .
- Het menupunt "*Administrator /Time functions*" (Administrator /Tijdfuncties)
- Blader met de toets 1 resp. 2 tot • menupunt *"Delay time"* (Vertragingstijd) menapant *belay lillie*<br>gemarkeerd wordt.
- Bevestig met  $_{\text{Enter}}^{\text{On}}$ .
- Voer de administratorcode in, om de benodigde bevoegdheid te verkrijgen. Indien er reeds een vertragingstijd werd ingesteld, moet deze eerst worden doorlopen.
- Via het toetsenbord kan de vertragingstijd -(0-99 minuten) worden ingesteld.
- Bevestig met On
- Het bericht "*Data has been saved*!" (Gegevens werden opgeslagen!) verschijnt.
- Druk op een willekeurige toets.
- Op het scherm verschijnt "*ATTENTION! Check same setting in Backup mode!*" (OPGELET! Controleer dezelfde m buddy mode: (OT GELET: COTTIO<br>instelling in de reservemodus!).
- Bevestig met On • Nu moet u de modus wijzigen (beschreven in het hoofdstuk "Menu Administrator / Moduswijziging") en de procedure herhalen.

#### **Menu Administrator/Programmering**

Een firmware-update installeert de nieuwste soft-**TIMER FUN ... ADMIN** wareversie. Door reorganiseren wordt de database Time entry User gesorteerd. Date entry Timer functions Autom. ST/WT Programming Delay time Processes **1: A** FUNC: <  $1: A$   $2: A$  FUNC:  $\epsilon$ **Menu Administrator / Programmering / Firmwareupdate** Delay time Controleer dat de batterijen voorafgaand aan de firm-**PROGRAMMING** ware-update de volledige capaciteit bevatten. Firmwareupdate Kopieer de nieuwe firmware-versie naar een FAT-32-ge-Restructure formatteerde microSD-kaart en steek deze in de **FUNC: M** microSD-slot. Opgelet, alleen voor de standaardmomicroso-siot. Opgelet, alleen voor de standaardino-<br>dus. Er kan geen programmering/firmware-update uus. Er kan geen programmening/mmv<br>worden uitgevoerd op de reserveprint. era op de reserveprint. and a series of  $1:$  **4** 2:  $\mathbf{v}$  FUNC:  $\le$ • Schakel het slot in via de  $_{\text{inter}}^{0n}$ -toets. • Druk vervolgens op Func.  $\blacksquare$ А • Op het scherm verschijnt "*Main menu*" (Hoofdmenu). Confirm current • Blader met de toets 1 resp. 2 tot het Blauer Thet de toets Tresp. 2 tot het<br>menupunt "Administrator" (Administrator) original firmware version with Enter! gemarkeerd wordt.  • Bevestig met  $_{\text{Enter}}^{\text{On}}$ . • Bevestig met .<br>• Het menupunt*"Main menu / Administrator*" (Hoofdmenu / Administrator) wordt weergegeven.  **FUNC: M** Fractig met  $\frac{On}{f_{\text{inter}}}}$ . • Er verschijnt de melding *"Programming"* (Programming)   $\blacksquare$ • Bevestig met <sup>On</sup> Firmwareupdate • Voer de administratorcode in, om de benodigde complete! bevoegdheid te verkrijgen. • Het bericht "*Confirm current original Firmware version with Enter"* (Actuele originele fabrikantfirmware verschijnt. -Versie met Enter bevestigen").  FUNC: 2 • Bevestig met  $\frac{On}{f_{\text{inter}}}.$  Hierna hoeft in niet verder in het proces in te grijpen. • Er verschijnt de melding *"Do not interrupt power"* "Stroom niet onderbreken". • De weergave in het display dooft enige tijd. • Na voltooiing van de update verschijnt de aanwijzing "*Firmwareupdate completed*" (Firmware-update uitgevoerd).

Autom. ST/WT Delay time  $1: A$   $2: A$  FUNC:  $\leftarrow$ 

Time entry Date entry

**TIMER FUN ...**

Autom. ST/WT [ON]

 $1: A$  **FUNC: M** 

**FUNC: M**

#### **Menu Administrator / Programmering / Reorganisatie**

Voor de optimalisatie van de gebruikersdatabase en de herstructurering van de gebruikersrecords moet de reorganisatie cyclisch worden uitgevoerd.

Om te beginnen moet u selecteren voor welke modus u een vertragingstijd wilt instellen modus u een vertragingstijd wilt instellen<br>(standaardmodus of reservemodus – beschreven<br>in het hoofdstuk 'Menu Moduswijziging'). -

- Schakel het slot in via de  $_{\textrm{\tiny{Enter}}}^{0n}$ -toets.
- Druk vervolgens op .
- Op het scherm verschijnt "*Main menu*" (Hoofdmenu).
- Blader met de toets 1 resp. 2 tot het **Blader met de toets i resp. 2 tot net**<br>menupunt "Administrator" (Administrator) gemarkeerd wordt.
- Bevestig met  $_{\text{Enter}}^{\text{On}}$ .
- Het menupunt "*Main menu / Administrator*" (Hoofdmenu / -Administrator) wordt weergegeven.
- $\cdot$  Bevestig met  $_{\text{inter}}^{0n}$ .
- Er verschijnt de melding *"Programming"* (Programming).
- Bevestig met  $\mathcal{C}^{\mathsf{m}}$
- Er verschijnt de melding *"Programming"* (Programming)
- Blader met de toets 1 resp. 2 tot het blader met de toets Tresp. z tot het<br>menupunt "*Restructuring*" (Reorganisatie) gemarkeerd wordt. .<br>.
- Bevestig met <sup>On</sup>
- Voer de administratorcode in, om de benodigde bevoegdheid te verkrijgen.
- Er verschijnt de melding "*Restructuring in progress!*" (Reorganisatie is bezig).

#### **Menu Administrator / Handelingen**

De historie kan op een ingestoken microSD-kaart opgeslagen worden resp. direct op het display worden afgebeeld.

 $\overline{\mathbf{a}}$  $\blacksquare$ **Restructuring** in progress! **ADMIN** User Timer functions Programming **Processes** 

 $1:$  **2:**  $\mathbf{v}$  FUNC:  $\mathbf{\langle}$ 

Firmwareupdate Restructure

**PROGRAMMING**

**1: A** FUNC: <

#### **Menu Administrator / Handelingen / Weergeven**

Display Save

**Processes**

 $2:$   $\bullet$ 

Administrator

 $\mathbf{a}$ 

Code entry

 $1: A$  2:  $\overline{\mathbf{v}}$  FUNC: M

Display Save

 $1:$   $\blacktriangle$ 

 $\mathbf{a}$ 

**Processes**

Please wait!

Dataset has been stored!

 $\mathbf{a}$ 

**FUNC:**

**FUNC:**

 $\blacksquare$ 

 $\blacksquare$ 

**FUNC:**

Om te beginnen moet u selecteren voor welke modus u een vertragingstijd wilt instellen (standaardmodus of reservemodus – beschreven in het hoofdstuk 'Menu Moduswijziging'). -  $\mathcal{L}(\mathcal{L})$  and  $\mathcal{L}(\mathcal{L})$  and  $\mathcal{L}(\mathcal{L})$ 

- Schakel het slot in via de  $_{\text{max}}^{\text{On}}$ -toets.
- Druk vervolgens op .
- Op het scherm verschijnt "*Main menu*" (Hoofdmenu). • Blader met de toets 1 resp. 2 tot het menupunt "*Administrator*" (Administrator) gemar- -
- keerd wordt.  • Bevestig met  $_{\text{inter}}^{\text{On}}$ .
- Het menupunt "*Administrator*" (Administrator) wordt weergegeven.
- Blader met de toets 1 resp. 2 tot het menupunt "*Processes*" (Handelingen) gemarkeerd wordt.
- Bevestig met  $_{\text{inter}}^{\text{On}}$ .
- Voer de administratorcode in, om de benodigde bevoegdheid te verkrijgen. • Blader met de toets 1 resp. 2 door de -
- gegevensrecords.
- Bevestig met  $_{\text{inter}}^{\text{On}}$ .

#### **Menu Administrator / Handelingen / Opslaan**

Steek een FAT-32-geformatteerde microSD-kaart in de microSD-slot.

Om te beginnen moet u selecteren voor welke modus u een vertragingstijd wilt instellen modus u een vertragingstijd wijt instellen<br>(standaardmodus of reservemodus – beschreven (standaardmodus of reservemodus – besk<br>in het hoofdstuk 'Menu Moduswijziging'). 

- Schakel het slot in via de  $_{\text{enoc}}^{\text{On}}$ -toets.
- Druk vervolgens op Func.
- Op het scherm verschijnt "*Main menu*" (Hoofdmenu). • Blader met de toets 1 resp. 2 tot het menupunt "*Administrator*" (Administrator) gemar- -
- keerd wordt.
- Bevestig met On
- Het menupunt "*Administrator*" (Administrator) wordt weergegeven.
- Blader met de toets 1 resp. 2 tot het menupunt "*Processes*" (Handelingen) gemarkeerd wordt.
- Bevestig met On
- Het menupunt "*Processes*" (Handelingen) wordt weergegeven.
- Blader met de toets 1 resp. 2 tot het menupunt *"Save"* (Opslaan) gemarkeerd wordt.
- Bevestig met On
- Voer de administratorcode in, om de benodigde bevoegdheid te verkrijgen.
- Er verschijnt de melding *"Please wait!"* (Wachten!).
- Het bericht *"Dataset has been stored"* (Gegevens werden opgeslagen!) verschijnt.
- Druk op een willekeurige toets.

#### **Menu Administrator / Code length**

Il numero di cifre del codice può essere impostato a 7 o 8 cifre utilizzando la voce del menù Lunghezza codice. La serratura viene fornita dalla fabbrica con la lunghezza del codice preimpostata a 7 e il codice amministratore "1-2-3-4-5-6-7".

Om te beginnen moet u selecteren voor welke modus u een vertragingstijd wilt instellen (standaardmodus of reservemodus – beschreven in het hoofdstuk 'Menu Moduswijziging'). - 

- Schakel het slot in via de  $_{\text{frac}}$ -toets.
- Druk vervolgens op Func.
- Op het scherm verschijnt "*Main menu*" (Hoofdmenu). • Blader met de toets 1 resp. 2 tot het menupunt "*Administrator*" (Administrator) gemar- keerd wordt.
- Bevestig met  $_{\text{inter}}^{\text{On}}$ .
- Het menupunt "*Administrator*" (Administrator) wordt weergegeven.
- Blader met de toets 1 resp. 2 tot het menupunt "*Code length*" (codelengte) gemarkeerd wordt.
- Bevestig met On
- Voer de administratorcode in, om de benodigde bevoegdheid te verkrijgen.
- Viene visualizzata la lunghezza del codice attu almente valida.
- Impostare la lunghezza del codice desiderata  con il pulsante 1 o 2 e confermare con .
- Druk op een willekeurige toets.
- Op het scherm verschijnt "*ATTENTION! Check same setting in Backup mode!*" (OPGELET! Controleer dezelfde instelling in de reservemodus!).
- Bevestig met On
- Nu moet u de modus wijzigen (beschreven in het hoofdstuk "Menu Administrator / Moduswijziging") en de procedure herhalen.

#### Attenzione:

- Quando si passa da 7 a 8 per la prima volta, il numero "0" viene automaticamente aggiunto ai codici impostati in precedenza.
- Quando si passa da 8 a 7 cifre, nel caso di codici impostati in precedenza dovranno essere utilizzate solo le prime 7 cifre. Se la lunghezza del codice viene successivamente modificata da 7 a 8 cifre, le 8 cifre originali si applicano ai codici impostati.

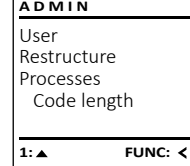

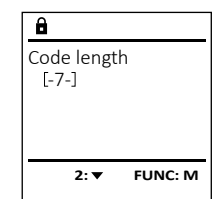

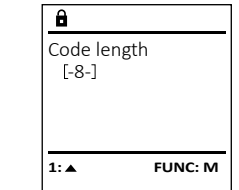

#### **Menu Administrator / Setup**

Het systeem moet voor communicatie binnen het apparaat worden aangemeld. FP-reset verwijdert alle vingerafdrukken.

Restructure Processes Code leng Setup **FUNC: ADMIN 1:** 

> Install FP-Reset

**SETUP**

#### **Menu Administrator / Setup / Aanmelden**

In geval van een totale systeemstoring moet het elektronische bedieningspaneel mogelijk opnieuw worden aangemeld op het vergrendelingsmechanisme.

Om te beginnen moet u selecteren voor welke modus u een vertragingstijd wilt instellen (standaardmodus of reservemodus – beschreven (standaardmodus of reservemodus – bese<br>in het hoofdstuk 'Menu Moduswijziging').  $\mathcal{L}$  , and  $\mathcal{L}$  are  $\mathcal{L}$ k menu moduświjziging

- Schakel het slot in via de  $_{\textrm{\tiny{Enter}}}^{0n}$ -toets.
- Druk vervolgens op .
- Op het scherm verschijnt "*Main menu*" (Hoofdmenu).
- Blader met de toets 1 resp. 2 tot het Blader met de toets Tresp. 2 tot het<br>menupunt*"Administrator"* (Administrator) gemarkeerd wordt.
- Bevestig met  $_{\text{Enter}}^{\text{On}}$ .
- Het menupunt "*Administrator*" (Administrator) wordt weergegeven.
- weergegeven.<br>• Blader met de toets 1 resp. 2 tot het menupunt "*Setup*" (Setup) gemarkeerd wordt.
- Bevestig met <sup>On</sup>
- Voer de administratorcode in, om de benodigde bevoegdheid te verkrijgen.
- Het bericht *"Dataset has been stored"* (Gegevens werden opgeslagen!) verschijnt.
- Druk op een willekeurige toets.

Na een aanmelding moet de administratorcode, zoals beschreven in het menu Codewijziging, worden gewijzigd.

# • Schakel het slot in via de  $_{\text{enstr}}^{\text{On}}$ -toets. • Druk vervolgens op .

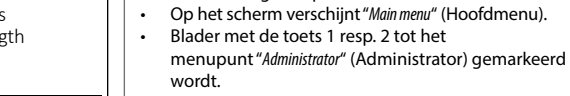

- Bevestig met  $_{\text{Enter}}^{\text{On}}$ .
- Het menupunt "*Administrator*" (Administrator) wordt weergegeven.

Menu Administrator / Setup / FP-reset

L

- weergegeven.<br>• Blader met de toets 1 resp. 2 tot het menupunt "*Setup*" (Setup) gemarkeerd wordt.  • Bevestig met  $_{\tiny{\text{Enter}}}^{\text{On}}$
- Bevestig met <sub>blie</sub>.<br>• Blader met de toets 1 resp. 2 tot het menupunt "*FP-Reset*" (FP-Reset) gemarkeerd wordt.
- Bevestig met  $_{\tiny{\textrm{\tiny{Enter}}}}^{\textrm{\tiny{On}}}$ • Voer de administratorcode in, om de
- 
- benodigde bevoegdheid te verkrijgen. • Het bericht "*Delete data with ENTER key*" (Gegevens wissen met ENTER-toets) verschijnt.
- Bevestig met  $_{\tiny{\textrm{\tiny{Enter}}}}^{\textrm{\tiny{On}}}$
- Er verschijnt de melding *"Please wait!"* (Wachten!) • Druk op een willekeurige toets.

#### **Menu Moduswijziging** CODE / Fingerp.:

In geval van een defect kan de reservemodus worden ingesteld om het slot nog steeds te kunnen openen, afhankelijk van het type defect. Als de reservemodus is geselecteerd, wordt dit aangegeven met een (R) linksonder in het scherm. Houd er rekening mee dat u de codes voor de reservemodus opnieuw moet instellen. Na elke herstart is de standaardmodus ingeschakeld. ing the matrix of the contract of the contract of the contract of the contract of the contract of the contract of the contract of the contract of the contract of the contract of the contract of the contract of the contract

- Schakel het slot in via de  $_{\text{ent}}^{\text{On}}$ -toets.
- Druk vervolgens op Func.
- Op het scherm verschijnt "*Main menu*" (Hoofdmenu). • Blader met de toets 1 resp. 2 tot het menupunt -
- "*Mode select*" (Moduswijziging) gemarkeerd wordt.  • Bevestig met On
- In Bevestig met <sub>Enne</sub>.<br>• IU kunt kiezen tussen Standaard- en Reservemodus door op de toets 1 of 2 te drukken.
- Bevestig met On

#### **Let op:**

Voor instellingen op de reserveprint (bijv. wijzigen van de beheerderscode of aanmaken van de gebruikerscode...) moet als eerste handmatige stap de reserveprint worden geselecteerd, opdat de wijzigingen op de reserve- en niet op de standaardprintplaat zouden worden uitgevoerd.

## **Menu Info/Systeeminfo**

Om te beginnen moet u selecteren voor welke modus u een vertragingstijd wilt instellen modus a een vertragingstijd witt instellen<br>(standaardmodus of reservemodus – beschreven in het hoofdstuk 'Menu Moduswijziging'). -  $\sim$ 

- Schakel het slot in via de  $_{\text{enoc}}^{\text{On}}$ -toets.
- Druk vervolgens op Func.
- Op het scherm verschijnt "*Main menu*" (Hoofdmenu).
- Blader met de toets 1 resp. 2 tot het -
- menupunt "*Info*" (Info) gemarkeerd wordt.  • Bevestig met  $_{\text{Enter}}^{\text{On}}$ .
- Het menupunt "Info" wordt weergegeven.  $\ddot{\cdot}$
- Bevestig met On

L

**FUNC:**

 $\blacksquare$ 

**FUNC:**

Install FP-Reset

**2:** 

Delete data with ENTER key

 $1: A$   $2: A$  FUNC:  $\leq$ 

Mode select [Backup mode]

 $\overline{a}$ 

 $\overline{1: A}$  FUNC:  $\left\langle A \right\rangle$ 

**MAIN MENU** Language Administrator Mode select Info

**SETUP**

 $\mathbf{a}$ 

- | | . Op het scherm verschijnt "Admin. modus met  $\ddot{\phantom{a}}$ bevest.!".
- $\bullet$  Bevestig met  $_{\text{env}}^{0n}$  om alle informatie te verkrijgen na het invoeren van de administratorcode of druk op F<sup>unc</sup> om beperkte informatie te<br>verkrijgen verkrijgen.
- De systeeminformatie wordt getoond.
- Blader met de toets 1 resp. 2 om de  informatie te bekijken.
- Keer met de Func-toets terug.

#### **Menu Info/Systeemcontrole**

Om te beginnen moet u selecteren voor welke modus u een vertragingstijd wilt instellen modus a een vertragingstijd witt instellen<br>(standaardmodus of reservemodus – beschreven in het hoofdstuk 'Menu Moduswijziging'). - 

- Schakel het slot in via de  $_{\tiny{Encoer}}^{0n}$ -toets.
- Druk vervolgens op Func.
- Op het scherm verschijnt "*Main menu*" (Hoofdmenu). • Blader met de toets 1 resp. 2 tot het
- menupunt "*Info*" (Info) gemarkeerd wordt.  • Bevestig met On
- Het menupunt "Info" (Info) wordt weergegeven. • Blader met de toets 1 resp. 2 tot het
- menupunt "*Systemcheck*" (Systeemcheck) gemar- keerd wordt.
- Bevestig met On  $\mathbf{1}$

L

- ↑ Devestig met <sub>Enter</sub>:<br>
Op het scherm verschijnt "Admin. modus met  $\overline{a}$ bevest.!".
- $\cdot$  Bevestig met  $\frac{0n}{6000}$  om alle informatie te verkrijgen na het invoeren van de administratorcode of druk op F<sup>unc</sup> om beperkte informatie te<br>verkrijgen er aran op<br>verkrijgen.
- verkrijgen.<br>• De systeemcheck-informatie wordt getoond.
- Blader met de toets 1 resp. 2 om de  informatie te bekijken.
- Keer met de Func-toets terug.

# System info **Systemcheck** 1:▲ 2:▼ FUNC: **INFO**

Language/Sprache Administrator ... Mode select Info

**MAIN MENU**

 $1: A$  FUNC:  $\leq$ 

**2: ▼ FUNC: M** 

Info  $EF-V1.0$ SNE:20.0A.00.00

 $\mathbf{a}$ 

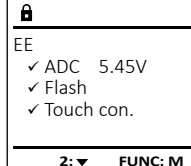

#### $2:$   $\blacktriangledown$ **FUNC:**  $\overline{\mathbf{a}}$  $\blacksquare$ Dataset has been stored

**FUNC:**

#### **Foutmeldingen**

Onderstaand worden de foutmeldingen op het display bij het inleren van een vinger resp. bij het openen weergegeven.

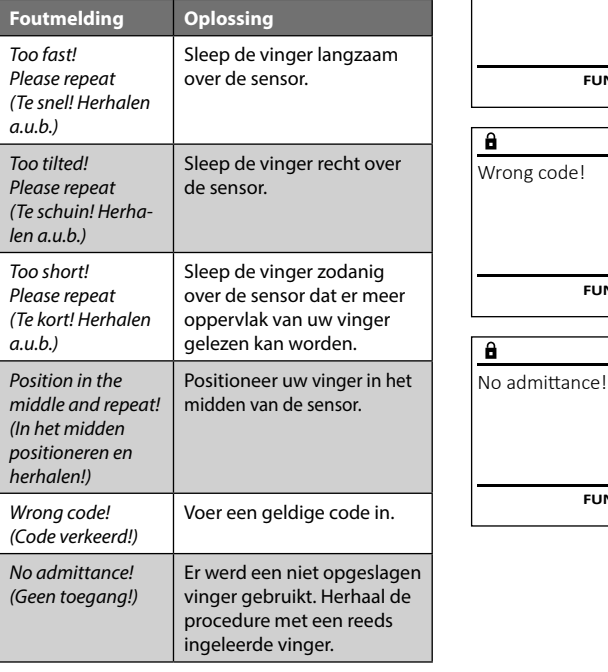

#### **Technische gegevens**

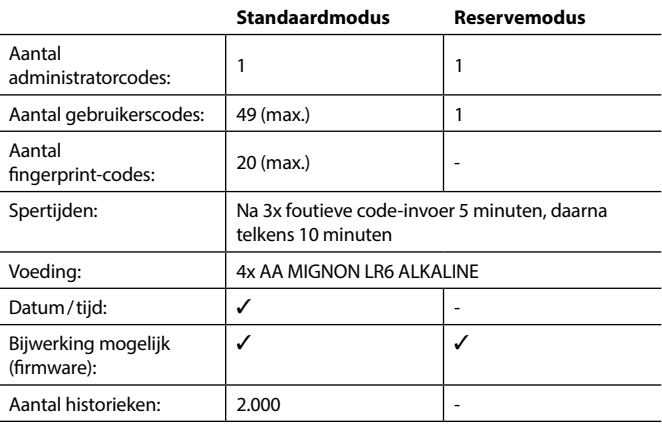

#### **Batterijwissel**

Too fast! Please repeat

 $\mathbf{a}$ 

**FUNC:**

 $\blacksquare$ 

 $\blacksquare$ 

**FUNC:**

 $\blacksquare$ 

**FUNC:**

U kunt de batterijstatus op elk moment controleren met behulp van de capaciteit indicator in de rechterbovenhoek van het display. Wanneer de batterijlading bijna verbruikt is, verschijnt een overeenkomstige melding op het display: wanneer deze melding verschijnt, moet u de batterijen zo mogelijk onmiddellijk vervangen.

Verwijder de schroeve aan de onderzijde van de slotelektronica. Hiervoor heeft u een Torx T 8 schroevendraaier nodig. Er is er één inbegrepen in de levering.

Laat het deksel er samen met de batterijen naar beneden toe uit glijden.

Verwijder de verbruikte batterijen en voer deze af volgens de afvoerinstructies op pagina 29. Vervang de batterijen door vier nieuwe 1,5 V AA Mignon-batterijen en let op de juiste polariteit. Hiervoor zijn afbeeldingen op de batterijhouder te zien. Gebruik a.u.b. merkbatterijen en geen oplaadbare batterijen.

Schuif het deksel samen met de batterijen terug in de vergrendelingselektronica en draai de schroeven weer vast.

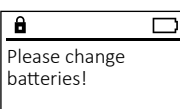

 $\mathbf{a}$ 

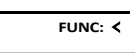

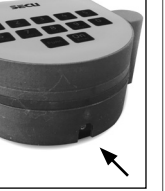

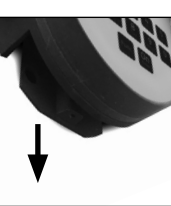

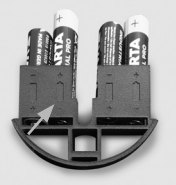

## **Garantie**

SECU-producten worden overeenkomstig de op het productietijdstip geldende technische standaards en conform onze kwaliteitsstandaards geproduceerd. De garantie bevat uitsluitend gebreken die aantoonbaar aan fabricage- of materiaalfouten op het tijdstip van de verkoop toe te schrijven zijn. De garantie eindigt na twee jaar, verdere claims zijn uitgesloten. Gebreken en schade door bijv. transport, foute bediening, ondeskundig gebruik, slijtage, etc. zijn van de garantie uitgesloten. De batterijen zijn uitgesloten van de garantie. Vastgestelde gebreken moeten schriftelijk, incl. origineel aankoopbewijs en korte foutbeschrijving bij uw verkoper worden ingediend. Na controle binnen een redelijke termijn beslist de garantiegever over een mogelijke reparatie of een vervanging.

#### **Let op:**

Om u een kwalitatief onberispelijk en hoogwaardig product te leveren en u bij service en reparatie optimaal te helpen, is het noodzakelijk dat foutieve of defecte apparaten tezamen met de geldige administratorcode en het originele aankoopbewijs bij uw dealer worden ingeleverd.

Bij retourzending op grond van uw herroepingsrecht dienen alle apparaatcomponenten zich bovendien in de fabrieksstand te bevinden. Bij veronachtzaming van het bovenstaande vervalt de garantie.

#### **Verwijdering van het apparaat**

#### Geachte klant,

Help ons, afval te vermijden. Mocht u op enig moment van plan zijn om dit apparaat te verwijderen, dient u daarbij te bedenken dat een groot aantal componenten daarvan uit waardevolle materialen bestaan, die recyclebaar zijn.

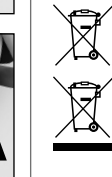

 $\epsilon$ 

Wij wijzen erop dat aldus gemarkeerde elektrische en elektronische apparaten en batterijen niet samen met het huisafval maar gescheiden resp. afzonderlijk ingezameld moeten worden. Informeer bij de bevoegde instantie in uw stad / gemeente naar de inzamelpunten voor batterijen en elektrisch afval.

Hierbij verklaart de firma SECU Sicherheitsprodukte GmbH dat het betreffende apparaat aan de richtlijnen 2014/30/EU, (EMC) en 2011/65/EU (RoHS) voldoet.

De volledige tekst van de EU-conformiteitsverklaring kan op het internetadres www.secu.biz worden geraadpleegd.

#### **Veiligheidsaanbeveling**

Gelieve het bedieningsoppervlak van het toetsenbord af en toe te reinigen met een micro-vezeldoek (bijv. een doekje om de bril te reinigen) om eventuele vingerafdrukken op het toetsenbordoppervlak weg te wissen.

Druk- en zetfouten alsmede technische wijzigingen zijn voorbehouden.

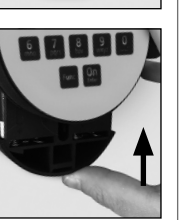

 $\sim$  $\sim$  $\alpha$  $\mathcal{A}$  $\mathcal{A}^{\mathcal{A}}$  $\mathcal{L}$  $\sim$  $\sim$  $\sim$  $\mathcal{A}^{\prime}$  $\mathcal{L}^{\mathcal{L}}$  $\mathcal{A}^{\mathcal{A}}$  $\sim$  $\sim$  $\sim 10^{-1}$  $\sim$  $\sim$  $\mathcal{L}$  $\sim$  $\sim$  $\sim$  $\sim$  $\sim$  $\sim$  $\sim$  $\sim$ 

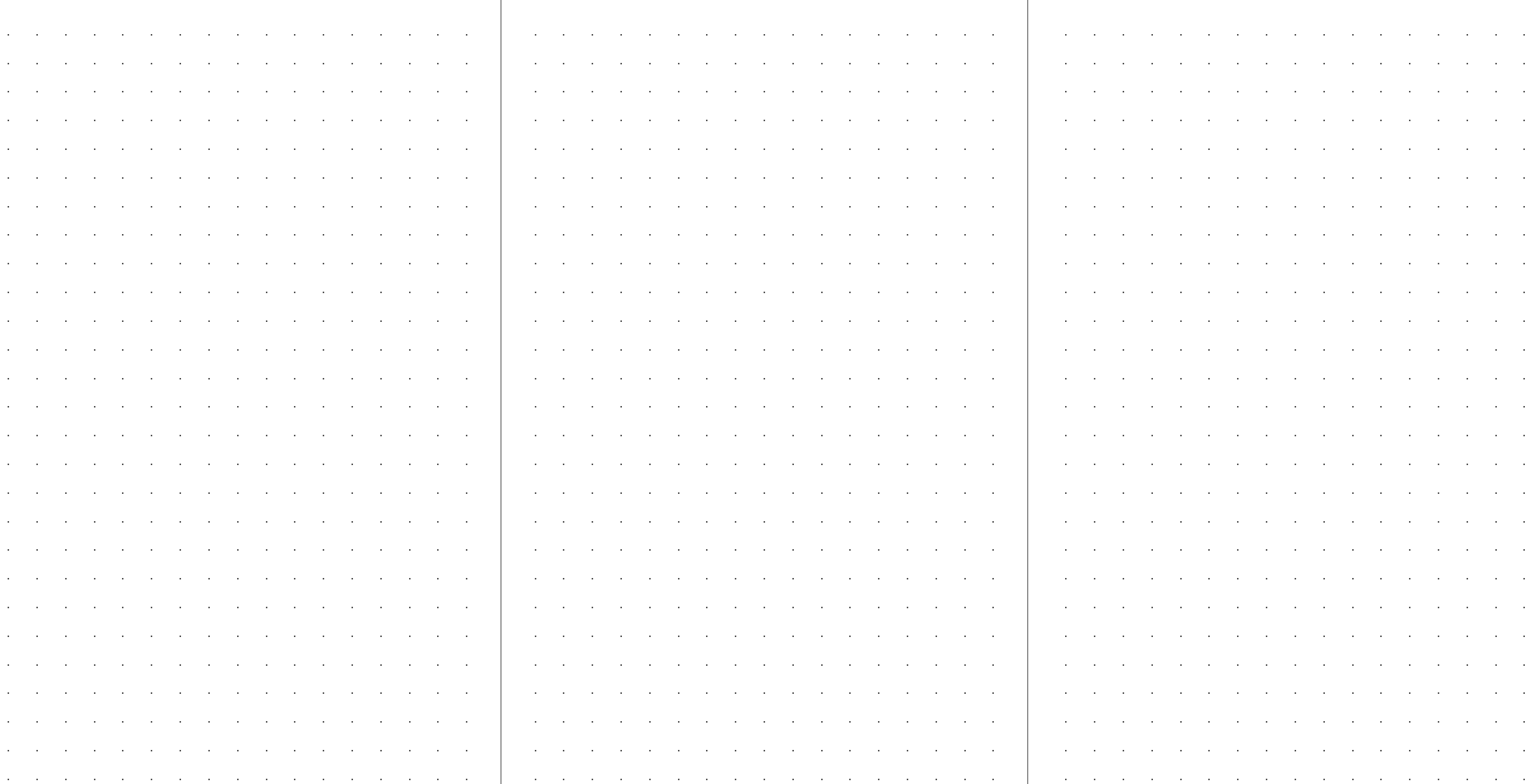

the contract of the contract of the contract of the contract of the contract of the contract of the contract of

the contract of the contract of the contract of the contract of the contract of the contract of

the contract of the contract of the contract of the contract of the contract of the contract of the

the contract of the contract of the contract of the contract of the contract of the contract of the

the contract of the contract of the contract of the contract of the contract of

the contract of the contract of the contract of the contract of the contract of the contract of

the contract of the contract of the contract of the contract of the contract of the contract of

المتابعة المعارضة المعارضة المعارضة المعارضة المعارضة المعارضة المعارضة المعارضة

and a series of the series of the series of the series of the series of the series of the

and a series of the control of the control of the control of the control of the control of the control of the

and a series of the control of the control of the control of the control of the control of the control of the

and a series of the control of the control of the control of the control of the control of the control of the

the control of the control of the

 $\mathcal{A}^{\mathcal{A}}$  and  $\mathcal{A}^{\mathcal{A}}$  are the set of the set of  $\mathcal{A}^{\mathcal{A}}$ and the control of the state

 $\mathcal{A}^{\mathcal{A}}$  and  $\mathcal{A}^{\mathcal{A}}$  are  $\mathcal{A}^{\mathcal{A}}$  and  $\mathcal{A}^{\mathcal{A}}$  are  $\mathcal{A}^{\mathcal{A}}$ and the contract of the con-

 $\mathcal{A}^{\mathcal{A}}$  and  $\mathcal{A}^{\mathcal{A}}$  are also the set of  $\mathcal{A}^{\mathcal{A}}$ 

and the company of the com-

and the company of the com-

the contract of the contract of the

 $\mathcal{A}$  and  $\mathcal{A}$  are  $\mathcal{A}$  and  $\mathcal{A}$  are  $\mathcal{A}$  and  $\mathcal{A}$ 

 $\mathcal{A}^{\mathcal{A}}$  , and  $\mathcal{A}^{\mathcal{A}}$  , and  $\mathcal{A}^{\mathcal{A}}$  , and  $\mathcal{A}^{\mathcal{A}}$ 

 $\sim$ 

 $\sim$ 

 $\sim$  $\sim$ 

 $\sim$ 

 $\mathcal{L}$ 

 $\sim$ 

 $\mathcal{A}^{\mathcal{A}}$ 

 $\sim$  $\sim$ 

 $\sim$ 

 $\sim$  $\mathcal{A}$ 

 $\sim$ 

 $\mathcal{A}^{\mathcal{A}}$ 

**Sales State** 

**Service** 

 $\sim 100$  $\sim 10^{-1}$  $\sim$  $\sim$  $\sim 10^{-1}$  $\sim 10^{-1}$  $\sim 10$  $\sim 10^{-1}$  $\sim 10^{-1}$ 

 $\sim$  $\sim$   $\sim$ 

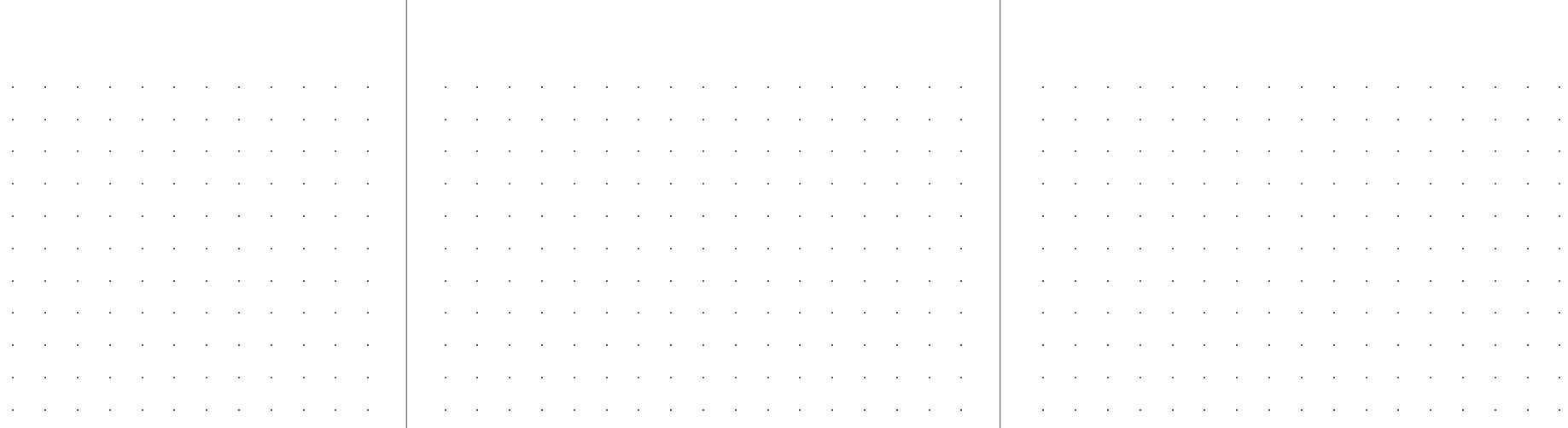

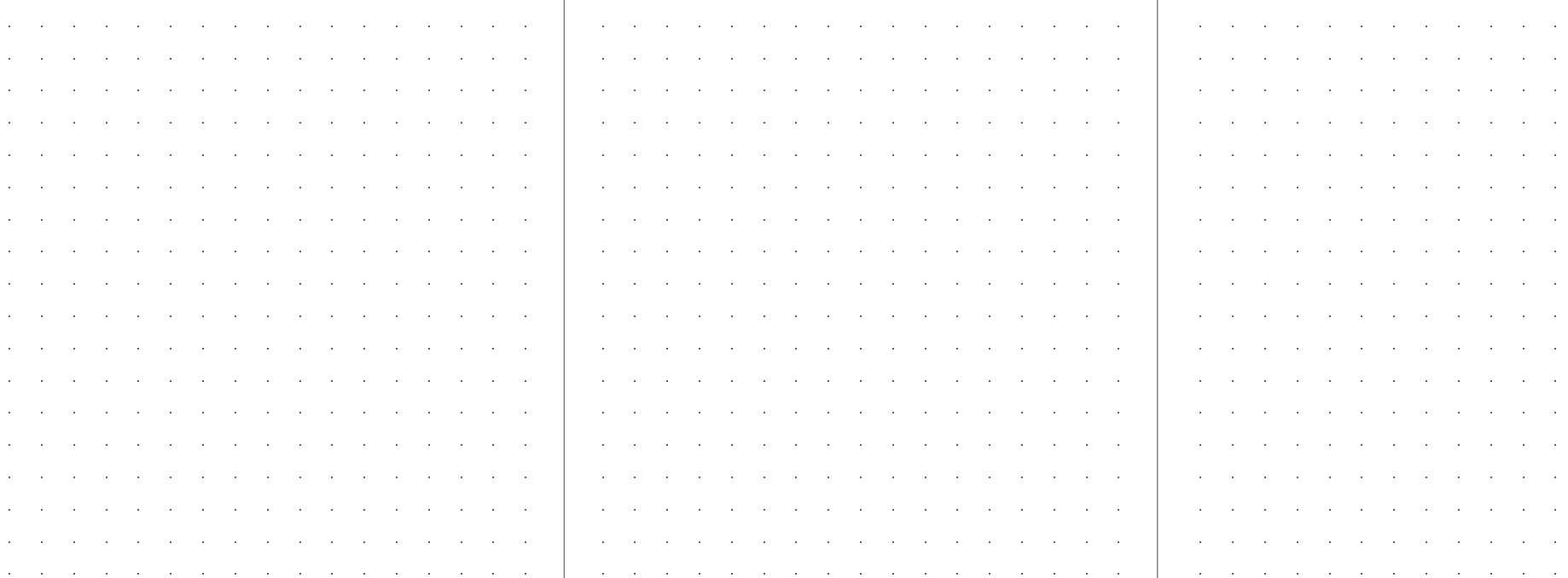

and the state of the

 $\sim 10^{-1}$ 

 $\sim 10^{-1}$ 

the contract of the contract of the

the contract of the contract of the contract of the contract of the

the contract of the contract of

 $\sim 10^{-1}$  $\sim 10^7$  $\sim$  $\sim$ 

**Contractor** 

the control of the control of the

the contract of the contract of the contract of the contract of

 $\sim$ 

 $\sim$ 

 $\sim$ 

 $\sim$ 

 $\mathbb{R}^2$ 

 $\sim$ 

 $\sim$ 

 $\sim$ 

and the control of the con-

sales and control and con-

the control of the control of and the contract of the

the control of the control of the

the control of the control of

the control of the control of

particularly control and state and the state of the state

and the company of the

the control of the control of the control of the control of

 $\mathcal{A}$  and  $\mathcal{A}$  are all  $\mathcal{A}$  and  $\mathcal{A}$  are all  $\mathcal{A}$ 

 $\mathcal{A}$  and  $\mathcal{A}$  are  $\mathcal{A}$  and  $\mathcal{A}$  are  $\mathcal{A}$  and  $\mathcal{A}$ 

sales and control and con-

 $\mathcal{A}$  and  $\mathcal{A}$  are all  $\mathcal{A}$  and  $\mathcal{A}$  are all  $\mathcal{A}$ state and the state of the

and the company of the com-

the contract of the contract of the contract of the contract of the contract of the contract of

المتابعة المعارضة المعارضة المعارضة المعارضة المعارضة المعارضة المعارضة المعارضة

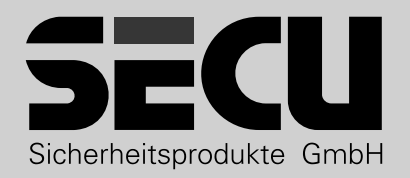

**SECU Sicherheitsprodukte GmbH** Wormgermühle 58540 Meinerzhagen Germany

www.secu.biz